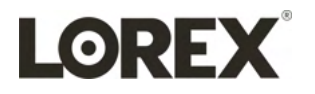

# **User Manual N841 Series**

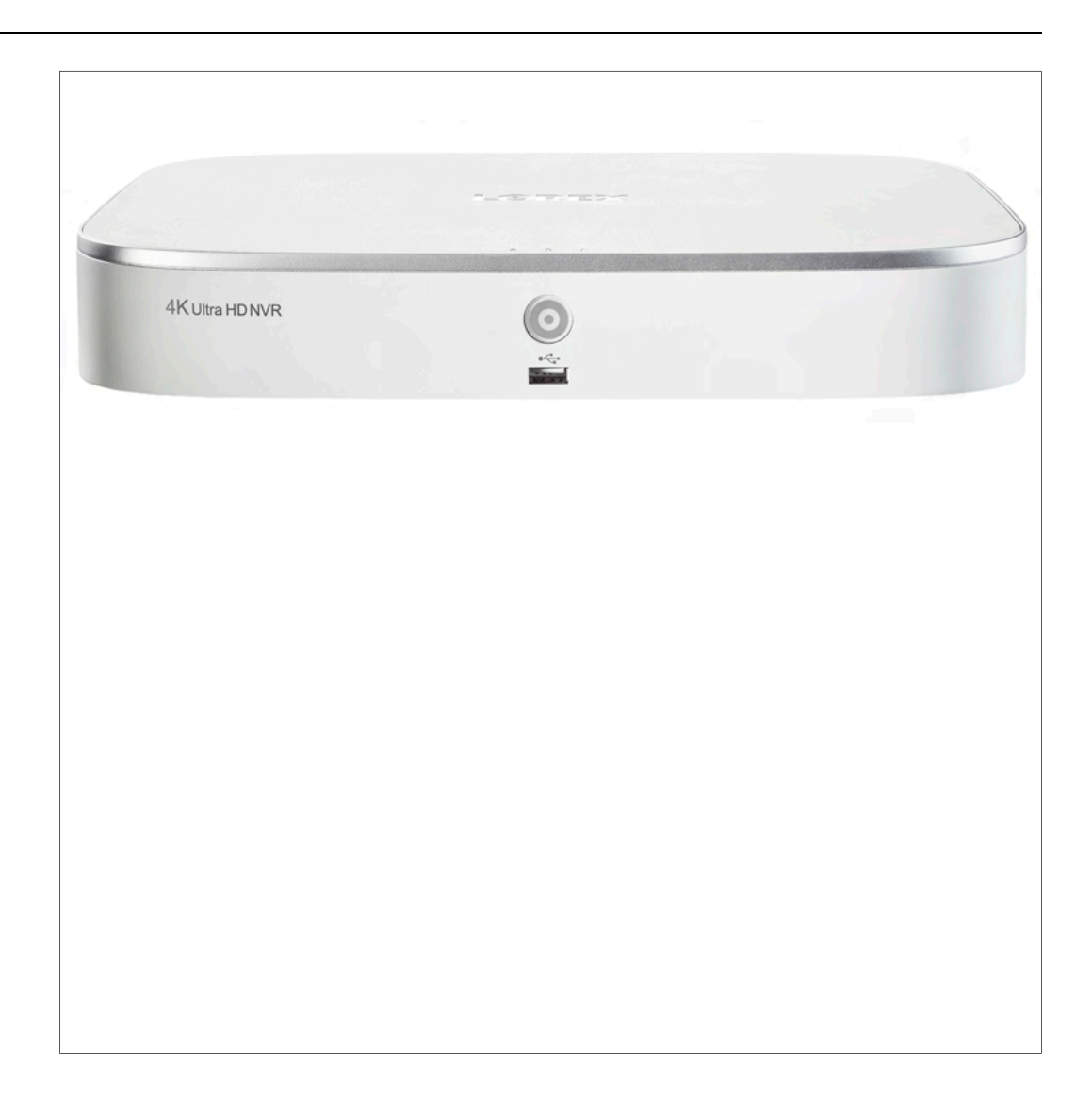

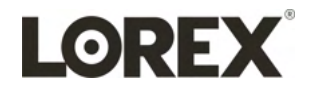

# **User Manual N841 Series**

*Thank you for purchasing this product. Lorex Corporation is committed to providing our customers with a high quality, reliable security solution.*

*This manual refers to the following models:*

N841A81

N841A82

*For the latest online manual, downloads and product updates, and to learn about our complete line of accessory products, please visit our website at:*

[lorex.com](https://www.lorextechnology.com/)

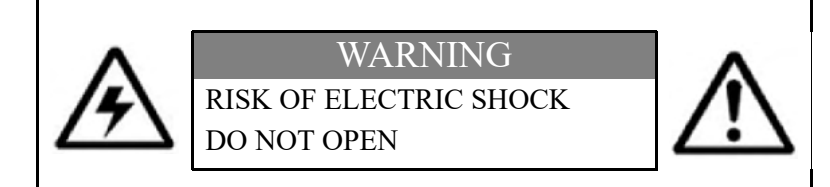

**WARNING**: TO REDUCE THE RISK OF ELECTRIC SHOCK DO NOT REMOVE COVER. NO USER SERVICEABLE PARTS INSIDE.

REFER SERVICING TO QUALIFIED SERVICE PERSONNEL.

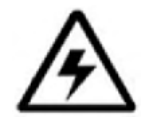

The lightning flash with arrowhead symbol, within an equilateral triangle, is intended to alert the user to the presence of uninsulated "dangerous voltage" within the product's enclosure that may be of sufficient magnitude to constitute a risk of electric shock.

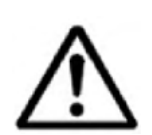

The exclamation point within an equilateral triangle is intended to alert the user to the presence of important operating and maintenance (servicing) instructions in the literature accompanying the appliance.

**WARNING**: TO PREVENT FIRE OR SHOCK HAZARD, DO NOT EXPOSE THIS UNIT TO RAIN OR MOISTURE.

**CAUTION**: TO PREVENT ELECTRIC SHOCK, MATCH WIDE BLADE OF THE PLUG TO THE WIDE SLOT AND FULLY INSERT.

## **Table of contents**

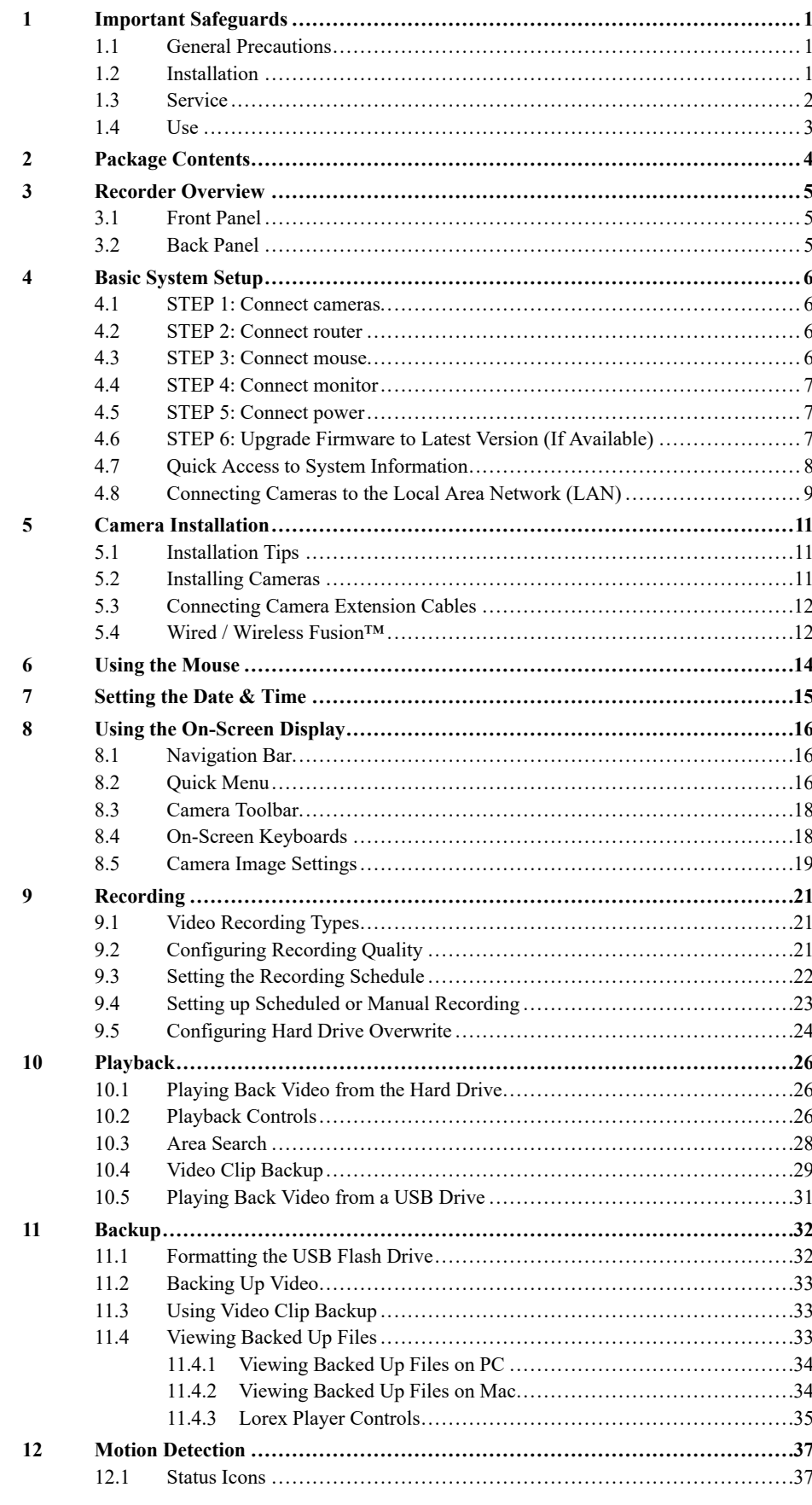

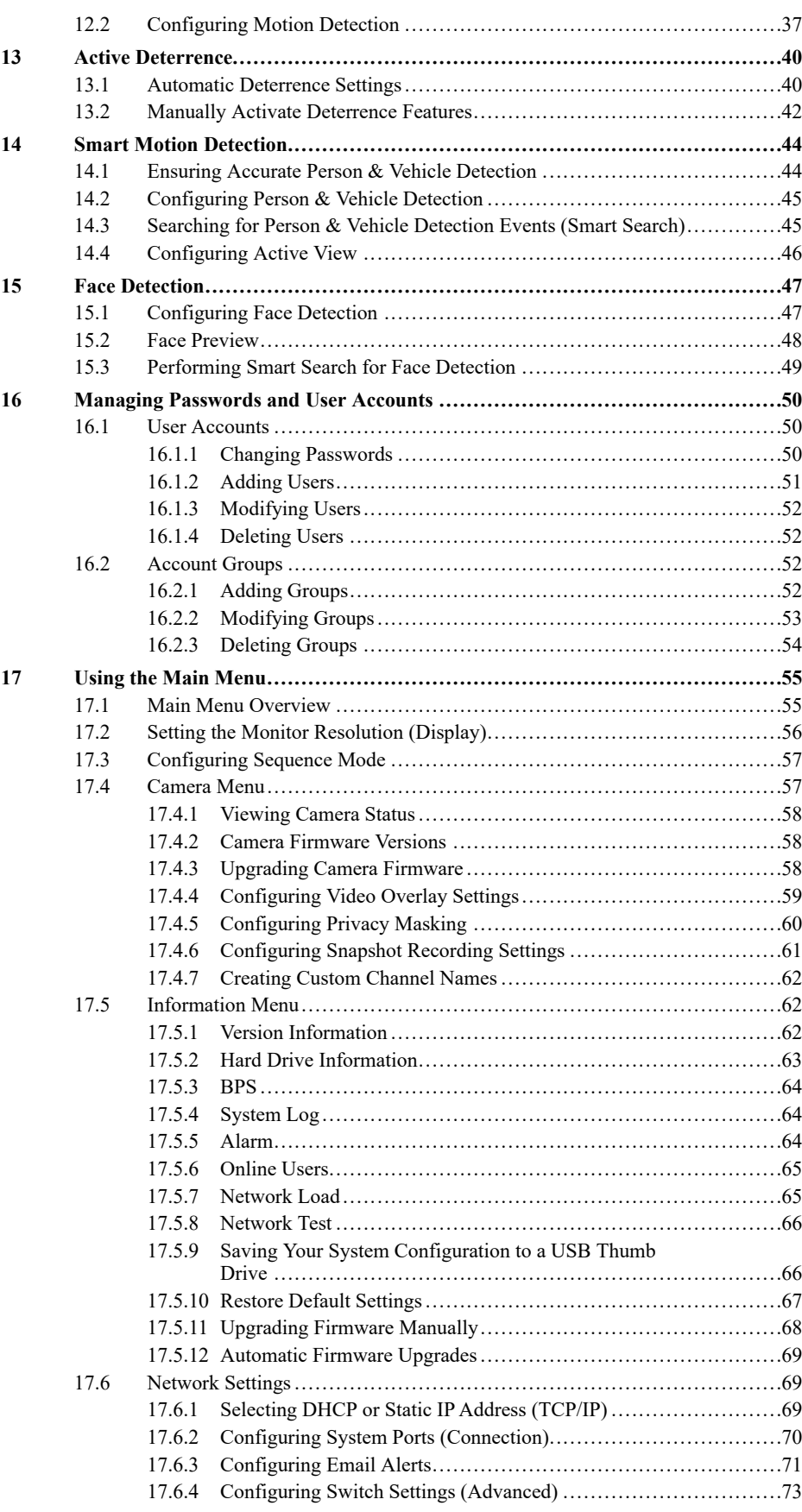

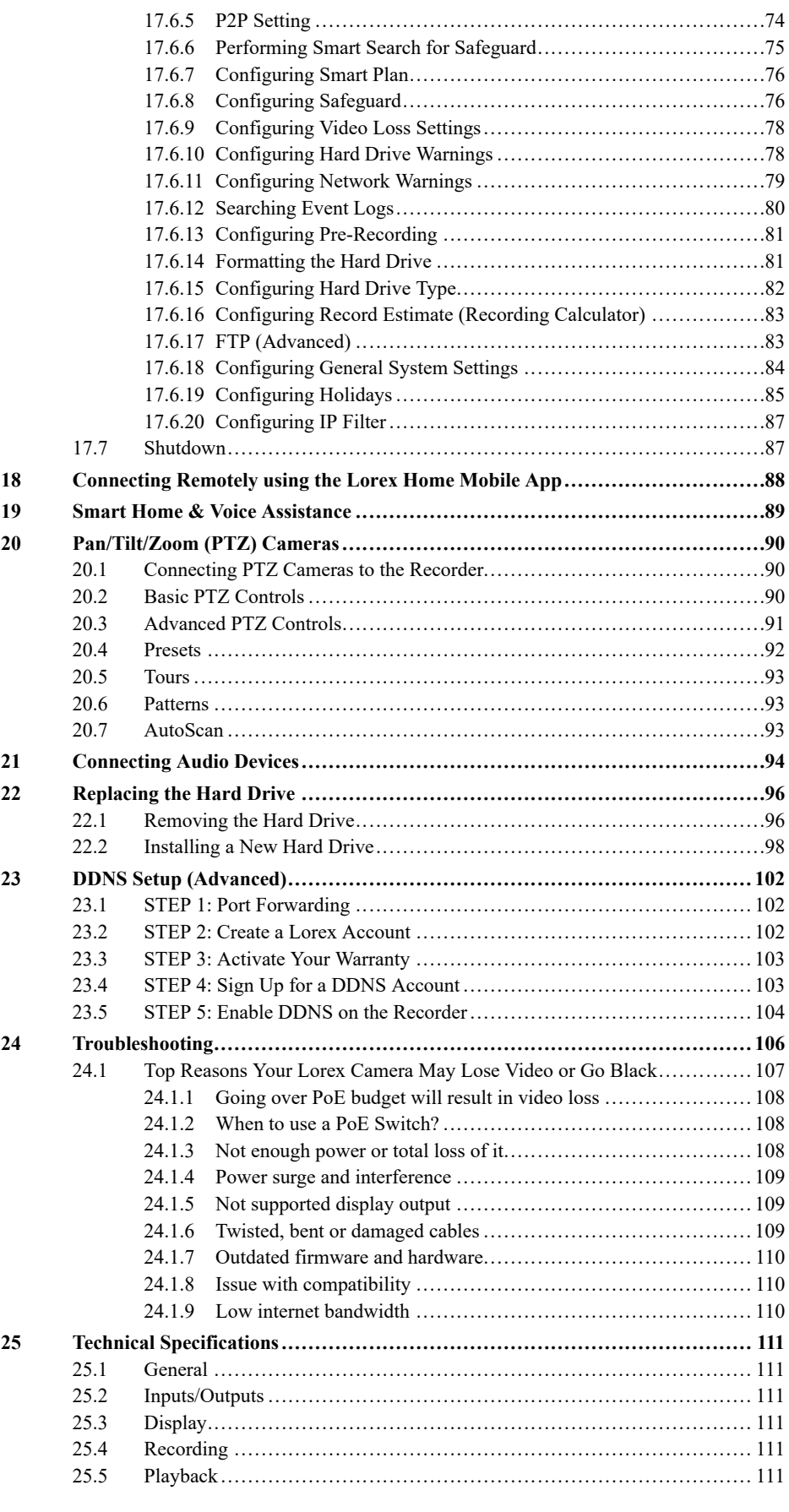

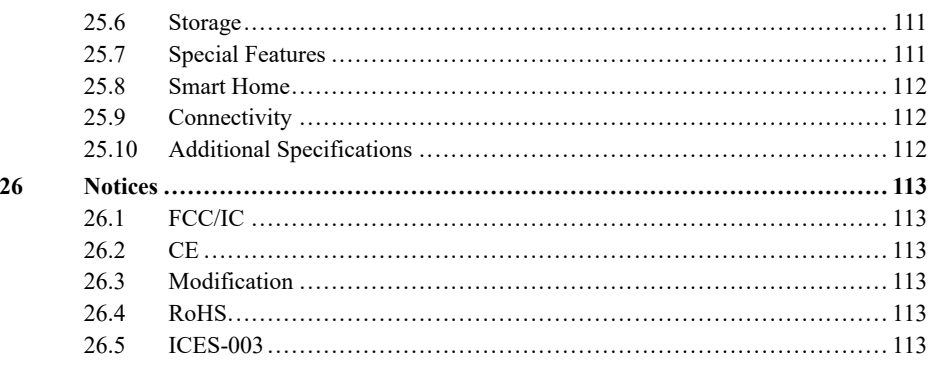

## **[1](#page-8-0) [Important Safeguards](#page-8-0)**

<span id="page-8-0"></span>In addition to the careful attention devoted to quality standards in the manufacturing process of your product, safety is a major factor in the design of every instrument. However, safety is your responsibility too. This sheet lists important information that will help to ensure your enjoyment and proper use of the product and accessory equipment. Please read them carefully before operating and using your product.

#### <span id="page-8-1"></span>**1.1 General Precautions**

- 1. All warnings and instructions in this manual should be followed.
- 2. Remove the plug from the outlet before cleaning. Do not use liquid aerosol detergents. Use a water-dampened cloth for cleaning.
- 3. Do not use this product in humid or wet places.
- 4. Keep enough space around the product for ventilation. Slots and openings in the storage cabinet should not be blocked.
- 5. It is highly recommended to connect the product to a surge protector to protect from damage caused by electrical surges. It is also recommended to connect the product to an uninterruptible power supply (UPS), which has an internal battery that will keep the product running in the event of a power outage.

#### **CAUTION** /!\

Maintain electrical safety. Power line operated equipment or accessories connected to this product should bear the UL listing mark or CSA certification mark on the accessory itself and should not be modified so as to defeat the safety features. This will help avoid any potential hazard from electrical shock or fire. If in doubt, contact qualified service personnel.

#### <span id="page-8-2"></span>**1.2 Installation**

- 1. **Read and Follow Instructions:** All the safety and operating instructions should be read before the product is operated. Follow all operating instructions.
- 2. **Retain Instructions:** The safety and operating instructions should be retained for future reference.
- 3. **Heed Warnings:** Comply with all warnings on the product and in the operating instructions.
- 4. **Polarization:** Do not defeat the safety purpose of the polarized or grounding-type plug. A polarized plug has two blades with one wider than the other.

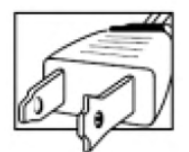

A grounding type plug has two blades and a third grounding prong.

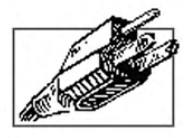

The wide blade or the third prong are provided for your safety.

If the provided plug does not fit into your outlet, consult an electrician for replacement of the obsolete outlet.

5. **Power Sources:** This product should be operated only from the type of power source indicated on the marking label. If you are not sure of the type of power supplied to your location, consult your video dealer or local power company. For products intended to operate from battery power, or other sources, refer to the operating instructions.

- 6. **Overloading:** Do not overload wall outlets or extension cords as this can result in the risk of fire or electric shock. Overloaded AC outlets, extension cords, frayed power cords, damaged or cracked wire insulation, and broken plugs are dangerous. They may result in a shock or fire hazard. Periodically examine the cord, and if its appearance indicates damage or deteriorated insulation, have it replaced by your service technician.
- 7. **Power-Cord Protection:** Power supply cords should be routed so that they are not likely to be walked on or pinched by items placed upon or against them. Pay particular attention to cords at plugs, convenience receptacles, and the point where they exit from the product.
- 8. **Surge Protectors:** It is highly recommended that the product be connected to a surge protector. Doing so will protect the product from damage caused by power surges. Surge protectors should bear the UL listing mark or CSA certification mark.
- 9. **Uninterruptible Power Supplies (UPS):** Because this product is designed for continuous, 24/7 operation, it is recommended that you connect the product to an uninterruptible power supply. An uninterruptible power supply has an internal battery that will keep the product running in the event of a power outage. Uninterruptible power supplies should bear the UL listing mark or CSA certification mark.
- 10. **Ventilation:** Slots and openings in the case are provided for ventilation to ensure reliable operation of the product and to protect it from overheating. These openings must not be blocked or covered. The openings should never be blocked by placing the product on a bed, sofa, rug, or other similar surface. This product should never be placed near or over a radiator or heat register. This product should not be placed in a built-in installation such as a bookcase or rack unless proper ventilation is provided and the product manufacturer's instructions have been followed.
- 11. **Attachments:** Do not use attachments unless recommended by the product manufacturer as they may cause a hazard.
- 12. **Water and Moisture:** Do not use this product near water for example, near a bath tub, wash bowl, kitchen sink or laundry tub, in a wet basement, near a swimming pool and the like.
- 13. **Heat:** The product should be situated away from heat sources such as radiators, heat registers, stoves, or other products (including amplifiers) that produce heat.
- 14. **Accessories:** Do not place this product on an unstable cart, stand, tripod, or table. The product may fall, causing serious damage to the product. Use this product only with a cart, stand, tripod, bracket, or table recommended by the manufacturer or sold with the product. Any mounting of the product should follow the manufacturer's instructions and use a mounting accessory recommended by the manufacturer.

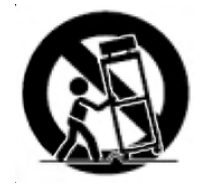

- 15. **Camera Extension Cables:** Check the rating of your extension cable(s) to verify compliance with your local authority regulations prior to installation.
- 16. **Mounting:** The cameras provided with this system should be mounted only as instructed in this guide or the instructions that came with your cameras, using the provided mounting brackets.
- 17. **Camera Installation:** Cameras are not intended for submersion in water. Not all cameras can be installed outdoors. Check your camera environmental rating to confirm if they can be installed outdoors. When installing cameras outdoors, installation in a sheltered area is required.

#### <span id="page-9-0"></span>**1.3 Service**

1. **Servicing:** Do not attempt to service this product yourself, as opening or removing covers may expose you to dangerous voltage or other hazards. Refer all servicing to qualified service personnel.

- 2. **Conditions Requiring Service:** Unplug this product from the wall outlet and refer servicing to qualified service personnel under the following conditions:
	- When the power supply cord or plug is damaged.
	- If liquid has been spilled or objects have fallen into the product.
	- If the product has been exposed to rain or water.
	- If the product has been dropped or the cabinet has been damaged • If the product does not operate normally by following the operating instructions. Adjust only those controls that are covered by the operating instructions. Improper adjustment of other controls may result in damage and will often require extensive work by a qualified technician to restore the product to its normal operation.
	- When the product exhibits a distinct change in performance. This indicates a need for service.
- 3. **Replacement Parts:** When replacement parts are required, have the service technician verify that the replacements used have the same safety characteristics as the original parts. Use of replacements specified by the product manufacturer can prevent fire, electric shock, or other hazards.
- 4. **Safety Check:** Upon completion of any service or repairs to this product, ask the service technician to perform safety checks recommended by the manufacturer to determine that the product is in safe operating condition.

### <span id="page-10-0"></span>**1.4 Use**

- 1. **Cleaning:** Unplug the product from the wall outlet before cleaning. Do not use liquid cleaners or aerosol cleaners. Use a damp cloth for cleaning.
- 2. **Product and Cart Combination:** When product is installed on a cart, product and cart combination should be moved with care. Quick stops, excessive force, and uneven surfaces may cause the product and cart combination to overturn.
- 3. **Object and Liquid Entry:** Never push objects of any kind into this product through openings as they may touch dangerous voltage points or "short-out" parts that could result in a fire or electric shock. Never spill liquid of any kind on the product.
- 4. **Lightning:** For added protection of this product during a lightning storm, or when it is left unattended and unused for long periods of time, unplug it from the wall outlet and disconnect the antenna or cable system. This will prevent damage to the product due to lightning and power line surges.

## **[2](#page-11-0) [Package Contents](#page-11-0)**

<span id="page-11-0"></span>Your security recorder package includes the following components:

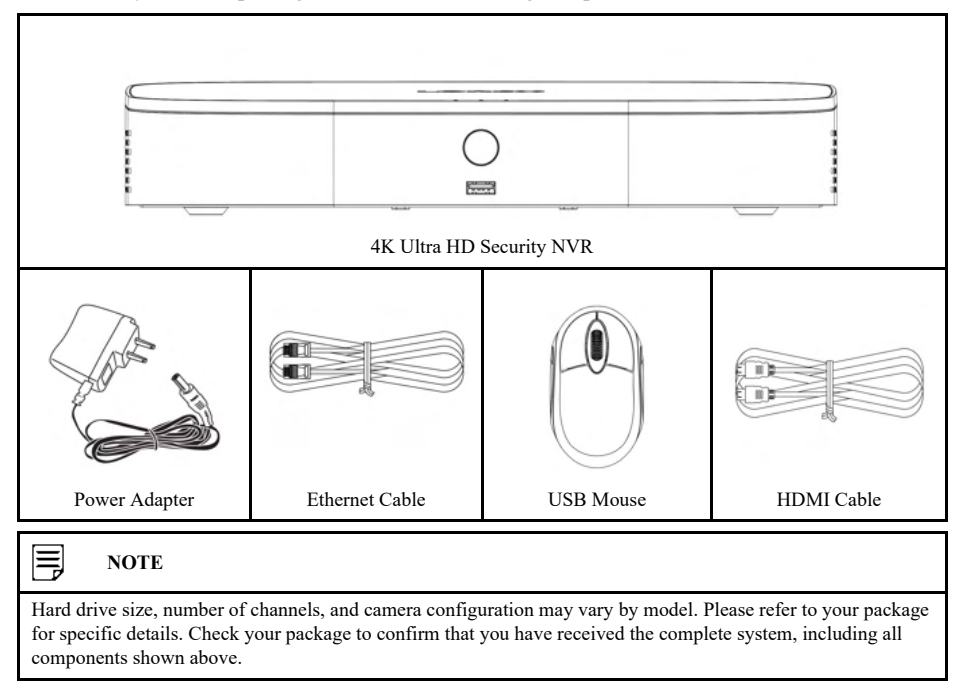

## **[3](#page-12-0) [Recorder Overview](#page-12-0)**

### <span id="page-12-1"></span><span id="page-12-0"></span>**3.1 Front Panel**

- 1. **LED Indicators:**
	- **HDD:** Glows to indicate hard drive is operating properly. Turns off when there is a hard drive error.
	- **D** POWER: Glows to indicate the system is on.
	- **D**<br>**DD** NETWORK: Glows to indicate the recorder is connected to the Internet for remote access and automatic firmware updates. Turns off when there is no Internet access.

#### 2. **Info / Panic Button:**

- From live view, press once to open the System Information screen.
- Press and hold for 3 seconds to activate the warning lights and sirens on all connected deterrence cameras.
- 3. **USB Port:** Connect a USB mouse (included) to control the system, or a USB flash drive (not included) for data backup or manual firmware updates.

### <span id="page-12-2"></span>**3.2 Back Panel**

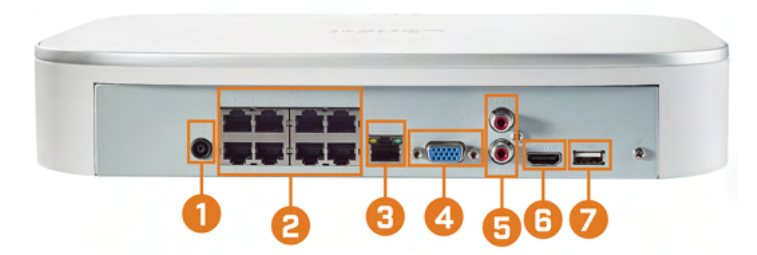

- 1. **DC 12V:** Connect the included power adapter.
- 2. **PoE Video Inputs:** Connect Lorex IP cameras to the system. For a full list of compatible cameras, visit [lorex.com/compatibility.](https://www.lorextechnology.com/compatibility)
- 3. **LAN:** Connect the included RJ45 Ethernet cable from the recorder to your router for remote connectivity and automatic firmware updates.
- 4. **VGA:** Connect a VGA monitor (not included) to view the system interface.
- 5. **AUDIO IN/OUT:**
	- Connect an external microphone to the **AUDIO IN** port for single-channel audio recording.
	- Connect an external speaker to the **AUDIO OUT** port to hear system audio
	- For full details on connecting external audio devices, see 21 *[Connecting Audio Devices](#page-101-0)*, page [94](#page-101-0).
- 6. **HDMI:** Connect to an HDMI monitor or TV (not included) using the included HDMI cable to view the system interface.
- 7. **USB Port:** Connect a USB mouse (included) to control the system, or a USB flash drive (not included) for data backup or manual firmware updates.

## **[4](#page-13-0) [Basic System Setup](#page-13-0)**

#### <span id="page-13-1"></span><span id="page-13-0"></span>**4.1 STEP 1: Connect cameras**

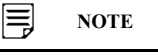

This step is for verification of the camera image only. It is recommended to connect cameras to a nearby power adapter for this step. The Lorex Setup Wizard that runs at startup will assist you in naming and organizing your cameras, so it is also recommended to leave cameras connected until the wizard asks you to install cameras in their permanent mounting location.

#### **Option 1: Direct Connection to NVR**

Test your cameras prior to selecting a permanent mounting location by temporarily connecting the cameras and cables to your recorder. Connect the cameras to the recorder using the RJ45 Ethernet extension cables provided with your cameras.

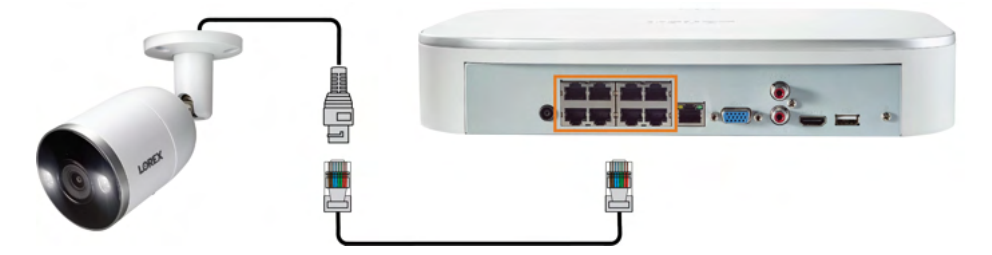

#### **Option 2: Connect Cameras to Local Network**

You can also connect your IP cameras to your local network for flexible installations. For details, see 4.8 *[Connecting Cameras to the Local Area Network \(LAN\)](#page-16-0)*, page [9.](#page-16-0)

F, **NOTE** Before selecting a permanent mounting location for your cameras, see 5 *[Camera Installation](#page-18-0)*, page [11](#page-18-0) for important notes and installation tips.

#### <span id="page-13-2"></span>**4.2 STEP 2: Connect router**

Connect the recorder to your router using the included Ethernet cable.

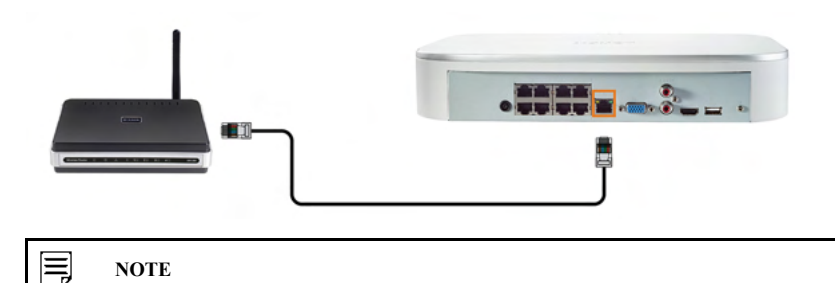

#### To receive automatic firmware updates and enable remote viewing with mobile apps, a high speed Internet connection is required (minimum upload speed of 5Mbps required for 4K viewing; 3.5Mbps for lower resolutions). All other system features can be used without an Internet connection.

#### <span id="page-13-3"></span>**4.3 STEP 3: Connect mouse**

Connect the included mouse to a USB port on the recorder.

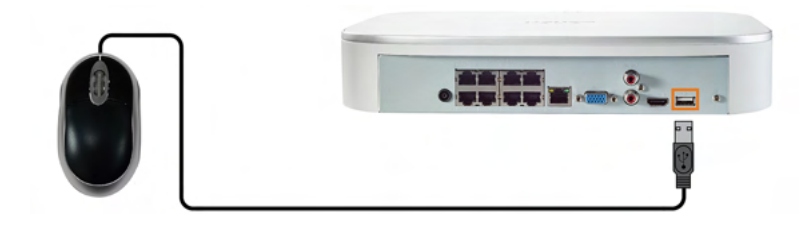

#### <span id="page-14-0"></span>**4.4 STEP 4: Connect monitor**

Connect the recorder to a monitor using the included HDMI cable (supports up to 4K resolution).

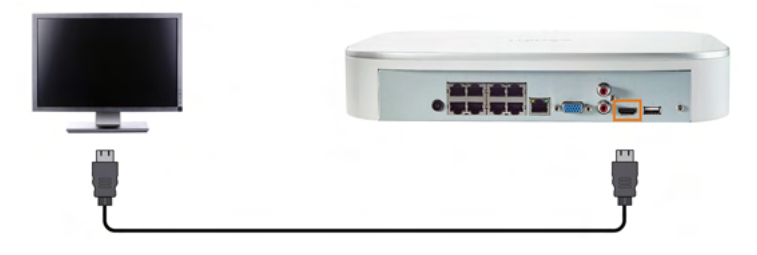

## **OR**

Connect the recorder to a monitor using a VGA cable (not included - supports up to 1080p resolution).

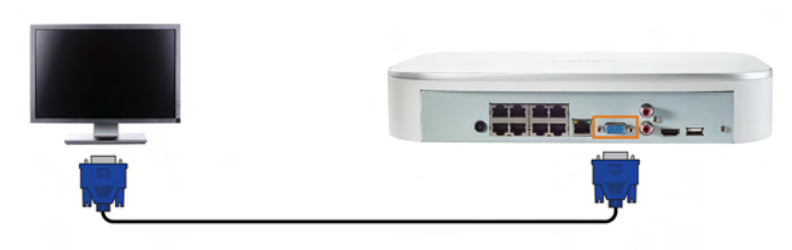

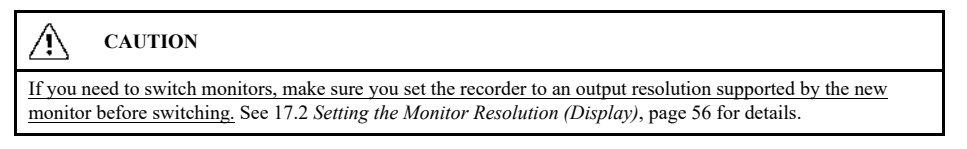

### <span id="page-14-1"></span>**4.5 STEP 5: Connect power**

Use the included power adapter to connect the recorder to a nearby outlet.

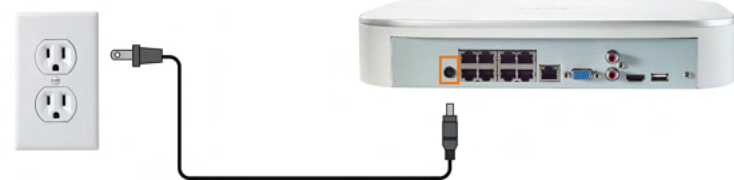

### <span id="page-14-2"></span>**4.6 STEP 6: Upgrade Firmware to Latest Version (If Available)**

If a firmware upgrade is available, you will be asked to install it once the system starts up. It is recommended to upgrade your system firmware and client software or mobile apps to the latest version to ensure remote connectivity to the system and support newly-developed features.

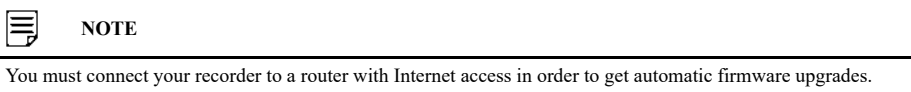

#### **If a firmware upgrade is available:**

- 1. After startup, a notification will appear asking you to upgrade the firmware. Click **OK** to upgrade.
- 2. Enter the system user name (default: **admin**) and your secure password, then click **OK**. Wait for the firmware update to complete. The system will restart once the firmware has been upgraded.

#### **CAUTION** Æ

**DO NOT POWER OFF THE SYSTEM OR DISCONNECT THE POWER CABLE DURING FIRM-WARE INSTALLATION.**

### <span id="page-15-0"></span>**4.7 Quick Access to System Information**

Perform one of the following actions to bring up the system information window. This window contains vital system information including the model number, serial number, and device ID.

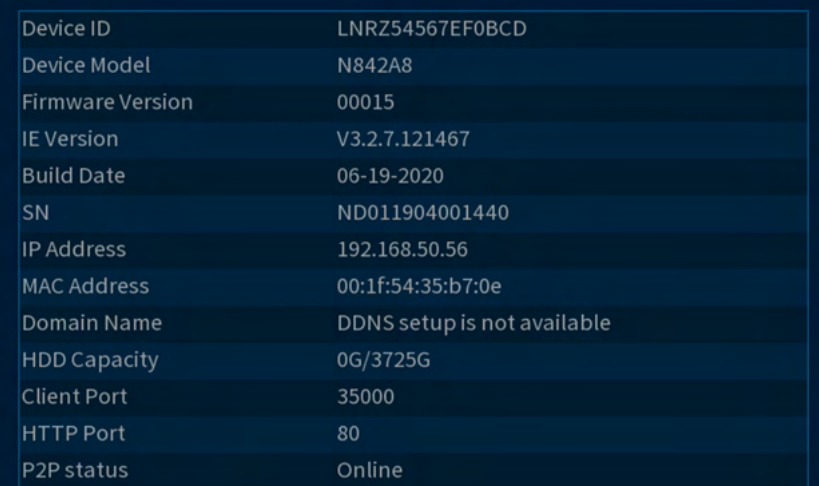

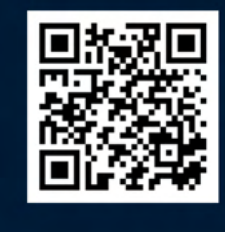

#### 冐 **NOTE**

The QR code shown on this screen can be scanned during mobile setup to enter the system's device ID.

#### **To quickly open a window that displays important system information:**

- From the Live View display, right-click to open the Quick Menu, then click **Info**. **OR**
- Press the front panel button on the recorder.

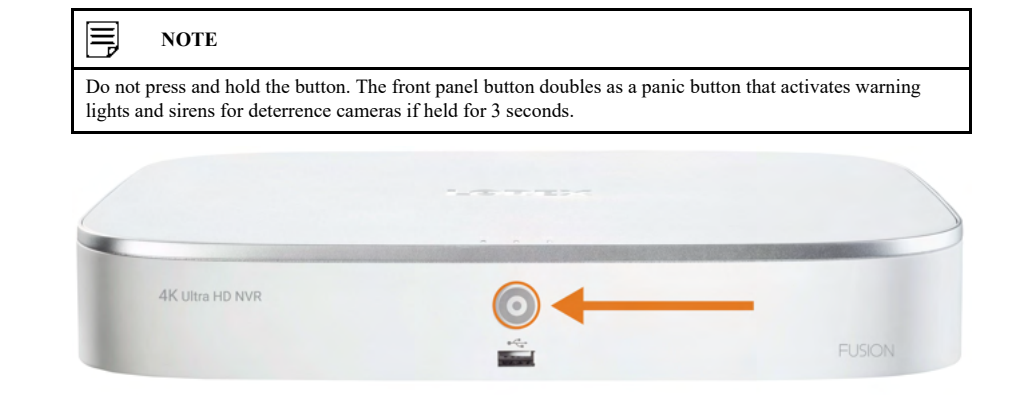

#### <span id="page-16-0"></span>**4.8 Connecting Cameras to the Local Area Network (LAN)**

For flexibility, you may also connect IP cameras to the same Local Area Network (LAN) as the NVR instead of connecting them directly to NVR. This is accomplished by connecting the cameras to the same router as the NVR.

For these installations, an external PoE switch (sold separately) or power adapter (sold separately) must be used to provide power to each IP camera. You also must add the cameras on the NVR before they will show a picture on the monitor or be recorded by the NVR.

Follow the steps below to connect the cameras to the NVR over the LAN.

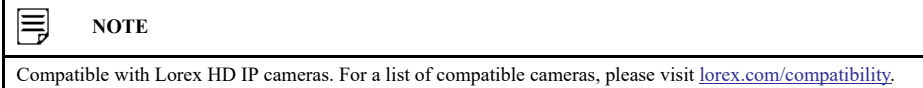

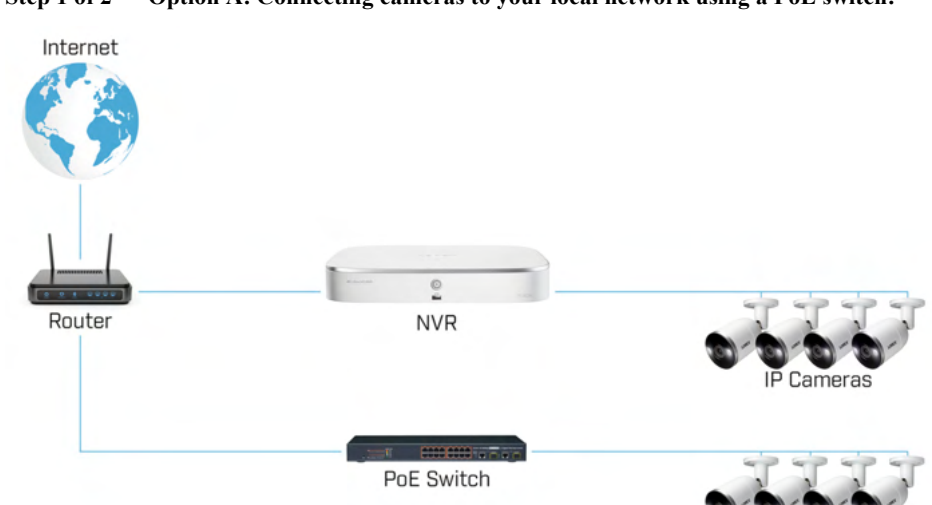

**Step 1 of 2 — Option A: Connecting cameras to your local network using a PoE switch:**

1. Connect an Ethernet cable from the LAN port on an external PoE switch (sold separately on [lorex.com\)](https://www.lorextechnology.com/) to your router using a CAT5e or higher Ethernet cable. Connect the power cable to the PoE switch and to a power outlet or surge protector.

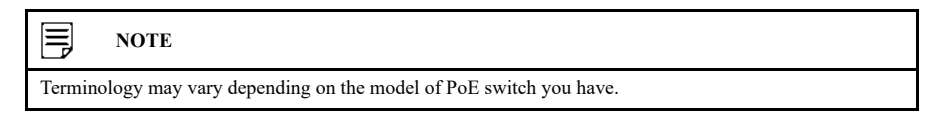

2. Connect the IP cameras to the PoE switch using the Ethernet extension cables. The PoE switch will provide power and video transmission the same way as your NVR.

Cameras

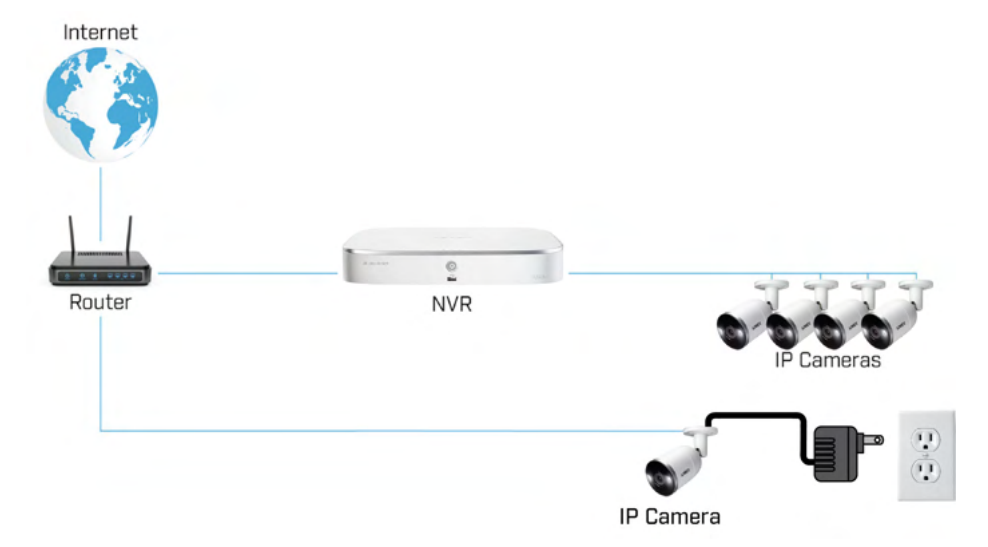

#### **Step 1 of 2 — Option B: Connecting cameras to your local network using power adapters:**

- 1. Connect each camera to a compatible power adapter (check your camera documentation at [lorex.com](https://www.lorextechnology.com/) for compatible power adapters for your cameras).
- 2. Connect the camera to your router using a CAT5e or higher Ethernet cable.

#### **Step 2 of 2: Add the cameras to your NVR:**

1. Right-click and select **Device Search**.

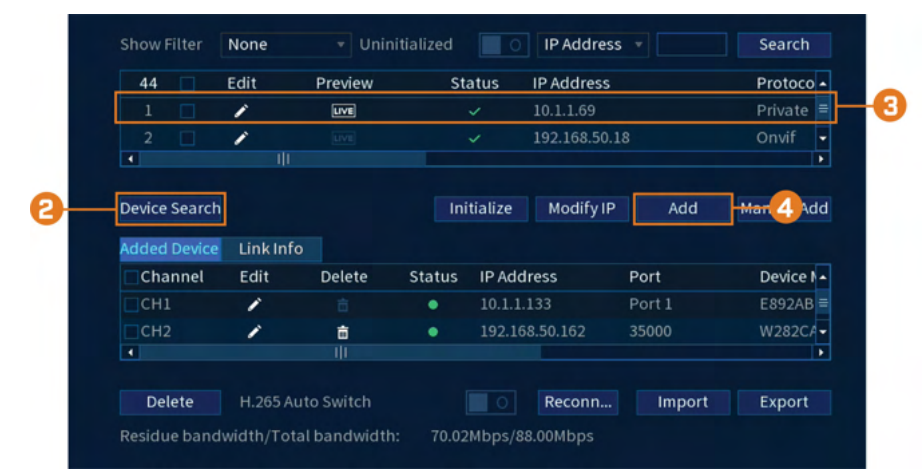

2. Click **Device Search**. The system searches the network for compatible cameras.

Ħ **NOTE** It may take a few minutes after you power up IP cameras for them to appear in your search. 3. Check the camera(s) you would like to add. 4. Click **Add**. The **Status** indicator turns green to show the camera is successfully connected.

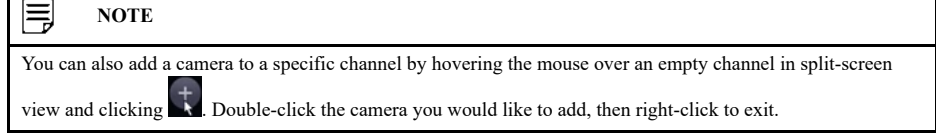

## **[5](#page-18-0) [Camera Installation](#page-18-0)**

<span id="page-18-0"></span>The following chapter provides general setup instruction and installation tips for security cameras.

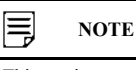

This section covers connection of cameras to the recorder and general installation tips only. Please refer to the documentation that came with your camera or search for your camera model number at [lorex.com](https://www.lorextechnology.com/) for specific installation instructions.

#### <span id="page-18-1"></span>**5.1 Installation Tips**

General camera installation tips that apply to all camera models. Please review before selecting a permanent mounting location for your cameras.

- Test the cameras before permanent installation. Plan where you will route the wiring for the camera and where you will aim the camera.
- Point the camera where there is the least amount of obstructions (e.g., tree branches).
- Mount the camera where the lens is away from direct and intense sunlight.
- Plan your cable wiring so that it does not interfere with power lines or telephone lines.
- Secure cabling so that it is not exposed or easily cut.
- Mount the camera in an area that is visible, but out of reach.
- Avoid pointing the camera at a glass window to see outside. This may result in a bright white ring in the night vision image, as the light from the night vision LEDs may reflect off the glass.
- Adjust the camera angle so that it covers an area with high traffic.
- In "high-risk" locations, have multiple cameras point in the same area. This provides camera redundancy if a vandal attempts to damage one of your cameras.
- For outdoor rated cameras, installation in a sheltered location is recommended to ensure the camera lens remains clear of rainwater and other precipitation.

#### <span id="page-18-2"></span>**5.2 Installing Cameras**

1. Mount the cameras to the desired mounting surface according to the instructions that came with the cameras (visit [lorex.com](https://www.lorextechnology.com/) for the most up-to-date documentation). Choose a firm mounting surface that can support the full weight of the camera.

#### **NOTE**

冐

If you wish to mount cameras to drywall, it is recommended to use the included drywall anchors.

2. Adjust the camera stand to ensure that the camera has a satisfactory view of the area you would like to monitor. Stand configuration depends on the mounting surface you have chosen (see below for suggested stand configurations).

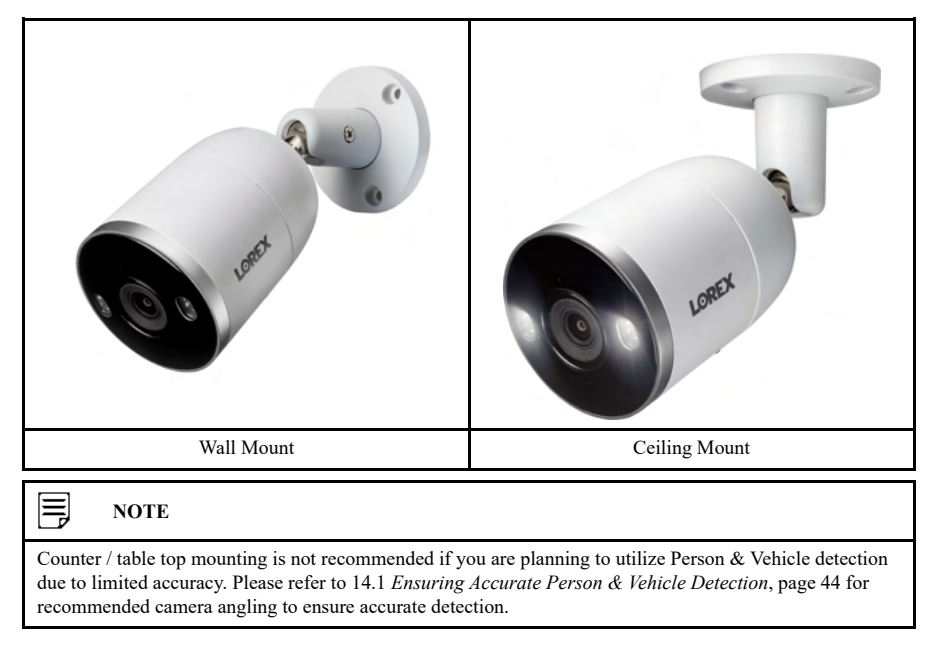

#### <span id="page-19-0"></span>**5.3 Connecting Camera Extension Cables**

It is recommended to connect your cameras directly to the NVR. This is because the NVR features Power over Ethernet (PoE) ports that are used to transmit video and audio, as well as provide power to the camera without the need for a power adapter.

You can also connect cameras to a network switch or router (see 4.8 *[Connecting Cameras to the](#page-16-0) [Local Area Network \(LAN\)](#page-16-0)*, page [9](#page-16-0) for details). If your switch does not support PoE, or you are connecting cameras to a router, you will require a power adapter for each camera (sold separately). Refer to your camera's documentation at [lorex.com](https://www.lorextechnology.com/) for the correct power adapter to use.

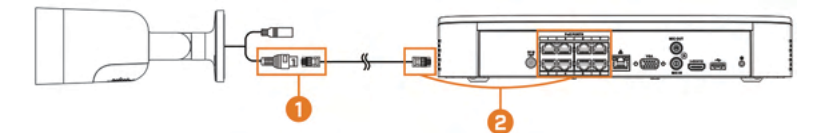

- 1. Connect the camera to the included Ethernet extension cable.
- 2. Connect the other end of the Ethernet extension cable to one of the PoE ports on the rear panel of the NVR.

#### <span id="page-19-1"></span>**5.4 Wired / Wireless Fusion™**

As part of the Lorex Fusion™ collection, you can pair this NVR with additional Lorex Wi-Fi products such as, Wi-Fi cameras, doorbells, and floodlights. For more information, please visit our **Fusion Collection Guide** at [lorextechnology.com/articles/fusion](https://www.lorextechnology.com/articles/fusion) and our [Fusion Support Page](https://help.lorextechnology.com/link/portal/57356/57366/ArticleFolder/325/fusion).

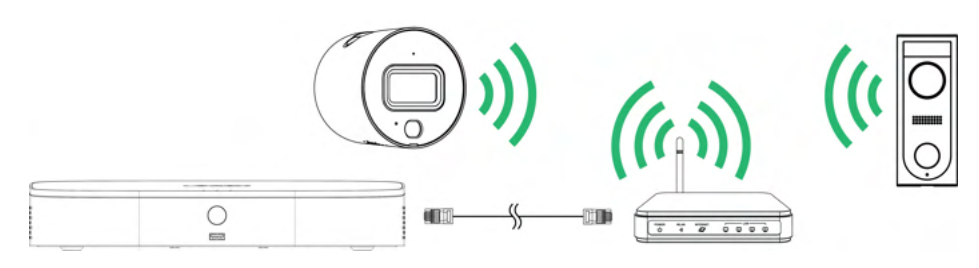

#### $\mathbf{E}$ **NOTE**

**Connect up to two Wi-Fi products to NVRs.** Further Wi-Fi devices can still be used through the Lorex Home App.

## **[6](#page-21-0) [Using the Mouse](#page-21-0)**

<span id="page-21-0"></span>The mouse is the primary control device for the system. Connect the included mouse to the USB port on the front or rear panel.

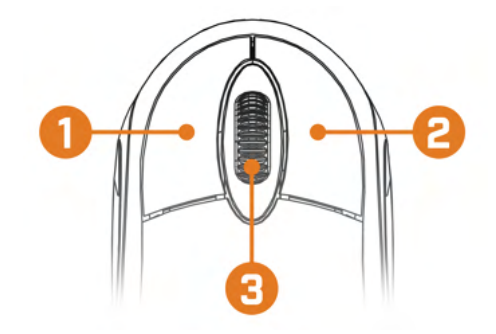

#### 1. **Left-button:**

- In live view, while in a split-screen display mode, click an individual channel to view it in full-screen. Click again to return to the split-screen display mode.
- While navigating menus, click to open a menu option.

### 2. **Right-button:**

- During live view, right-click anywhere on the screen to open the Quick Menu.
- Within system menus, right-click to exit menus.
- 3. **Scroll wheel:** In live view, use the scroll wheel to zoom in/out.

## **[7](#page-22-0) [Setting the Date & Time](#page-22-0)**

#### <span id="page-22-0"></span>**CAUTION** ⁄\

It is highly recommended to set the date and time when first setting up your system.

**Inaccurate time stamps may render your footage unusable for court evidence.**

#### 肙 **NOTE**

This chapter covers setting system date and time only. See the references below for full instructions on the other submenus shown below:

- **General:** See 17.6.18 *[Configuring General System Settings](#page-91-0)*, page [84](#page-91-0).
- **Holiday:** See 17.6.19 *[Configuring Holidays](#page-92-0)*, page [85](#page-92-0).

#### **To set the date and time:**

- 1. From the Live View display, right-click to open the Quick Menu, then click **Main Menu**.
- 2. Click **SYSTEM**. Click the **General** tab on the side panel, then click **Date & Time** on the top panel.

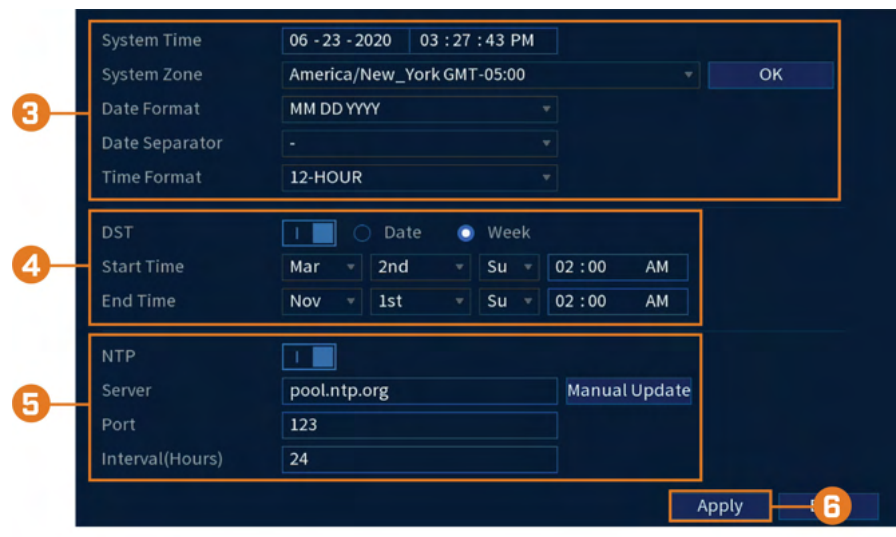

- 3. Under **System Time**, enter the current time and select your time zone. Then, click **OK**.
- 4. Check the **DST** check box to enable auto Daylight Savings Time updates.

#### 冐 **NOTE**

- You can adjust the **Start Time** and **End Time** for Daylight Savings Time if the default settings do not match your region.
- Under **DST**, select **Week** to set the start and end time based on a day and week (e.g. 2nd Sunday in March), or select **Date** to set the start and end time to a specific date.
- 5. (Optional) Check the **NTP** check box to sync your system with an Internet time server. Click **Manual Update** to instantly update the time.

#### 肙 **NOTE**

- Your system must have a constant connection to the Internet to use NTP.
- (Advanced) You can enter a custom NTP server under **Server** and **Port**, and you can select how often the system will sync the time using **Interval**(hours).
- 6. Click **Apply** to save changes.

## **[8](#page-23-0) [Using the On-Screen Display](#page-23-0)**

<span id="page-23-0"></span>Use the system's on–screen display to navigate menus and configure options and settings.

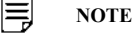

To access the on-screen display, you must connect the included mouse and a monitor (not included) to the recorder. See 4 *[Basic System Setup](#page-13-0)*, page [6](#page-13-0) for full instructions.

#### <span id="page-23-1"></span>**8.1 Navigation Bar**

The **Navigation Bar** along the bottom of the recorder's Live View display allows you to access the Main Menu and control basic functions of the recorder.

#### **To show the Navigation Bar:**

• Hover the mouse pointer near the bottom of the Live View screen.

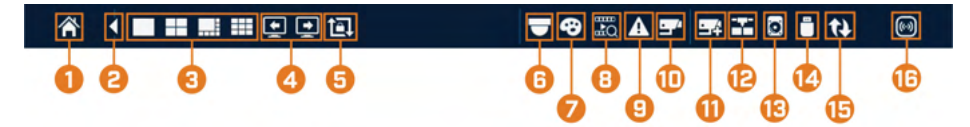

- 1. **Main Menu:** See , page for full instructions on using the Main Menu.
- 2. **Collapse Navigation Bar**
- 3. **Viewing Modes:** Select how many channels are shown on screen during live viewing.
- 4. **Previous / Next Channel(s):** Display previous / next channel(s) in single or quad channel viewing mode.
- 5. **Sequence Mode:** Start or stop Sequence Mode. In Sequence Mode, the system display will automatically cycle through connected channels every few seconds.
- 6. **Pan/Tilt/Zoom:** Control and configure settings for Pan-Tilt-Zoom (PTZ) cameras. For full instructions on connecting and using PTZ cameras, see 20 *[Pan/Tilt/Zoom \(PTZ\) Cameras](#page-97-0)*, page [90.](#page-97-0)
- 7. **Camera:** Click to open camera image settings. For full details, see 8.5 *[Camera Image Set](#page-26-0)[tings](#page-26-0)*, page [19.](#page-26-0)
- 8. **Playback:** Opens the Playback Menu. This allows you to search for video recordings saved on the recorder's hard drive. For details on using the Playback menu, see 10 *[Playback](#page-33-0)*, page [26.](#page-33-0)
- 9. **Alarm Status:** View alarms in progress. See 17.5.5 *[Alarm](#page-71-2)* for details.
- 10. **Channel Info:** Click to access status information about connected cameras.
- 11. **Remote Device Search:** Manage IP cameras over the network.
- 12. **Network:** View and configure network options, including setting a dynamic or static IP address. For full instructions on configuring network options, see 17.6.1 *[Selecting DHCP or](#page-76-2) [Static IP Address \(TCP/IP\)](#page-76-2)*, page [69.](#page-76-2)
- 13. **Hard Drive Manager:** Configure hard drive read/write options (see 17.6.15 *[Configuring](#page-89-0) [Hard Drive Type](#page-89-0)*, page [82](#page-89-0) for details) or format drives (see 17.6.14 *[Formatting the Hard](#page-88-1) [Drive](#page-88-1)*, page [81](#page-88-1) for details).
- 14. **USB Manager:** Click to access options for connected USB thumb drives (not included). You can backup video, logs, or system configurations and install firmware upgrades.
- 15. **System Upgrade:** Check for firmware upgrades. The system must be connected to the Internet to check for or receive updates.
- 16. **Warning Light & Siren Deterrence Cameras Only:** Click to activate warning lights and sirens for all connected deterrence cameras. Click again to deactivate.

#### <span id="page-23-2"></span>**8.2 Quick Menu**

The **Quick Menu** gives you quick access to functions which can also be accessed using the Navigation Bar.

**To open the Quick Menu:**

- Main Menu ⋒ Playback Pan/Tilt/Zoom View 1 ١ View 4 ١ ◢ J View 8 View 9 ₩ **Camera Registration** 92 Manual  $\blacktriangleright$ a **Face Preview** b AutoFocus 8 **Camera Setting** Info Sequence **Disable Beep**
- Right-click anywhere on the Live View screen.

- 1. **Main Menu:** Select for full access to the Main Menu.
- 2. **Playback:** Opens the Playback Menu. This allows you to search for video recordings saved on the recorder's hard drive. For details on using the Playback menu, see 10 *[Playback](#page-33-0)*, page [26.](#page-33-0)
- 3. **Pan/Tilt/Zoom:** Control and configure settings for Pan-Tilt-Zoom (PTZ) cameras. For full instructions on connecting and using PTZ cameras, see 20 *[Pan/Tilt/Zoom \(PTZ\) Cameras](#page-97-0)*, page [90.](#page-97-0)
- 4. **Viewing Modes:** Select how many channels are shown on screen during live viewing.
- 5. **Camera Registration:** Check the camera's that you want added to the NVR.
- 6. **Manual:** Select manual recording and snapshot options. For details, see 9.4 *[Setting up](#page-30-0) [Scheduled or Manual Recording](#page-30-0)*, page [23.](#page-30-0)
- 7. **Face Preview: Enable** or **Disable** face events to show on the right side of the screen (compatible with face detection cameras only).
- 8. **AutoFocus:** Access zoom/focus controls for auto-focus cameras (not included).
- 9. **Camera Setting:** Configure image settings for cameras. For full details, see 8.5 *[Camera Im](#page-26-0)[age Settings](#page-26-0)*, page [19.](#page-26-0)
- 10. **Info:** Displays system information, such as model number, device ID, IP address, etc.
- 11. **Sequence:** Start or stop Sequence Mode. In Sequence Mode, the system display will automatically cycle through connected channels every few seconds.
- 12. **Disable Beep:** Temporarily disable the current audible warning.

#### **NOTE**

Audible warnings can be given for a wide range of events, such as hard drive issues, network connectivity, motion detection events and more. Disabling the current audible alarm using the Quick Menu will silence the recorder only for a short time, then audible warnings will continue.

#### <span id="page-25-0"></span>**8.3 Camera Toolbar**

The **Camera Toolbar** lets you perform quick functions for a specific channel on the recorder.

#### **To use the Camera Toolbar:**

• Hover the mouse near the top of a channel with a connected camera.

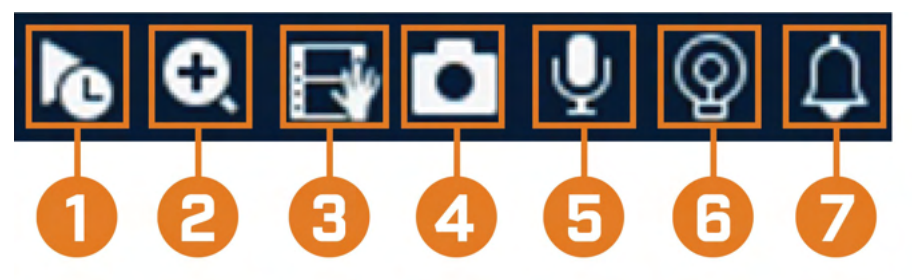

- 1. **Instant Playback:** Plays back recent video from the selected channel. By default, instant playback is set to play the last 5 minutes of recorded video. See 17.6.18 *[Configuring General](#page-91-0) [System Settings](#page-91-0)*, page [84](#page-91-0) to set a custom playback length.
- 2. **Digital Zoom:** Click to enable digital zoom. Click-and-drag over the camera image to zoom in on the selected area. Right-click to return to the full camera image. You can then repeat to zoom in on a different area, or click the icon again to disable zoom.
- 3. **Real-time Backup:** Click to start recording the current channel manually. Click again to stop recording and save the video file to a USB flash drive (not included).
- 4. **Snapshot:** Save a snapshot of the current camera image to a USB flash drive (not included).
- 5. **Two-Way Audio:** *(Two—way audio cameras only)* Click to enable two-way talk on compatible cameras. To be able to listen-in to sounds occurring around your camera an external speaker (not included) must be plugged into the recorder.
- 6. **Warning Light:** *(Deterrence cameras only)* Click to manually turn on the camera's warning light for 10 seconds.
- 7. **Siren:** *(Deterrence cameras only)* Click to manually turn on the camera's siren for 10 seconds.

#### <span id="page-25-1"></span>**8.4 On-Screen Keyboards**

The **Full Keyboard** is used to input alphanumeric characters, such as in user name or password fields. The **Number Keyboard** is used to input numeric characters only, such as in the time or date fields.

#### **To use the Full Keyboard:**

- Using the mouse, click on a field where alphanumeric characters are entered, such as the user name and password fields.
- The Full Keyboard opens:

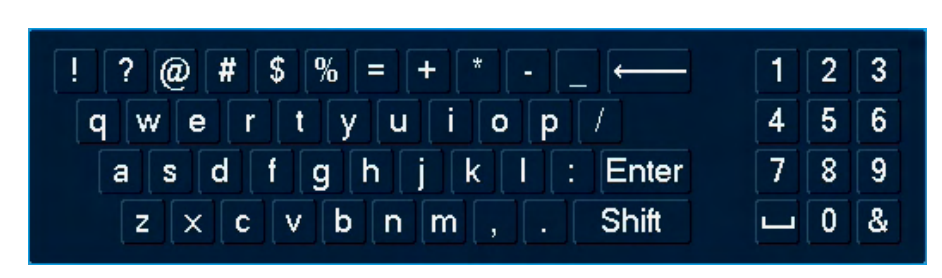

- Click **Shift** to switch between uppercase and lowercase characters.
- Right-click to close the Full Keyboard.

### **To use the Number Keyboard:**

- Using the mouse, click on a field where numeric characters are entered, such as the date or time fields.
- The Number Keyboard opens:

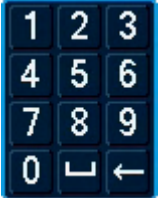

• Right-click to close the Number Keyboard.

### <span id="page-26-0"></span>**8.5 Camera Image Settings**

Use the Camera Setting menu to adjust image settings for your cameras.

#### **To adjust image settings:**

1. Right-click on the channel you would like to configure and select **Camera Setting**.

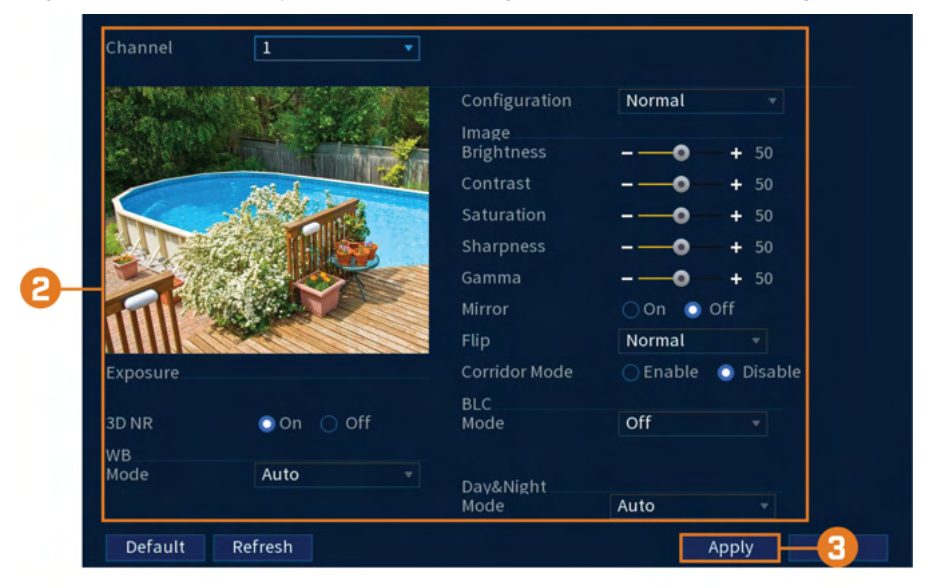

2. Configure the following settings as needed:

#### 冃 **NOTE**

The settings listed below are only shown if they are supported on the selected camera. Some camera models do not support all settings.

- **Config File:** Select from image setting presets.
- **Brightness:** Adjust the image brightness.
- **Contrast:** Adjust the image contrast.
- Saturation: Adjust the vibrancy of colors in the image.
- Sharpness: Adjust the sharpness of the image.
- **Gamma:** Adjust the light-to-dark balance of the image.
- **Mirror:** Select **On** to flip the image horizontally.
- **Flip:** Select **180°** to flip the image vertically, or select **0°** for the default orientation. You can also select **90°** or **270°**.
- **Corridor Mode:** Not supported.
- **BLC Mode:** Select one of the following backlight compensation modes:
	- **BLC (Back Light Compensation):** Adjusts the lighting levels in the picture so you can see objects in the foreground if there is a strong light source behind them.
	- **WDR / HDR (Wide / High Dynamic Range):** *(Compatible camera required)* The camera compensates for changes in brightness across the image to enhance the picture quality of both light and dark areas.
	- **HLC (High Light Compensation):** The camera dims the brightest areas of the image to make them clearer.
	- **Off:** Disable this function.
- **Day&Night Mode:** This setting sets the camera's day/night mode. Select **Auto** for the camera to automatically determine whether to use color or black and white mode. Select **Black&White** for the camera to use black and white mode at all times. Select **Color** for the camera to use color mode at all times.

#### I≡, **NOTE**

It is recommended for most installations to select **Auto** mode. Using **Color** mode will keep the camera in color even as light levels drop, which will impact image quality on cameras without low-light image sensors.

- **3D NR:** Select **On** to turn on the camera's noise reduction feature. Noise reduction will ensure a cleaner image, especially at night, and may reduce the amount of disk space required to store video.
- WB Mode: This mode allows you to adjust white balance levels for the camera. Choose from the list of preset modes, or select **Auto** to have the system automatically set the optimal white balance mode.
- **Lorex Logo:** Select **Enable** to include a Lorex watermark on the camera image.
- 3. Click **OK** to save changes.

#### 巪 **NOTE**

You must save changes to apply settings changes. It is recommended to adjust one setting at a time so you can see the results of each change. Click **Default** to reset the camera to default image settings.

## **[9](#page-28-0) [Recording](#page-28-0)**

<span id="page-28-0"></span>By default, the system is set to immediately record video from connected cameras continuously, 24 hours a day. You can customize the recording settings according to your needs.

#### <span id="page-28-1"></span>**9.1 Video Recording Types**

The system supports the following recording types:

- **Continuous recording:** Normal, continuous recording. A icon is shown in the bottom left-hand corner of the camera image when continuous recording is in progress.
- Motion recording: Motion-triggered video recording. An **W** icon is shown in the bottom left-hand corner of the camera image when a motion event is being recorded.
- **Smart motion recording:** Smart motion video recording of a person or vehicle. An  $\bullet$  icon is shown in the bottom left-hand corner of the camera image when a motion event of a person or vehicle is being recorded. For more details on configuring smart motion detection of people and/or vehicles, see 14 *[Smart Motion Detection](#page-51-0)*, page [44](#page-51-0).

#### <span id="page-28-2"></span>**9.2 Configuring Recording Quality**

The system uses two video recording streams: a **Main Stream** and a **Sub Stream**. The Main Stream records high quality video to your system's hard drive. The Sub Stream records lower resolution video for efficient streaming to devices over the Internet. You can customize the video quality settings for these streams according to your needs.

#### **To configure recording quality:**

- 1. From the Live View display, right-click to open the Quick Menu, then click **Main Menu**.
- 2. Click **CAMERA**, then click **Recording**. Click the **Recording** tab on the top panel.

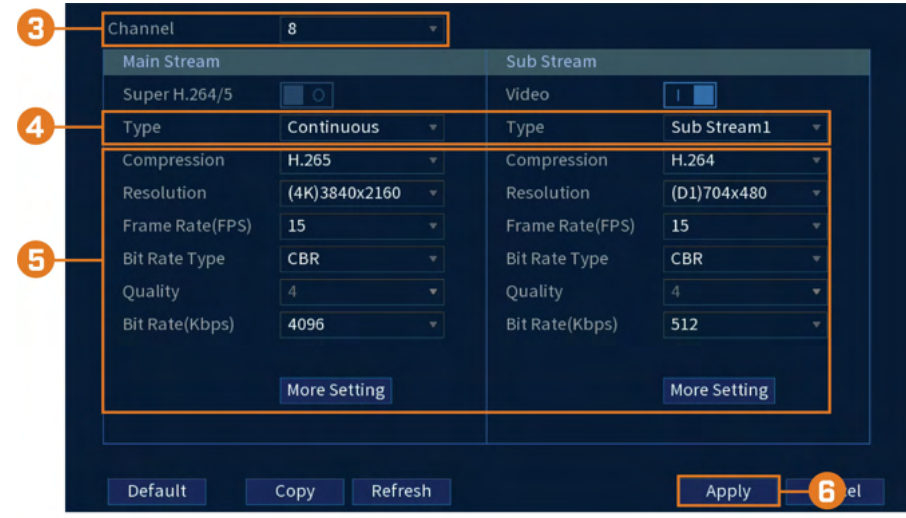

- 3. Under **Channel**, select the camera you would like to configure.
- 4. Under **Type**, select the recording type you want to configure the recording quality settings for.
- 5. Configure the following settings. Except where noted, options for Main Stream and Sub Stream are the same:
	- **Compression:** Select the video compression type that will be used. For H.265 compatible cameras, it is recommended to select **H.265**, as it will use the least amount of disk space.
	- **Super H.264/5: (Main Stream only)** Enable to reduce system requirements for unimportant recordings to maximize hard drive storage. If you enable, select the **Quality** from **1** (lowest) to **6** (highest).
	- **Resolution:** Select the resolution that you want to use to record the selected channel. Higher resolutions create a more detailed image, but take up more hard drive space to record and require more bandwidth to stream to connected computers or mobile devices.

#### 巪 **NOTE**

Available resolutions for the Main Stream and Sub Stream depend on the model of camera that is connected to the system.

- **Frame Rate (FPS):** Select the frame rate in Frames Per Second (FPS) that each stream will record at. A higher frame rate provides a smoother picture, but requires more storage and bandwidth.
- **Bit Rate Type:** Select **CBR** (Constant Bit Rate) or **VBR** (Variable Bit Rate) to determine the bit rate type. If you select VBR, select the **Quality** from **1** (lowest) to **6** (highest).
- **Bit Rate (Kbps):** Select the bit rate for each recording stream. A higher bit rate results in a better image, but increases the amount of hard drive space or bandwidth required.
- **More Settings:** Click on**More Settings** under Main Stream or Sub Stream to enable Audio Encode. Audio Encode is disabled by default.

#### **NOTE** Ħ

Recording settings include options for audio recording. For full details, see 21 *[Connecting Audio Devi](#page-101-0)[ces](#page-101-0)*, page [94.](#page-101-0)

#### 6. Click **Apply**.

7. **(OPTIONAL)** Click **Copy** to apply the settings for the current channel to one or more other channels.

#### <span id="page-29-0"></span>**9.3 Setting the Recording Schedule**

You can set a custom recording schedule according to your needs. For example, you can set the system to record continuously during business hours and record on motion detection only outside of business hours.

A custom recording schedule helps reduce the amount of hard drive space required, increasing the time your system can retain recordings.

#### **To configure the recording schedule:**

1. From the Live View display, right-click to open the Quick Menu, then click **Main Menu**.

#### **[9](#page-28-0) [Recording](#page-28-0)**

2. Click **STORAGE**. Click the **Schedule** tab on the side panel.

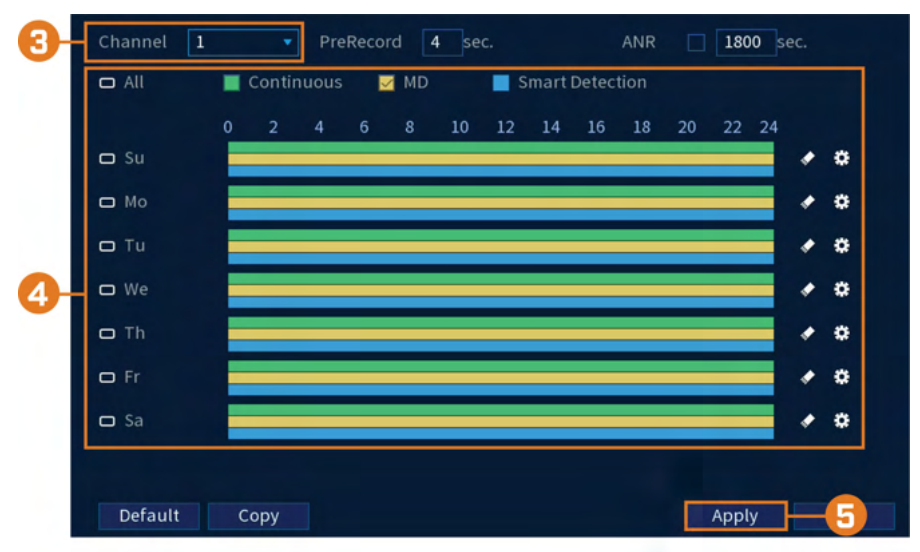

- 3. Under **Channel**, select the channel you would like to configure or select **All**.
- 4. Configure the schedule as needed:
	- Check **Continuous**, **MD**, or **Smart Motion** to select the recording type you would like to configure.
	- Click-and-drag on each day to customize the recording schedule. The schedule is set up as a grid, which each block representing one hour.
	- $\bullet$  Click  $\Box$  beside 2 or more days to link schedules ( $\heartsuit$ ). This allows you to quickly change multiple schedules at once.
	- To make fine adjustments to a schedule, click  $\blacksquare$  This will allow you to set exact start and end times for a schedule.
	- To disable all recording of the selected type on the selected day, click
- 5. Click **Apply**.

#### <span id="page-30-0"></span>**9.4 Setting up Scheduled or Manual Recording**

You can set the system to record based on a schedule or you can manually turn recording on and off. By default, the system is set to always record on a schedule.

To configure the recording schedule, see 9.3 *[Setting the Recording Schedule](#page-29-0)*, page [22](#page-29-0).

#### **To set options for manual recording:**

1. From the Live View display, right-click to open the Quick Menu. Click **Manual**, then **Record**.

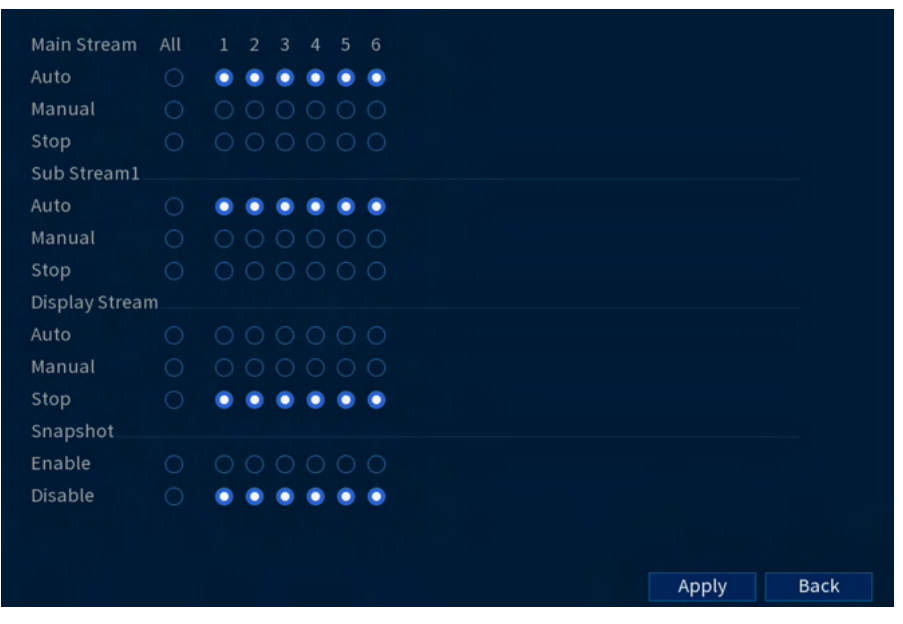

- 2. Under **Main Stream**, select how the system will record the Main Stream for each channel:
	- **Auto:** Main Stream recording will follow the recording schedule.
	- **Manual:** The system will record the Main Stream continuously as long as this option is checked.
	- **Stop:** The system will not record the Main Stream for this channel. This option is not recommended.
- 3. Under **Sub Stream**, select how the system will record the Sub Stream for each channel.
	- **Auto:** Sub Stream recording will follow the recording schedule.
	- **Manual:** The system will record the Sub Stream continuously as long as this option is checked.
	- **Stop:** The system will not record the Sub Stream for this channel. This option is not recommended.
- 4. Under **Snapshot**, select **Enable** to enable snapshot recording on each channel. Or, select **Disable** to disable snapshot recording.

巪 **NOTE**

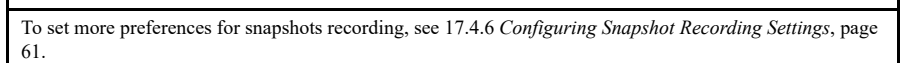

5. Click **Apply**.

#### <span id="page-31-0"></span>**9.5 Configuring Hard Drive Overwrite**

When the hard drive is full, the system will overwrite the oldest recordings by default. This is recommended, as it makes sure that your system will continue to record without any input from you. You can also set the system to stop recording once the hard drive is full.

#### **To configure hard drive overwrite:**

1. From the Live View display, right-click to open the Quick Menu, then click **Main Menu**.

2. Click **STORAGE**, then click the **Basic** tab on the side panel.

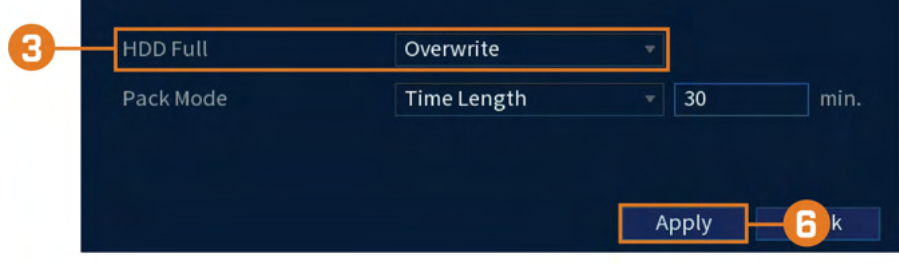

3. Ensure **HDD Full** is set to **Overwrite** to overwrite the oldest recordings when the hard drive is full.

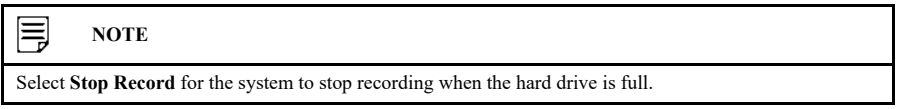

4. Click **Apply**.

## **[10](#page-33-0) [Playback](#page-33-0)**

<span id="page-33-0"></span>Search through and playback recorded video files on the system.

#### <span id="page-33-1"></span>**10.1 Playing Back Video from the Hard Drive**

**To play back recorded video:**

1. From the Live View display, right-click to open the Quick Menu, then click **Playback**.

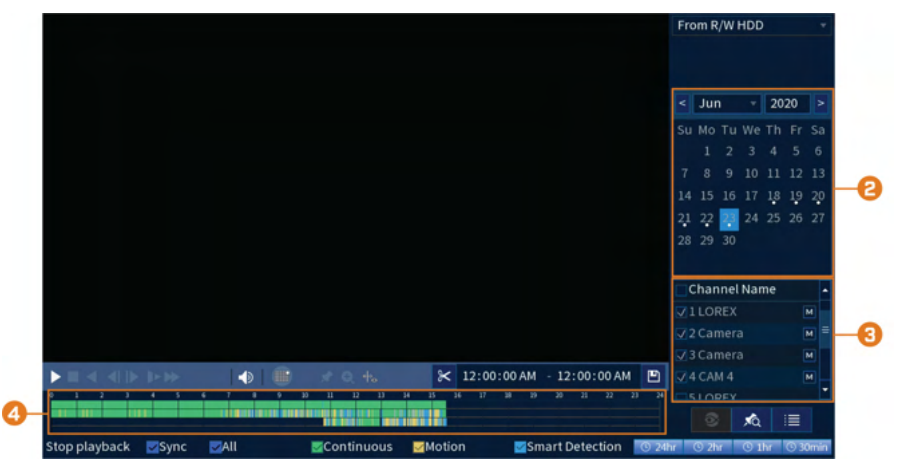

- 2. Use the calendar on the right to select the day to playback.
- 3. Check the channels you want to play back. Click the icons to the right of each channel name to choose the video quality  $\begin{bmatrix} M & \text{for Main Stream} \end{bmatrix}$  S for Sub Stream).
- 4. Click inside the video bar to select the playback time. The system will begin playing back video from the selected time.

#### <span id="page-33-2"></span>**10.2 Playback Controls**

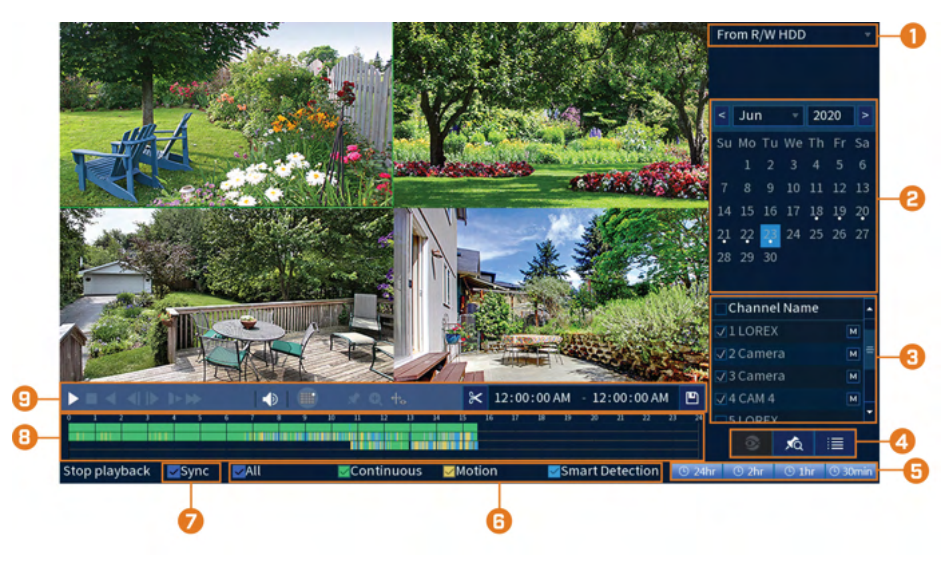

- 1. **Select Playback Device:** Choose between searching the recorder's hard drive or a USB flash drive (not included).
- 2. **Calendar:** Select the date to playback.

3. **Channel Selection:** Select channels and video quality for playback. You can check up to 4

channels for playback in mainstream  $\begin{pmatrix} M \\ N \end{pmatrix}$  and up to 8 channels for playback in substream (  $|s|$ 

## 4. **Viewing Modes:**

- **Not supported**
- **Bookmark List:** Shows all bookmarked recordings for a single channel on the selected date (requires bookmarked recordings — see below for details).
- **File List:** Shows all available recordings for the selected date and channel(s) in list format.
- 5. **Playback Bar Time Scale:** Select the length of the time period shown on the playback bar.
- 6. **Recording Type Filters:** Click to show/hide recording types.
- 7. **Sync:** Select up to 4 channels for a synchronized playback. If the sync option is enabled, all selected channels will playback video at the same time. The sync option makes it easy to compare recordings from different cameras.
- 8. **Playback Bar:** Click inside the bar to select a playback time.

### 9. **Playback Controls:**

- **Play / Pause**
- **Stop**
- **Play Backwards**
- **Previous Frame:** Go to the previous frame when video is paused.
- Next Frame: Go to the next frame when video is paused.
- **Slow Playback:** Click repeatedly to slow the video down by half speed up to  $16\times$ slower than normal. Click again to return to regular speed.
- **Fast Playback:** Click repeatedly to double the speed of the video up to 16× faster than normal. Click again to return to regular speed.
- **ED** Area Search: Click to select an area of the camera image and play back all recordings with motion in the selected area. For full details, see 10.3 *[Area Search](#page-35-0)*, page [28.](#page-35-0)
- **Add Bookmark:** Bookmark recordings for easy retrieval.
- **Digital Zoom:** Click to enable digital zoom. Click-and-drag over the camera image to zoom in on the selected area. Right-click to return to the full camera image. You can then repeat to zoom in on a different area, or click the icon again to disable zoom.
- **Show/Hide Smart Search Rules:** Click to show/hide active areas for smart detection of people and vehicles during playback.
- **Volume / Mute:** Click on the volume bar to set the volume for audio in playback. Click the icon to mute/unmute.

### **NOTE**

- You must be viewing an audio camera in single channel to hear audio. You must also be using an HDMI monitor with built-in speakers, or connect an external speaker to the recorder in order to hear audio.
- Audio recording and / or use of listen-in audio without consent is illegal in certain jurisdictions. Lorex Corporation assumes no liability for use of its products that does not conform with local laws.
- **Video Clip:** Back up a custom video clip to a USB flash drive (not included). For full instructions, see 10.4 *[Video Clip Backup](#page-36-0)*, page [29](#page-36-0).

### <span id="page-35-0"></span>**10.3 Area Search**

₹

Play back all recordings from a single channel with motion in a specific area of the camera image.
## **To perform an area search:**

1. From the Live View display, right-click to open the Quick Menu, then click **Playback**.

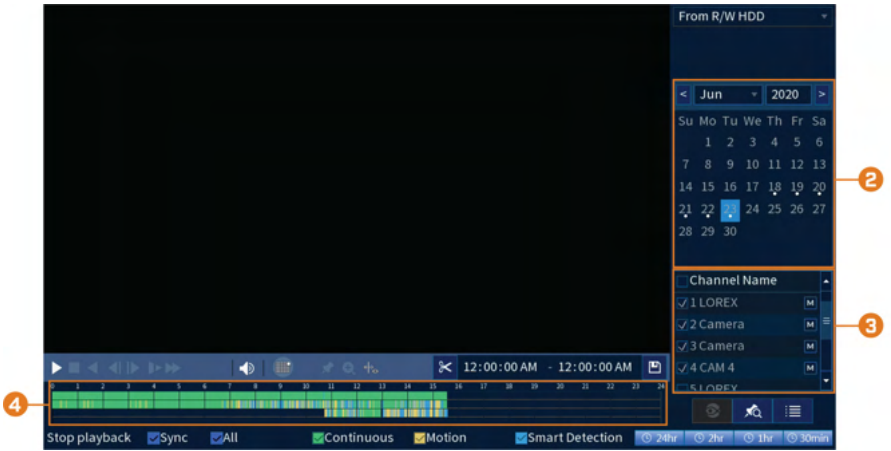

- 2. Use the calendar on the right to select the day to playback.
- 3. Check a single channel you want to play back. Click the icon to the right of the channel name to choose the video quality ( $\frac{M}{m}$  for Main Stream,  $\frac{S}{m}$  for Sub Stream).
- 4. Click inside the video bar to select the playback time. The system will begin playing back video from the selected time.
- 5. Click  $\blacksquare$  to configure an area for the search.
- 6. The icon changes to  $\Box$ , and the camera image appears with a grid overlay. Click or clickand-drag to add / remove squares from the grid. Solid blue areas mark the part of the image that will be searched for motion events.

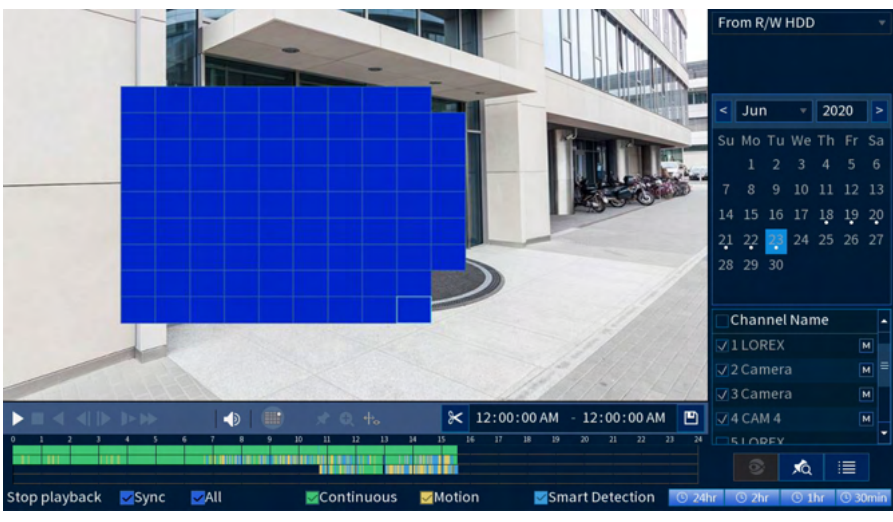

7. Click  $\triangleright$  to begin area search.

## <span id="page-36-0"></span>**10.4 Video Clip Backup**

Video clip backup allows you to select a duration of video during playback mode and save it to a USB device (not included).

### **To use video clip backup:**

1. Connect the USB thumb drive (not included) to a free USB port on the recorder.

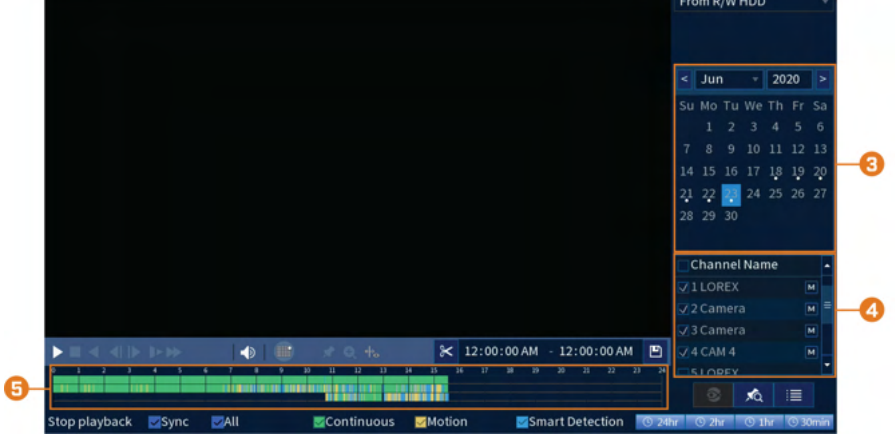

2. From the Live View display, right-click to open the Quick Menu, then click **Playback**.

- 3. Use the calendar on the right to select the day to playback.
- 4. Check the channels you want to play back. Click the icons to the right of each channel name to choose the video quality  $\begin{bmatrix} M & \end{bmatrix}$  for Main Stream,  $\begin{bmatrix} S & \end{bmatrix}$  for Sub Stream).
- 5. Click inside the video bar to select the playback time. The system will begin playing back video from the selected time.

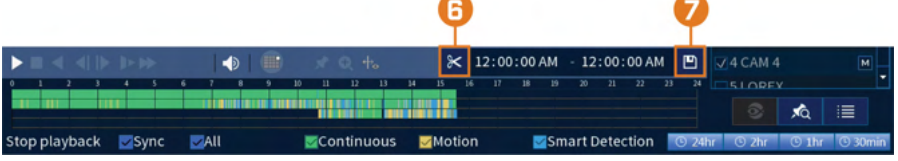

- 6. Click  $\mathcal X$  to mark the beginning of the video clip, then click again to mark the end of the video clip.
- 7. Click  $\Box$  to open the backup menu.

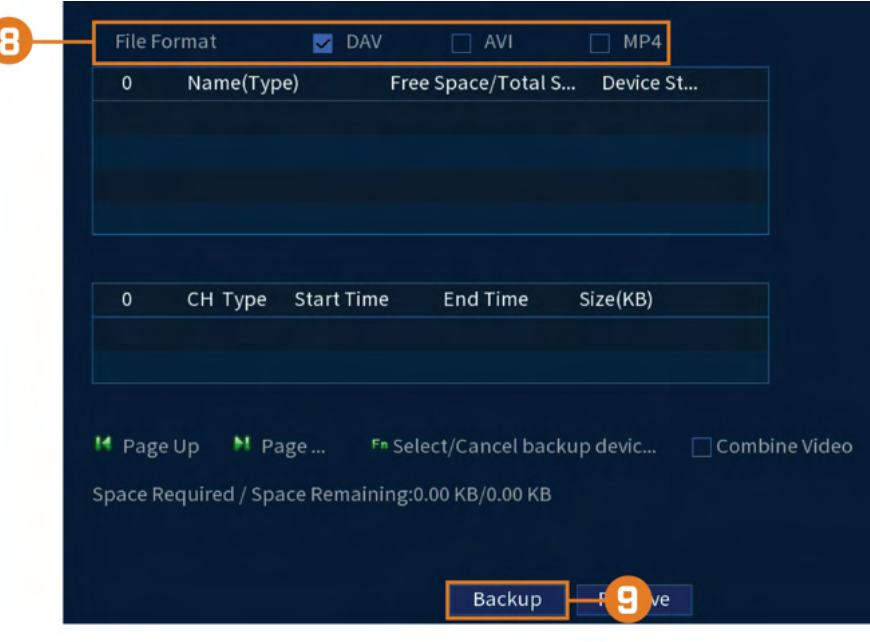

- 8. Select a filetype for your backup file.
- 9. Click **Backup**.

## **10.5 Playing Back Video from a USB Drive**

If you have video files saved to a USB flash drive (not included), you can play them back using the system.

For full instructions on backing up video to a USB flash drive, see 11 *[Backup](#page-39-0)*, page [32](#page-39-0).

## **To play back video from a USB flash drive:**

- 1. Connect the USB thumb drive (not included) with video files on it into a free USB port on the recorder.
- 2. From the Live View display, right-click to open the Quick Menu, then click **Playback**.
- 3. Click the dropdown and select **From IO Device**.

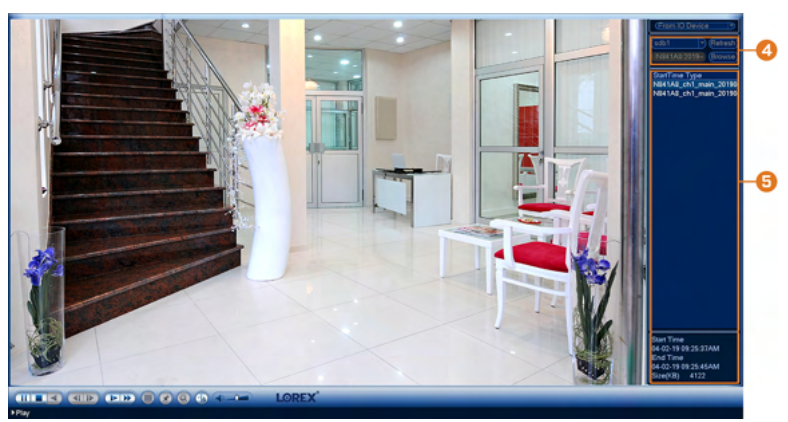

- 4. Click **Browse** to locate the video file on your USB flash drive.
- 5. Double-click the video file you want to open from the file list to start playback.

# **[11](#page-39-0) [Backup](#page-39-0)**

<span id="page-39-0"></span>Backup video files to external USB flash drive (not included).

## <span id="page-39-1"></span>**11.1 Formatting the USB Flash Drive**

It is recommended to format your USB thumb drive (not included) before using it with the system.

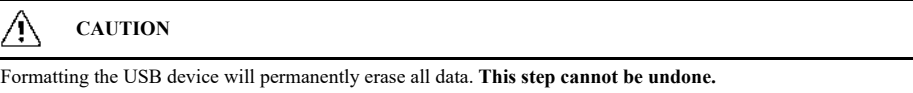

## **Prerequisite:**

 $\epsilon$ 

• Connect a USB flash drive (not included) to a free USB port on the unit.

## **To format a USB flash drive:**

- 1. From the Live View display, right-click to open the Quick Menu, then click **Main Menu**.
- 2. Click **BACKUP**.

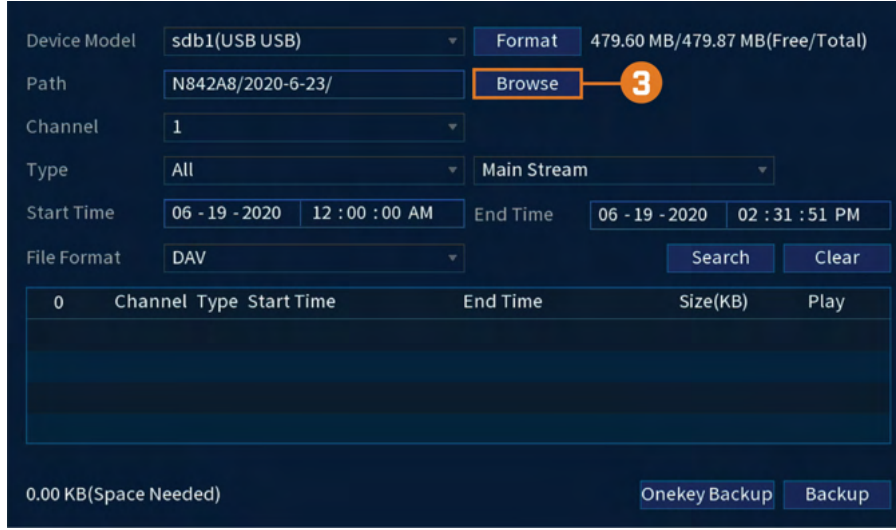

#### 3. Click **Browse** to locate the USB drive you want to format.

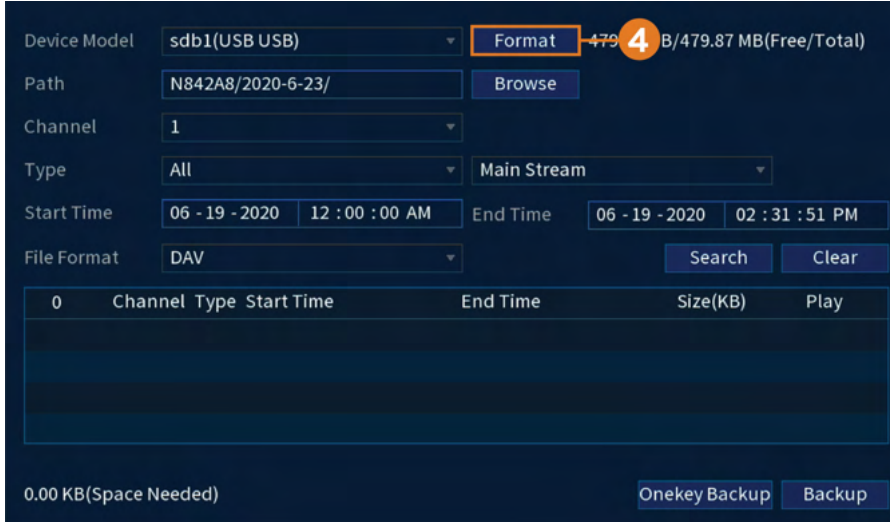

4. Select the correct drive, then click **Format**.

- 5. Select a format mode:
	- **FAT32:** Recommended offers the greatest compatibility with other devices.
	- **NTFS:** Advanced users only should only be used on drives larger than 32GB where file sizes will be larger than 4GB.
- 6. Click **OK**.

#### **11.2 Backing Up Video**

You can save video recordings from your system to a USB flash drive. Ensure you format new drives before backing up video (see 11.1 *[Formatting the USB Flash Drive](#page-39-1)*, page [32](#page-39-1) for details).

#### **To back up video:**

2. Click **BACKUP**.

1. From the Live View display, right-click to open the Quick Menu, then click **Main Menu**.

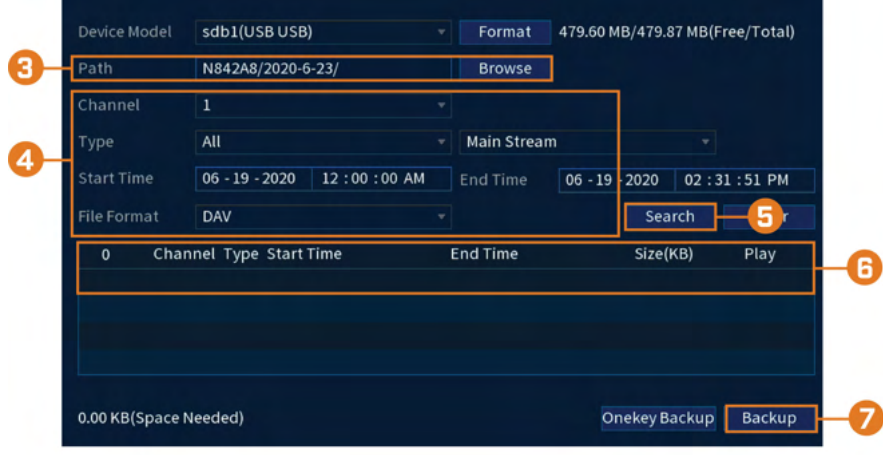

- 3. Click **Browse** to select the USB backup device and the folder to save your backup files to.
- 4. Configure the following:
	- **Type:** Select the recording type you would like to search for or select **All** to search all recording types.
	- **Channel:** Select the channel you would like to search or select **All** to search all channels.
	- **Start Time / End Time:** Select the start and end time for your search.
	- **File Format:** Select **DAV** to save files to save files to **.dav** format. You can playback **. dav** files using the Lorex video player software.
- 5. Click **Search**. A list of files that match your search criteria appears.
- 6. Check files you would like to backup.
- 7. Click **Backup**.

#### 巪 **NOTE**

HD video files saved on the system may take up a large amount of disk space. The size of video files selected and the amount of free space on your USB device is shown on screen.

#### **11.3 Using Video Clip Backup**

Video clip backup allows you to select a duration of video during playback mode and save it to a USB device (not included). For full instructions on video clip backup, see 10.4 *[Video Clip Back](#page-36-0)[up](#page-36-0)*, page [29](#page-36-0).

#### **11.4 Viewing Backed Up Files**

Use the free Lorex Player to play back **.dav** files.

#### *11.4.1 Viewing Backed Up Files on PC*

- 1. Download and install the **Lorex Player for PC** from the recorder's product page at [lorex.com](https://www.lorextechnology.com/)
- 2. Double-click one of the files under the **Group File List** on the left to begin playback.

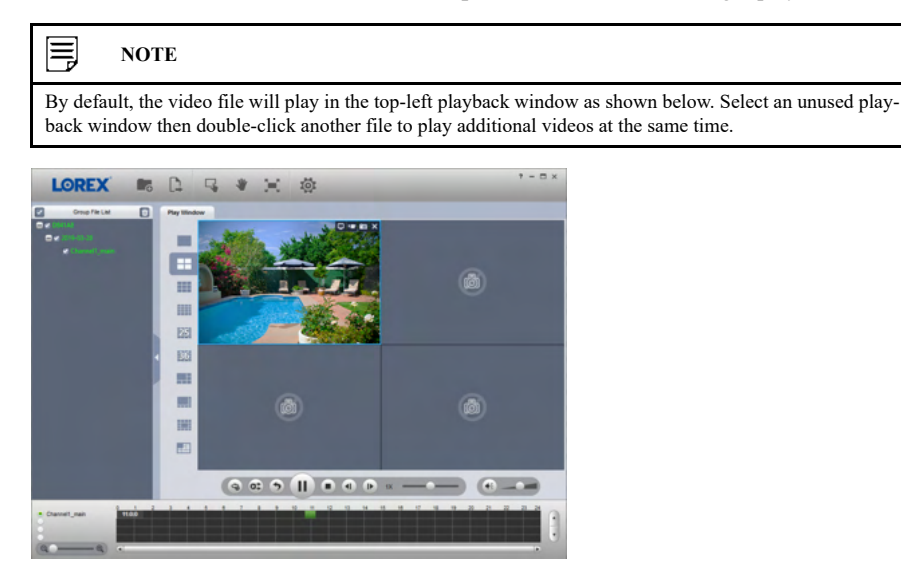

### **OR**

Click  $\begin{array}{|c|c|} \hline \textbf{C} \\ \hline \textbf{C} \end{array}$  to open a backed up video file in another location.

3. Use the **Lorex Player** controls to control playback or select other files for playback.

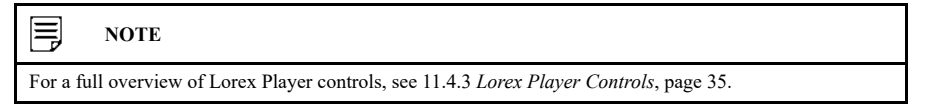

#### *11.4.2 Viewing Backed Up Files on Mac*

- 1. Download and install the **Lorex Player for Mac** from the recorder's product page at [lorex.com](https://www.lorextechnology.com/)
- 2. Double-click the downloaded file in Safari to extract the **Lorex Player** app file.
- 3. Drag the **Lorex Player** app to your Desktop or Applications list. Double-click **Lorex Player** to open the application.

4. Double-click one of the files under the **Group File List** on the left to begin playback.

#### 冐 **NOTE**

By default, the video file will play in the top-left playback window as shown below. Select an unused playback window then double-click another file to play additional videos at the same time.

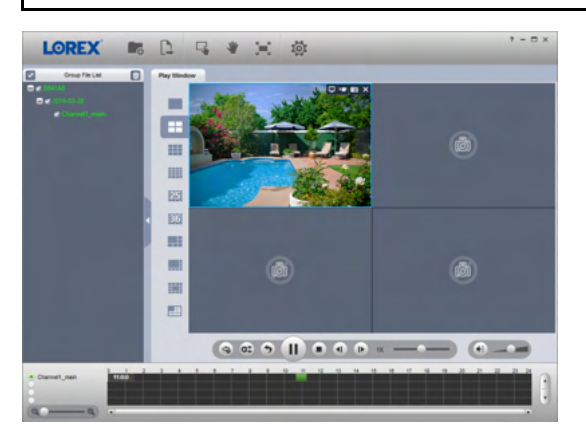

## **OR**

Click  $\Box$  to open a backed up video file in another location.

5. Use the **Lorex Player** controls to control playback or select other files for playback.

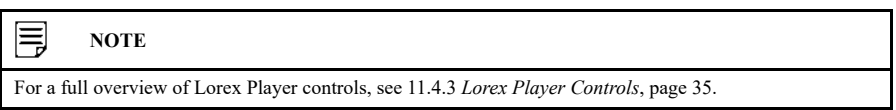

<span id="page-42-0"></span>*11.4.3 Lorex Player Controls*

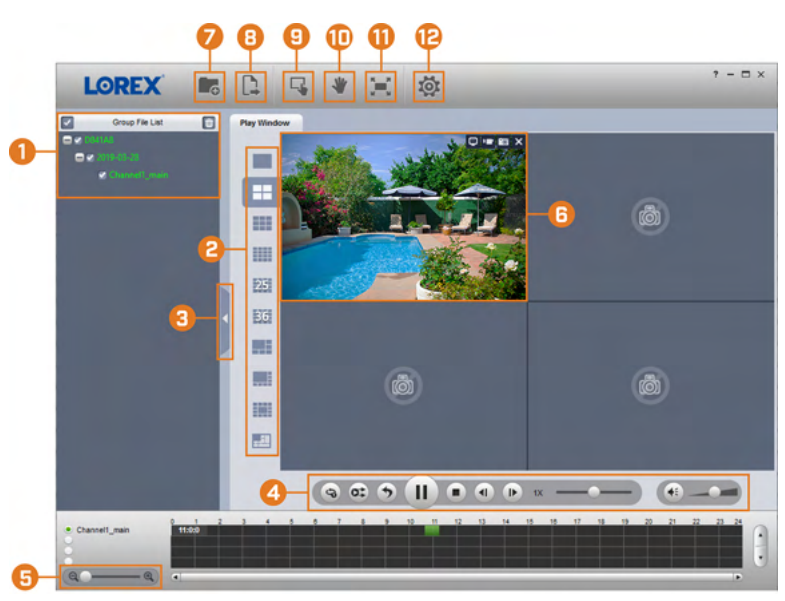

- 1. **File List:** Double-click to open a file.
- 2. **Viewing Mode:** Select between single-channel viewing and various split-screen options.
- 3. **Hide/Show File List**

## 4. **Playback Controls:**

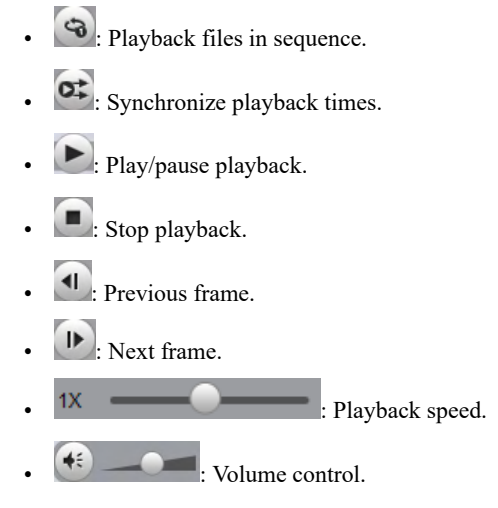

#### 5. **Zoom Timeline**

- 6. **Display Area:** Double-click a video file to expand. Click the controls inside the display area to do the following:
	- $\mathbf{F}$  : View information about the video file.
	- : Start/stop a manual recording of the video file.
	- $\blacksquare$  Take a snapshot of the video file.
	- $\mathsf{X}$ : Close the video file.
- 7. **Add Files:** Click to open backed up video files.
- 8. **Export Files:** Export a video file to a different format.
- 9. **Digital Zoom:** Click, then click-and-drag over a camera image to zoom in. Right-click to return to the full image.
- 10. **Drag:** Click, then click-and-drag to move around a camera image that has been digitally zoomed in.
- 11. **Fullscreen:** Click to open the player in full screen. Press **ESC** to exit full screen.
- 12. **Settings:** Click to open the configuration menu for the player. From here you can control the default file formats and save locations for snapshots and control the aspect ratio.

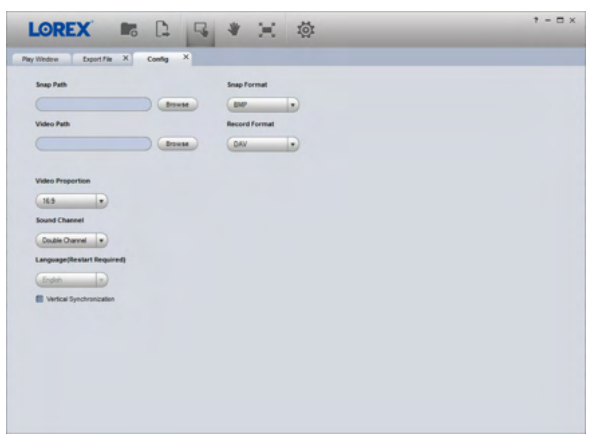

## **[12](#page-44-0) [Motion Detection](#page-44-0)**

<span id="page-44-0"></span>Configure motion detection settings to ensure that events are captured according to your preferences.

#### **12.1 Status Icons**

The system displays different icons in the bottom left–hand corner of the camera image to inform you of motion detection events:

- **Motion detection:** Motion has been detected by the camera. An **IV** icon is shown in the bottom left-hand corner of the camera image to show that motion was detected, but the system is not recording a motion event. This is because motion recording is not enabled on the channel, or the movement detected by the camera was not significant enough to trigger motion recording. See 12.2 *[Configuring Motion Detection](#page-44-1)*, page [37](#page-44-1) to configure settings for motion detection and recording.
- Motion recording: Motion-triggered video recording. An **IVI** icon is shown in the bottom left-hand corner of the camera image when a motion event is being recorded.

#### <span id="page-44-1"></span>**12.2 Configuring Motion Detection**

Set preferences for motion detection per channel.

#### **To configure motion detection:**

- 1. From the Live View display, right-click to open the Quick Menu, then click **Main Menu**.
- 2. Click **EVENTS**, then click **Event Settings** on the side panel. In the drop-down click **Motion** and configure:

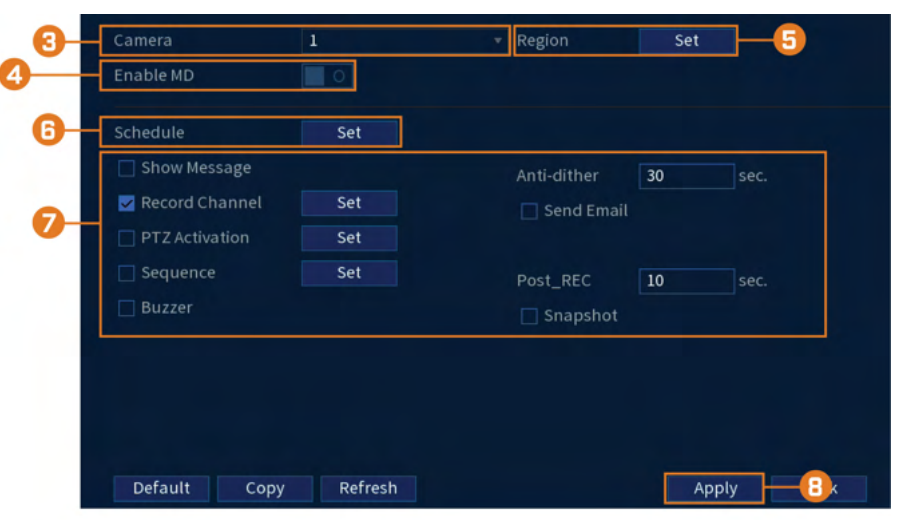

- 3. Select a channel to configure motion detection for.
- 4. Check to enable motion detection on the selected channel.
- ò ි 3 3
- 5. Click **Set** next to **Region** to configure which areas of the image will be enabled for motion detection. A grid will appear on the monitor:

- The camera image appears with a red grid overlay. This means the entire image is enabled for motion detection.
- Click or click-and-drag to add / remove boxes from the active area. Cells that have been removed from the active area appear transparent.
- Hover near the top of the image to reveal zone selection. You can set up to 4 different zones with different sensitivity and threshold values.
- Right-click when finished.
- 6. Click **Set** next to **Schedule** to choose which days and times of the week to enable motion detection:

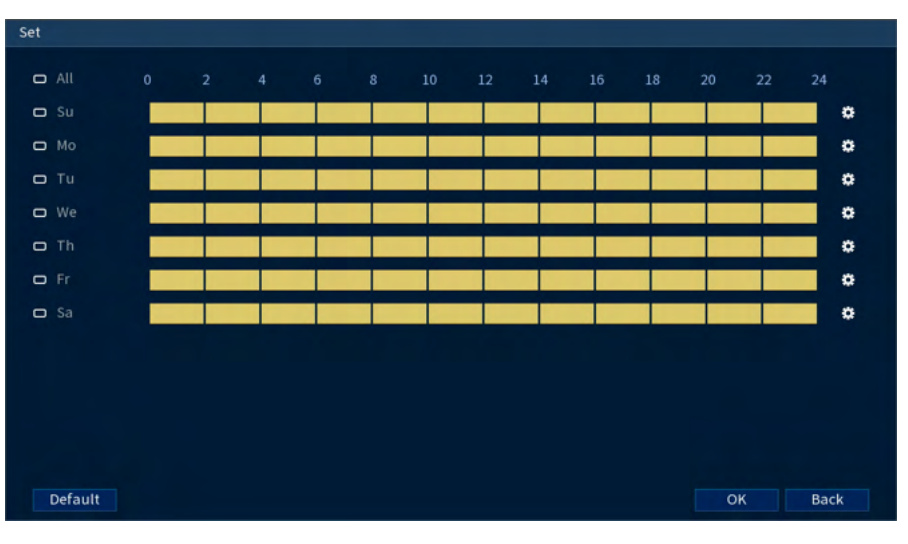

- Click or click-and-drag along each of the yellow timelines to quickly add or remove time from each day's schedule in 15–minute segments.
- Click  $\Box$  beside 2 or more days to link schedules ( $\degree$ ). This allows you to quickly change multiple schedules at once.
- To make fine adjustments to a schedule, click  $\mathbf{\ddot{x}}$ . This will allow you to set exact start and end times for a schedule.
- 7. Choose how the system will react when motion is detected:
	- **Show Message:** Check to enable an on-screen pop-up when one of your cameras detects motion. On-screen pop-up shows the channels an event occurred on and the type of event.
	- **Send Email:** Check to enable email alerts. You must configure email alerts before you will be able to receive them (see 17.6.3 *[Configuring Email Alerts](#page-78-0)*, page [71\)](#page-78-0).
	- **Record Channel:** Select the channels that will record when motion is detected on the selected channel. Set the length of recording following a video loss event in the **Post\_REC** field.
	- **Anti-dither:** After an initial motion event, the system will continue to record video if a second motion event occurs within the set **Anti-dither** period.
	- **PTZ Activation:** Set connected PTZ cameras to start a tour, pattern, or go to a preset location.
	- **Sequence:** Sequence mode will begin. Select the numbered tiles next to this option to include the corresponding channels in the sequence.
	- **Snapshot:** Select the numbered tiles next to this option to save a snapshot of the corresponding channels.
	- **Buzzer:** Check to enable the system buzzer.
- 8. Click **Apply**.

# **[13](#page-47-0) [Active Deterrence](#page-47-0)**

<span id="page-47-0"></span>Lorex Active Deterrence cameras feature bright, customizable warning lights and a remote-triggered siren. The recorder allows you to customize automatic light-triggering when motion is detected to deter intruders (see 13.1 *[Automatic Deterrence Settings](#page-47-1)*, page [40\)](#page-47-1). You can also trigger the lights and sirens manually using the recorder or Lorex Home connectivity software (see [13.2](#page-49-0) *[Manually Activate Deterrence Features](#page-49-0)*, page [42](#page-49-0)).

For a complete list of compatible deterrence cameras, navigate to your recorder series at [lorex.com/compatibility.](https://www.lorextechnology.com/compatibility)

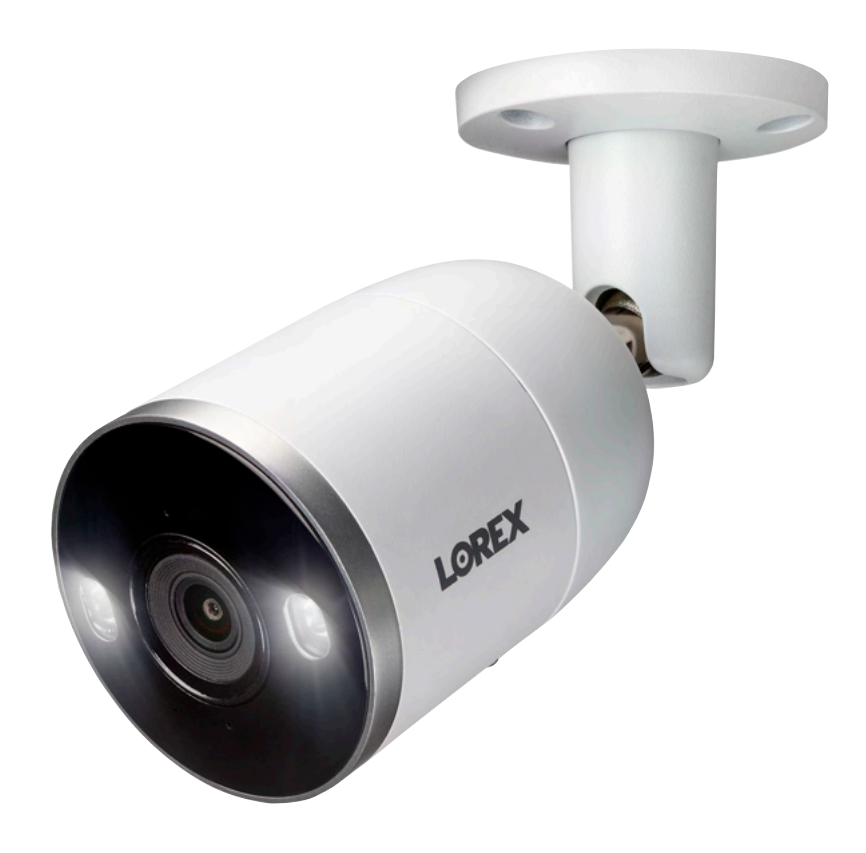

#### <span id="page-47-1"></span>**13.1 Automatic Deterrence Settings**

Set preferences for automatic warning light triggering on compatible Lorex deterrence cameras. **To configure deterrence settings:**

1. From the Live View display, right-click to open the Quick Menu, then click **Main Menu**.

2. Click **EVENTS**. Click the **Event Settings** tab on the side panel, then in the drop-down menu click on **Motion**. Click on the **Smd/Deterrence** on the top panel.

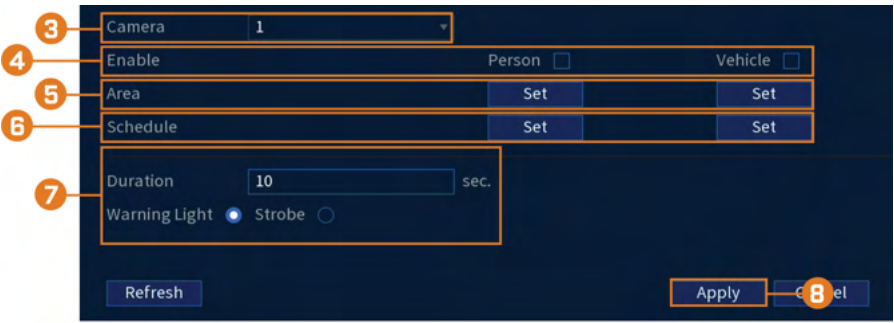

- 3. Select the channel of a connected deterrence camera.
- 4. Check **Enable**.

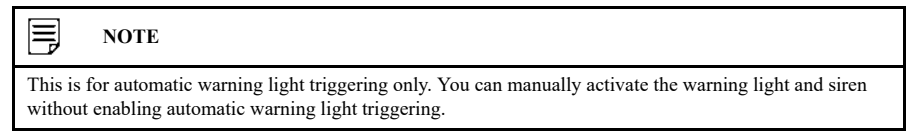

5. Click **Set** next to **Area** to set an active area for automatic deterrence.

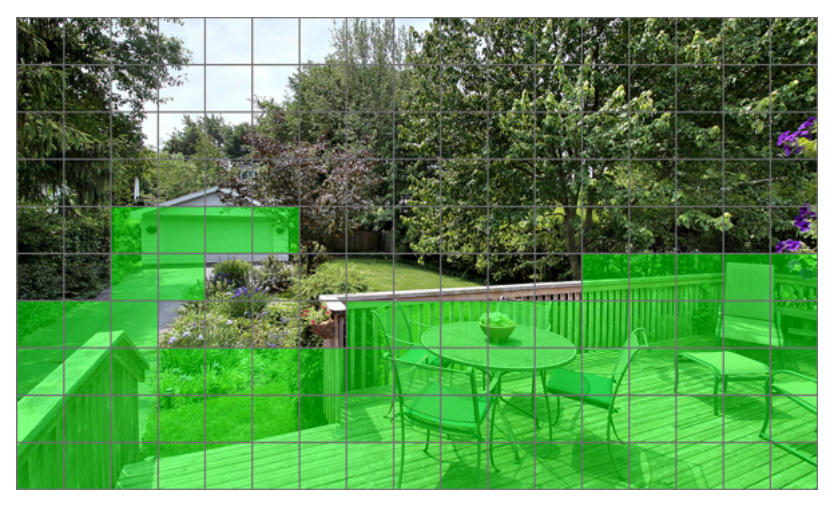

- The camera image appears with a grid overlay. The green area is the active area for deterrence.
- Click or click-and-drag to add / remove boxes from the active area.
- In the example image above, only motion around the garage or on the porch will trigger the warning light.
- Right-click when finished.

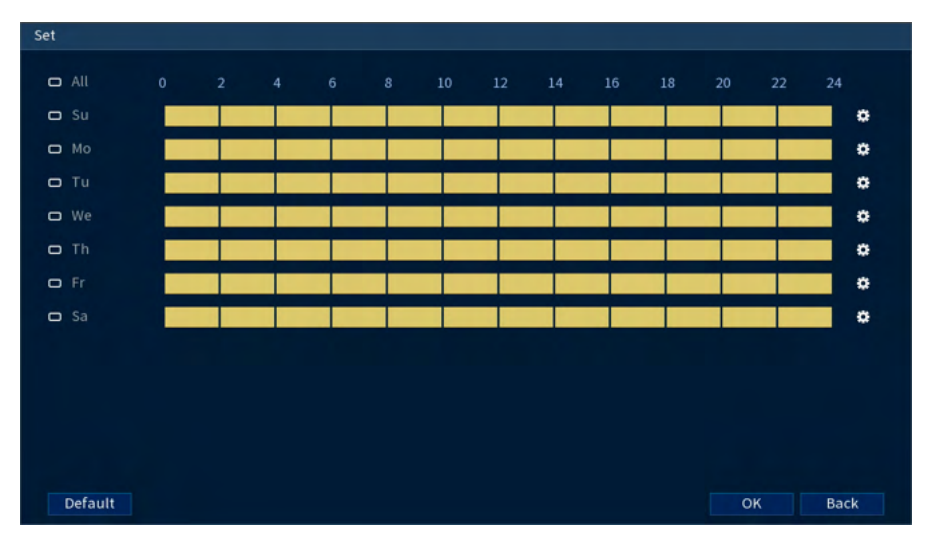

6. Click **Set** next to **Schedule** to set the weekly schedule for automatic deterrence.

- Click or click-and-drag along each of the yellow timelines to quickly add or remove time from each day's schedule in 15–minute segments.
- Click  $\Box$  beside 2 or more days to link schedules ( $\heartsuit$ ). This allows you to quickly change multiple schedules at once.
- To make fine adjustments to a schedule, click  $\mathbf{\ddot{x}}$ . This will allow you to set exact start and end times for a schedule.
- Click **OK** when finished.
- 7. Configure preferences for the warning light:
	- **Duration:** Choose how long the warning light will stay on when motion is detected.
	- Select **Warning Light** for a solid white light, or **Strobe** for a flashing light. If you select **Strobe**, set how quickly the light will flash under **Strobe Frequency**.
- 8. Click **Apply**.

#### <span id="page-49-0"></span>**13.2 Manually Activate Deterrence Features**

The system has multiple options for activating deterrence features.

**To activate deterrence features on a single camera:**

• Hover the mouse pointer near the top of the camera image in Live View to reveal the Camera Toolbar. Click  $\circled{2}$  to activate the warning light, or  $\circled{1}$  to activate the siren.

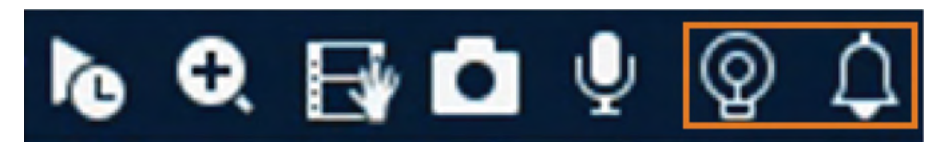

• Activate deterrence features using the Lorex Home app.

**To activate deterrence features on all connected cameras:**

• Push and hold the front panel panic button on the recorder for 3 seconds.

I

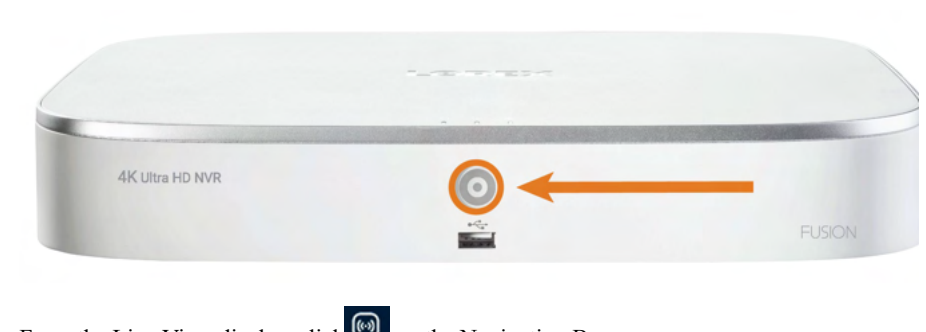

• From the Live View display, click  $\omega$  on the Navigation Bar.

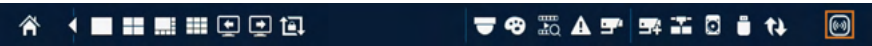

# **[14](#page-51-0) [Smart Motion Detection](#page-51-0)**

### <span id="page-51-0"></span>**NOTE**

Smart Motion Detection must be enabled in Smart Plan before configuring settings. Refer to 17.6.7 *[Configuring](#page-83-0) [Smart Plan](#page-83-0)*, page [76](#page-83-0) for further details.

The system supports detection of people and vehicles with compatible IP cameras only. This helps deliver more relevant notifications when using the Lorex Home app for remote viewing. You can also link white light deterrence to person and/or vehicle detection on compatible Lorex deterrence cameras for an added level of smart security.

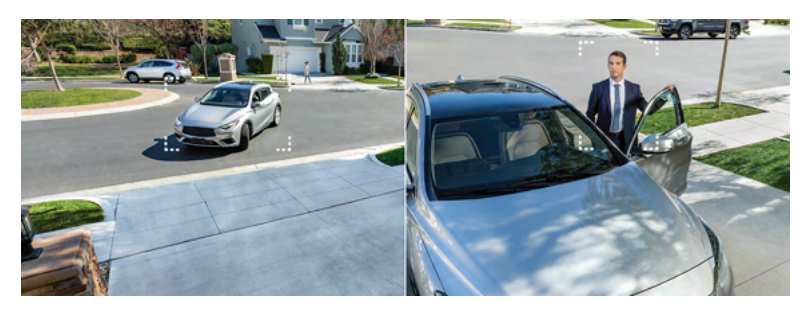

#### **14.1 Ensuring Accurate Person & Vehicle Detection**

The following are important camera installation notes to ensure accurate Person & Vehicle detection. Refer to the documentation that came with your camera or search for your camera model number at **[lorex.com](https://www.lorextechnology.com/)** for full mounting instructions.

- Choose a location where objects of interest will be no further than 50ft  $(\sim 15m)$  from the camera.
- Angle the camera so that objects of interest appear in the bottom ⅔ of the camera image.

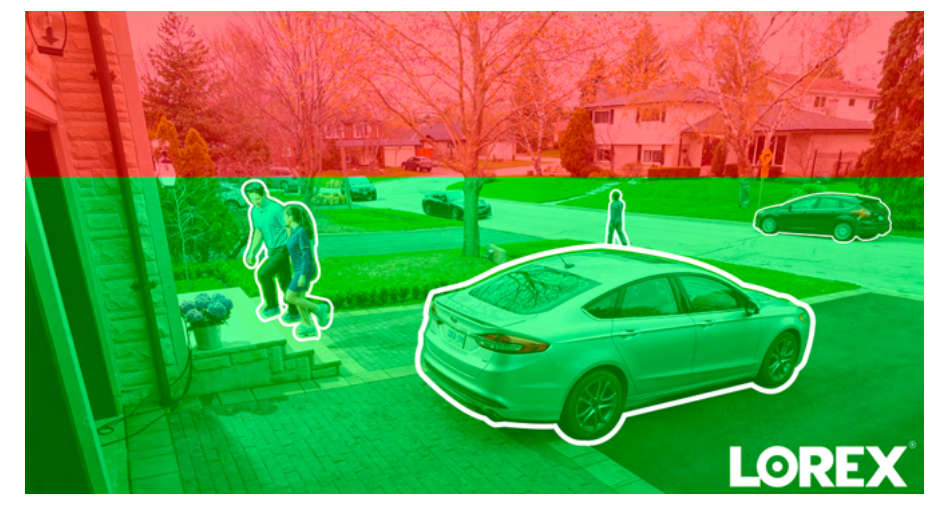

Angle the camera between  $30~60°$  down from the level position.

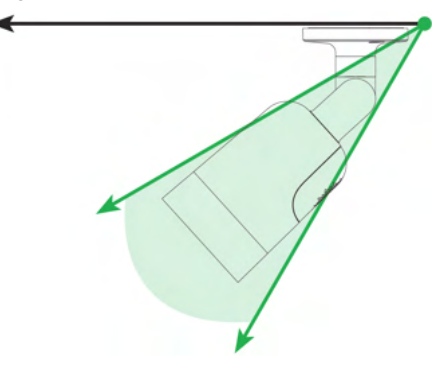

• Install the camera between 8-16ft (2.5-5m) off of the ground.

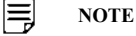

Accuracy of Person & Vehicle detection will be influenced by multiple factors, such as the object's distance from the camera, the size of the object, and the height and angle of the camera. Night vision will also impact the accuracy of detection.

#### **14.2 Configuring Person & Vehicle Detection**

Set preferences for person and/or vehicle detection per channel.

#### **14.3 Searching for Person & Vehicle Detection Events (Smart Search)**

Smart Search lets you filter recorded video to search for person detection events, vehicle detection events, or both.

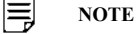

In order to use Smart Search, you must configure at least one channel's smart detection settings. See the procedure above for full instructions.

#### **To perform a Smart Search:**

- 1. From the Live View display, right-click to open the Quick Menu, then click **Main Menu**.
- 2. Click **EVENTS**. Click the **Smart Search** tab on the side panel, then in the drop-down click **Smart Motion**.

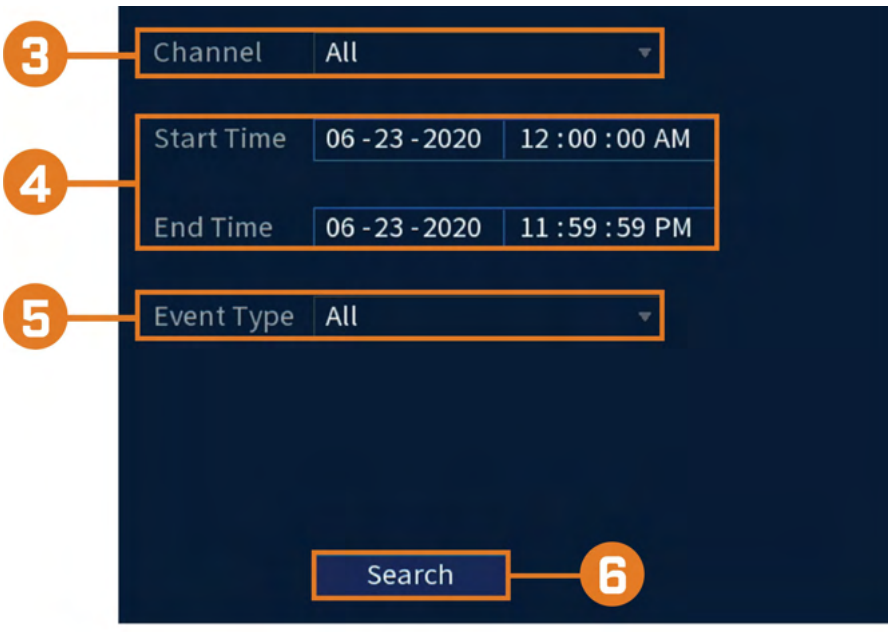

- 3. Select a channel to search for detection events from, or select **All**.
- 4. Enter a start and end time for your search.
- 5. Next to **Event Type**, select **Person**, **Vehicle**, or **All**.

6. Click **Search**.

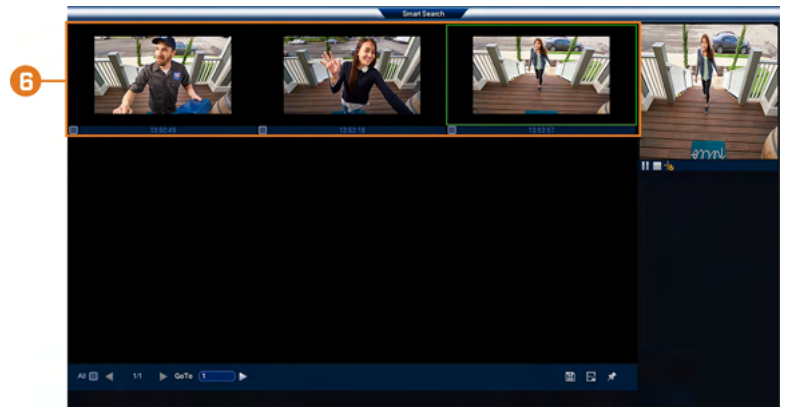

- 7. Events that match your search criteria are displayed. You now have the following options:
	- Click a thumbnail to preview the event. Double-click the preview window to view in full screen.
	- Check thumbnails to perform other actions:
		- **E** : Back up events. Lock events.
		- : Bookmark events.

#### **14.4 Configuring Active View**

Track motion that is detected by following and zooming in on the moving object.

### **To configure the active view settings:**

- 1. From the Live View display, right-click to open the Quick Menu, then click **Main Menu**.
- 2. Click **EVENTS**. Click the **Motion** tab on the side panel, then click the **Active View** tab on the top panel.

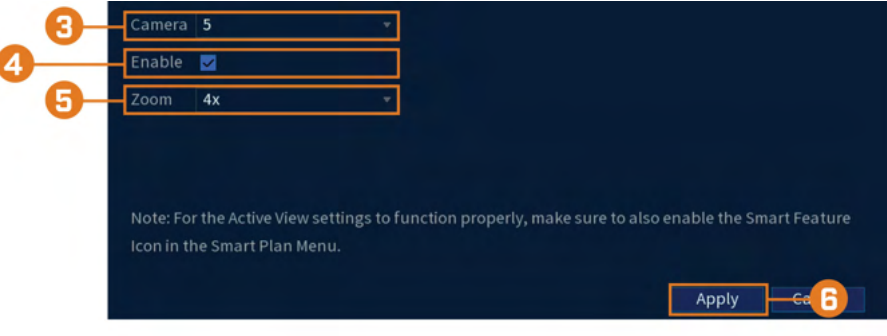

- 3. Select a camera to configure active view for.
- 4. Check to enable active view.
- 5. Click to select the zoom setting between 2x, 4x, 6x, or 8x.
- 6. Click **Apply** to save changes.

## **[15](#page-54-0) [Face Detection](#page-54-0)**

## <span id="page-54-0"></span>**NOTE**

Face Detection must be enabled in Smart Plan before configuring settings. Refer to 17.6.7 *[Configuring Smart Plan](#page-83-0)*, page [76](#page-83-0) for further details.

## **15.1 Configuring Face Detection**

Set preferences for face detection on each channel, and select channels you want to enable face detection on.

## **To configure face detection:**

- 1. From the Live View display, right-click to open the Quick Menu, then click **Main Menu**.
- 2. Click **EVENTS**, then click the **Event Settings** tab on the side panel. In the drop down click the **Face Detection** tab.

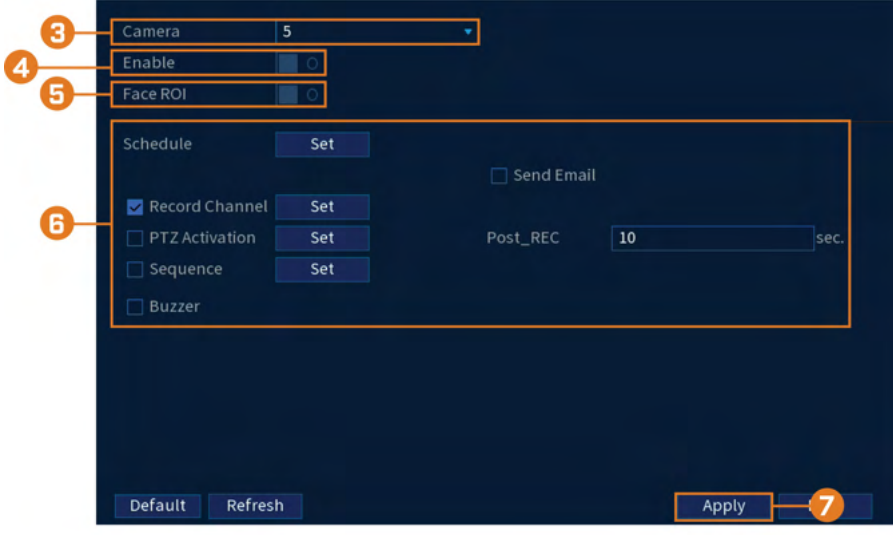

- 3. Select a camera to configure face detection for.
- 4. Click to enable  $\begin{pmatrix} 1 & 1 \\ 1 & 0 \end{pmatrix}$  / disable  $\begin{pmatrix} 0 & 0 \\ 1 & 0 \end{pmatrix}$  face detection on the selected channel.
- 5. Click to enable **Face ROI** to enhance images captured through face detection.
- 6. Click **Set** next to **Schedule** to choose which days and times of the week to enable face detection:

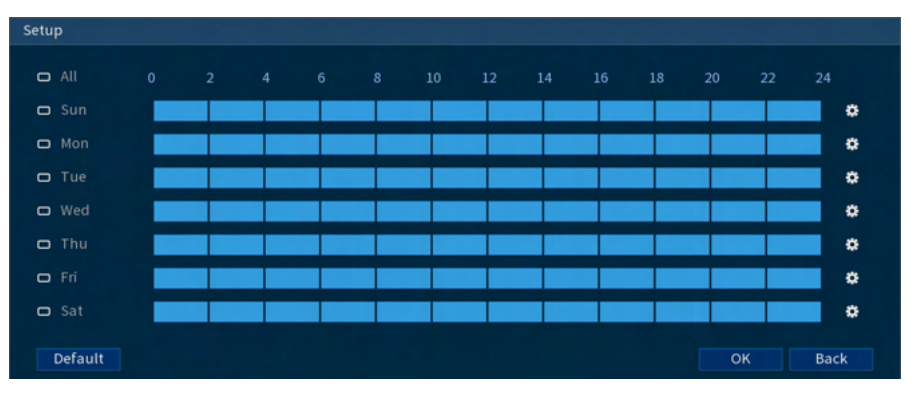

- Click or click-and-drag along the each of the blue timelines to quickly add or remove time from each day's schedule in 15–minute segments.
- $\bullet$  Click  $\Box$  beside 2 or more days to link schedules ( $\circ$ ). This allows you to quickly change multiple schedules at once.
- To make fine adjustments to a schedule, click  $\ddot{\mathbf{F}}$ . This will allow you to set exact start and end times for a schedule.
- 7. You can set various events to happen when the alarm is triggered including:

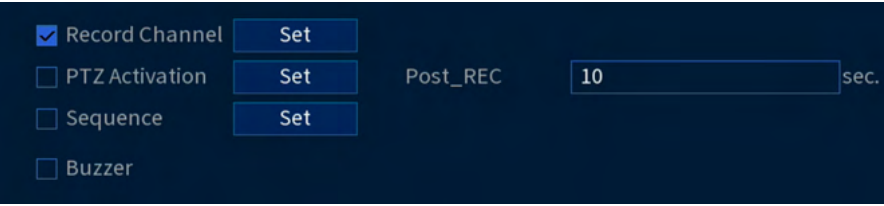

- **Record Channel:** Select the channels that will record when a face is detected on the selected channel. Set the length of recording following a video loss event in the **Post\_REC** field.
- **PTZ Activation:** Set connected PTZ cameras to start a tour, pattern, or go to a preset location.
- **Sequence:** Sequence mode will begin. Select the numbered tiles next to this option to include the corresponding channels in the sequence.
- **Buzzer:** Check to enable the system buzzer.
- 8. Click **Apply**.
- 9. **(OPTIONAL)** Click **Copy** to apply the settings for the current channel to one or more other channels.

#### **15.2 Face Preview**

Faces captured through face detection can be previewed in the live view display, including a time stamp and the channel the face was captured on.

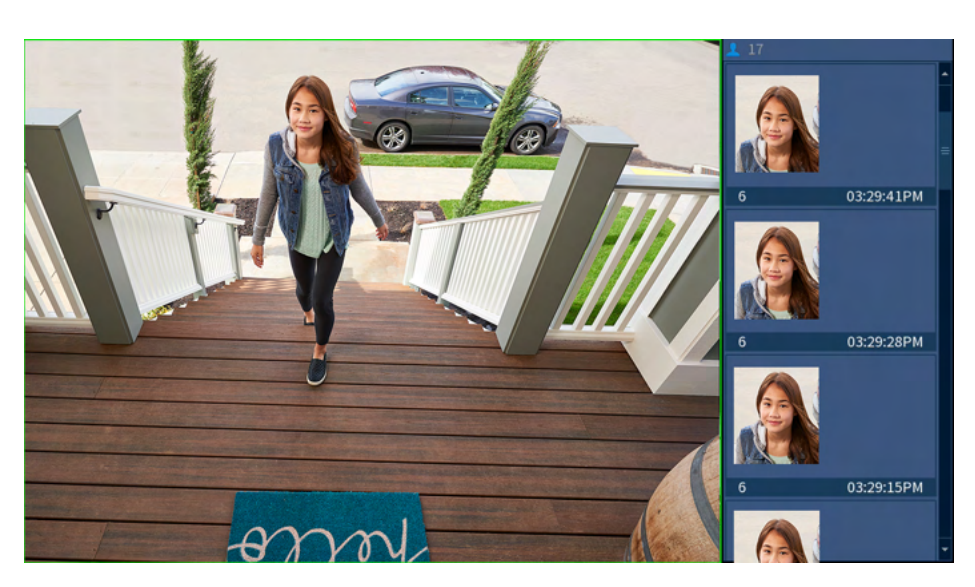

### **To preview captured faces:**

- 1. From the Live View display, right-click to open the Quick Menu, then click **Face Preview**.
- 2. Click **enable** for the face preview box to appear on the right side of the screen. Click **disable** to remove the face preview box.

#### **15.3 Performing Smart Search for Face Detection**

Search for face detection events on a specific channel or the entire system. You can also choose to back up events (USB flash drive required - not included).

#### **To perform smart search on face detection events:**

- 1. From the Live View display, right-click to open the Quick Menu, then click **Main Menu**.
- 2. Click **EVENTS**. Click the **Smart Search** tab on the side panel, then in the drop down click the **Face Detection** tab.

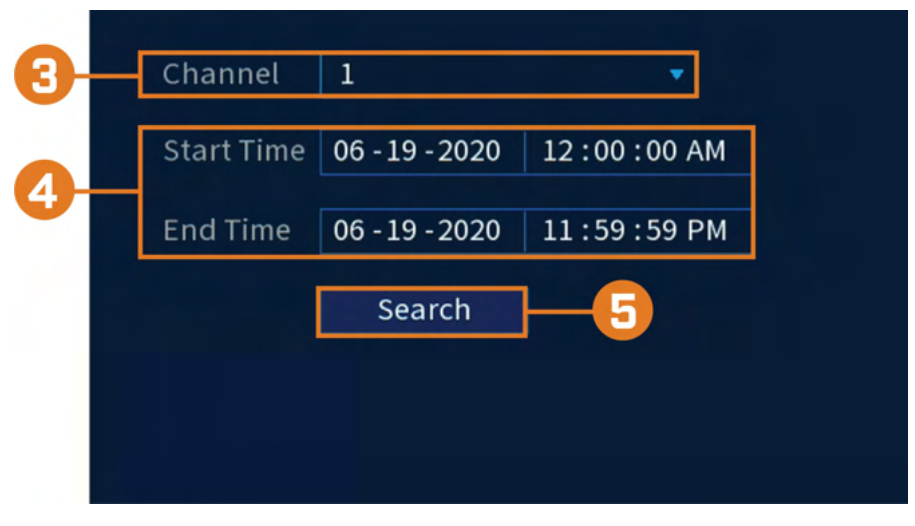

- 3. Select the channel to search for events from, or select **All**
- 4. Choose a start and end time for your search.
- 5. Click **Search**. Events that match your search criteria will appear below. If you want to back up events, check the events you want to back up, then click **Export**.

## **[Managing Passwords and User](#page-57-0) [Accounts](#page-57-0)**

<span id="page-57-0"></span>Passwords are enabled by default and are required to access the Main Menu or connect to the system using a computer or mobile device. You will be prompted to create a custom password after you connect for the first time.

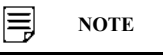

If you forget the password to the system, contact technical support to have it reset.

#### **16.1 User Accounts**

#### **The system includes the following default accounts:**

- **admin:** The administrator account has full access to the system, may configure all system settings, and can manage user accounts.
- **user:** User accounts are secondary accounts which can be assigned limited access to system settings and camera feeds.

#### *16.1.1 Changing Passwords*

You can change the system password of the administrator and user accounts.

#### **To change an account password:**

- 1. From the Live View display, right-click to open the Quick Menu, then click **Main Menu**.
- 2. Click **ACCOUNT**, then click the **User** tab on the side panel.
- 3. Click  $\bullet$  next to the account you want to change the password for.

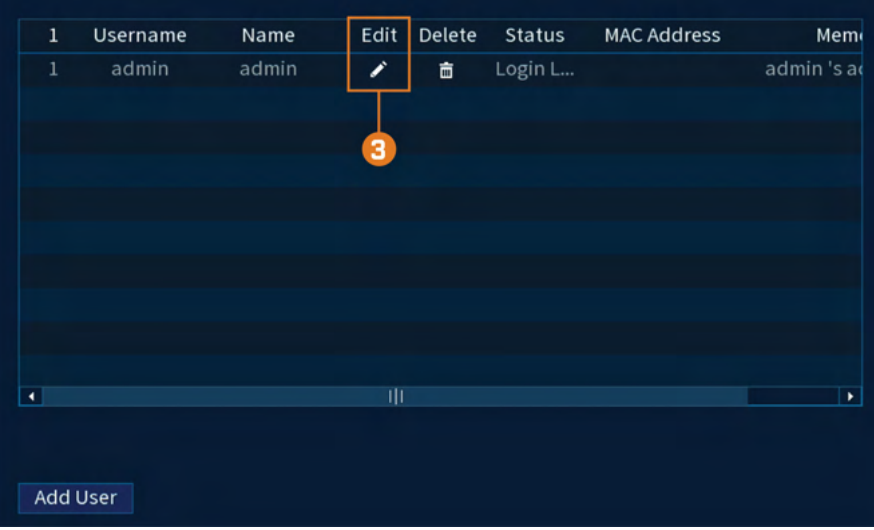

- 4. Configure the following:
	- **Modify Password:** Check to modify password.
	- **Old Password:** Enter the current password.
	- **New Password:** Enter the new password you want to use for the system.

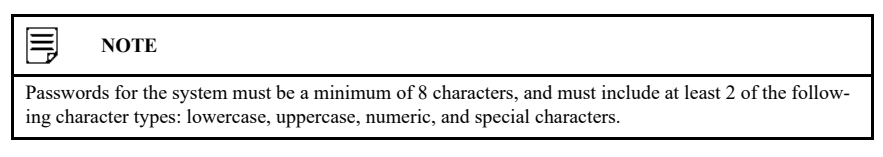

- **Confirm Password:** Re-enter the new password.
- 5. Click **OK**.

#### *16.1.2 Adding Users*

You can allow multiple users to log in to the system. When adding different users, you can assign what menus they have access to. For example, you may want your friend to monitor your system while you are away, while not giving full access to your system.

## **To add a user:**

- 1. From the Live View display, right-click to open the Quick Menu, then click **Main Menu**.
- 2. Click **ACCOUNT**, then click the **User** tab on the side panel.

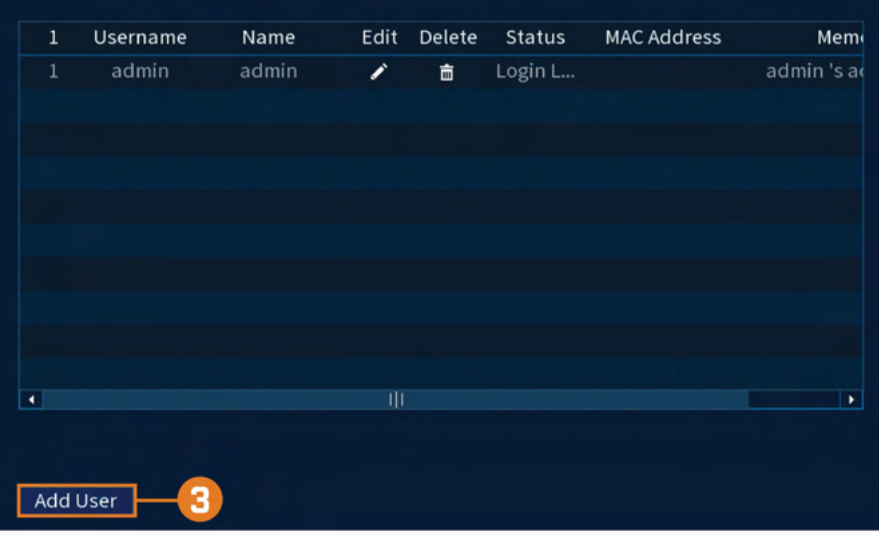

#### 3. Click **Add User**.

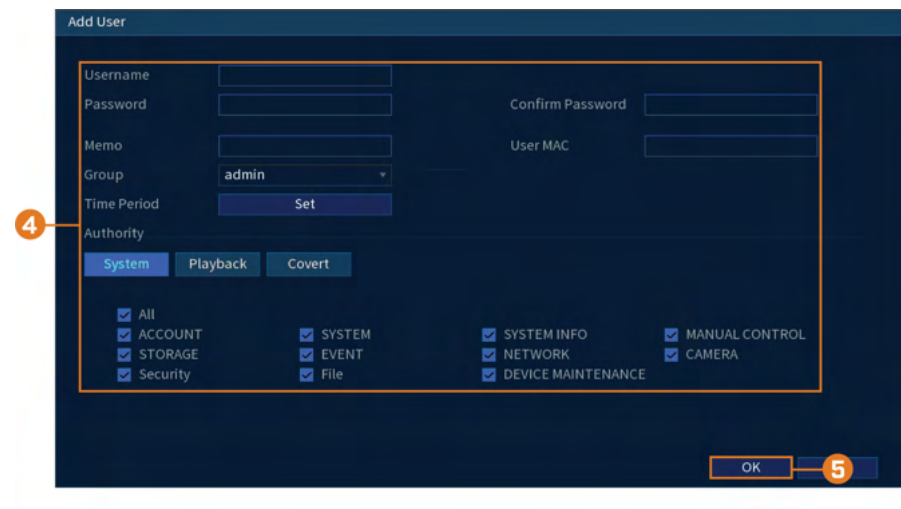

#### 4. Configure the following:

- **Username:** Enter a name for the user account.
- **Password:** Enter a password for the user account. Enter the password again under **Confirm Password**.
- **Memo:** (Optional) Enter a description of the user account.
- **Group:** Select the group you would like to assign to this user account. A user account cannot be given permissions its group does not have.
- **Authority:** Check the permissions you would like the user account to have. Under the **System** tab, select the menus the user account may access. Under the **Playback** tab, select which channels the user account may access recorded video from. Under the **Covert** tab, select the channels the user account may view live video from.
- 5. Click **OK**.

#### Ę **NOTE**

Now, you can log in to the system locally, or remotely using the user name and password you created. When logging into the system with a user account, the user will only have access to the menus you assigned.

#### *16.1.3 Modifying Users*

Modify account details, such as account username or permissions.

#### **To modify a user:**

- 1. From the Live View display, right-click to open the Quick Menu, then click **Main Menu**.
- 2. Click **ACCOUNT**, then click the **User** tab on the side panel.
- 3. Click  $\blacksquare$  next to the account you want to modify.
- 4. Update account details as needed, then click **OK**.

#### *16.1.4 Deleting Users*

Remove a user from the system.

#### **To remove a user:**

- 1. From the Live View display, right-click to open the Quick Menu, then click **Main Menu**. 2. Click **ACCOUNT**, then click the **User** tab on the side panel.
- 3. Click  $\frac{1}{\Box}$  next to the account you want to delete.
- 4. Click **OK**.

### **16.2 Account Groups**

Account groups can be used to easily manage permissions for multiple user accounts. User accounts can be given all the permissions of a group, but cannot be given permissions that the group does not have.

#### **The system includes the following groups by default:**

- **admin**: Accounts in the admin group are system administrators. They have full access to the system, may configure all system settings, and can manage user accounts.
- **user**: Accounts in the user group are normal users. They have limited access to system menus.

#### *16.2.1 Adding Groups*

Add a new group with unique system permissions.

#### **To add a group:**

1. From the Live View display, right-click to open the Quick Menu, then click **Main Menu**.

2. Click **ACCOUNT**, then click the **Group** tab on the side panel.

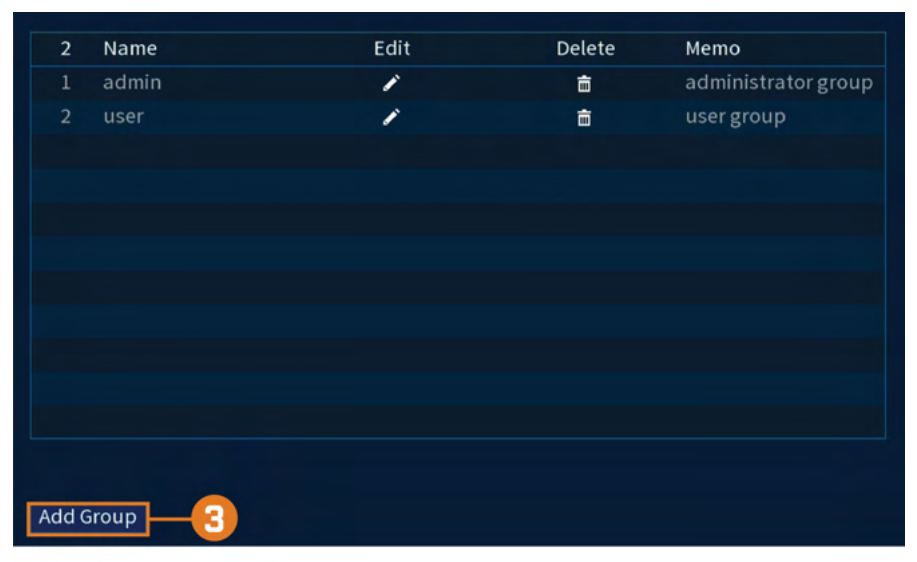

3. Click **Add Group**.

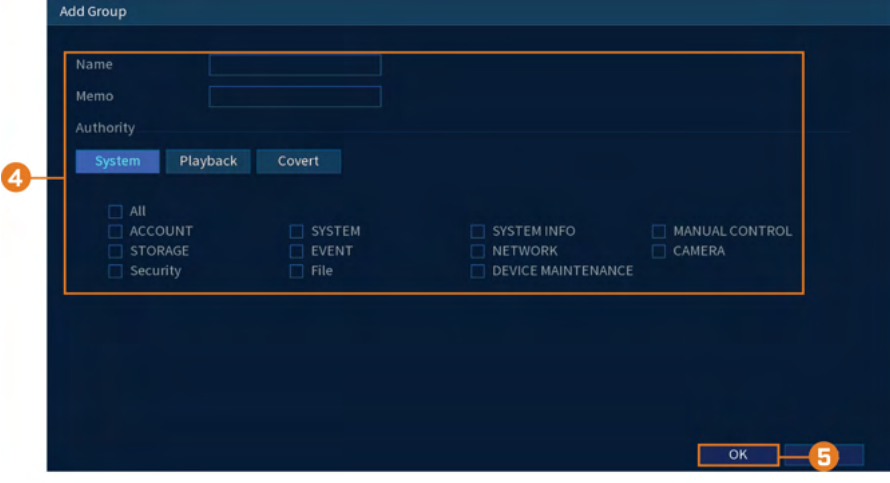

- 4. Configure the following:
	- **Name:** Enter a name for the group.
	- **Memo:** (Optional) Enter a description of the group.
	- **Authority:** Check the permissions you would like the user account to have. Under the **System** tab, select the menus the user account may access. Under the **Playback** tab, select which channels the user account may access recorded video from. Under the **Covert** tab, select the channels the user account may view live video from.
- 5. Click **OK**.

### *16.2.2 Modifying Groups*

Change an existing group's name or permissions.

## **To modify a group:**

- 1. From the Live View display, right-click to open the Quick Menu, then click **Main Menu**.
- 2. Click **ACCOUNT**, then click the **Group** tab on the side panel.
- 3. Click  $\sum_{n=1}^{\infty}$  next to the group you want to modify.
- 4. Update group details as needed, then click **OK**.

## *16.2.3 Deleting Groups*

Remove a group.

## **To delete a group:**

- 1. From the Live View display, right-click to open the Quick Menu, then click **Main Menu**.
- 2. Click **ACCOUNT**, then click the **Group** tab on the side panel.
- 3. Click  $\frac{d}{dx}$  next to the group you want to delete.
- 4. Click **OK**.

# **[17](#page-62-0) [Using the Main Menu](#page-62-0)**

## <span id="page-62-0"></span>**To open the main menu:**

• From the Live View display, right-click to open the Quick Menu, then click **Main Menu**.

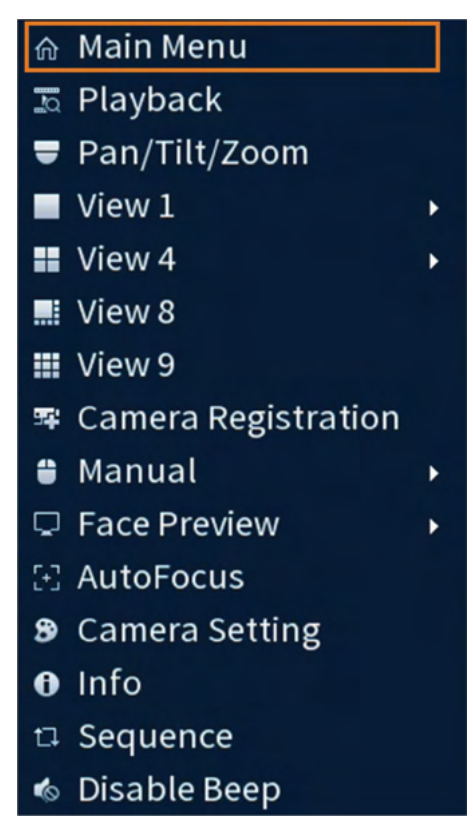

## **OR**

谷 • From the Live View display, hover the mouse near the bottom of the screen, then click on the Navigation Bar.

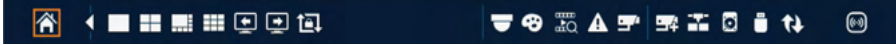

### **17.1 Main Menu Overview**

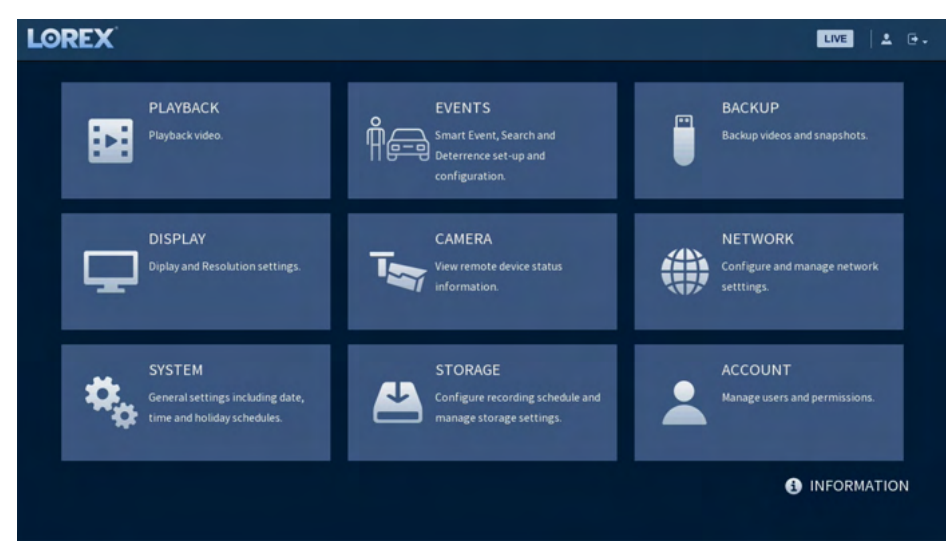

## **17.2 Setting the Monitor Resolution (Display)**

Configure the system's monitor resolution and other display settings.

#### **To set the monitor resolution:**

- 1. From the Live View display, right-click to open the Quick Menu, then click **Main Menu**.
- 2. Click **DISPLAY**, then click the **Display** tab on the side panel.

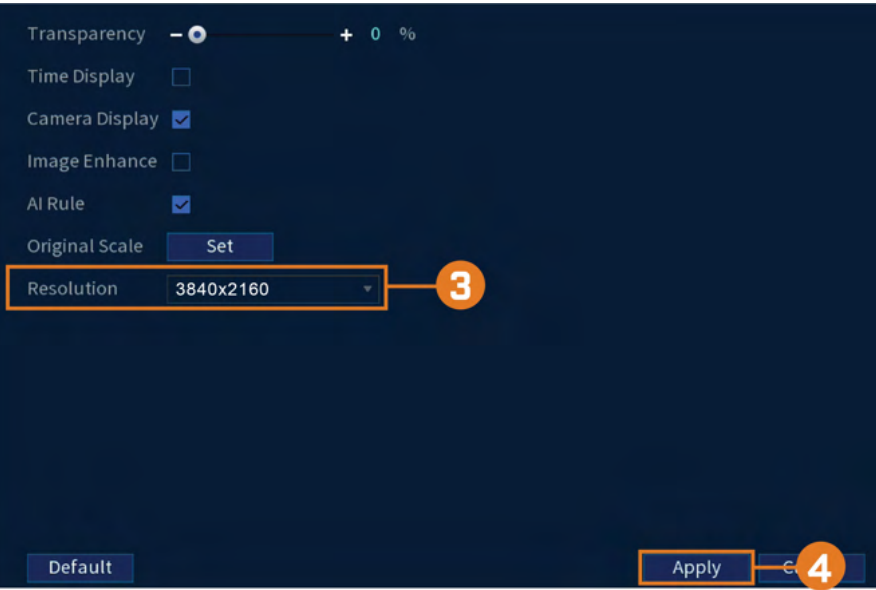

- 3. Under **Resolution**, select the correct resolution for your monitor.
- 4. Click **Apply** to save changes. Click **OK** again to restart the system using the new resolution.

## **To configure other display settings:**

- 1. From the Live View display, right-click to open the Quick Menu, then click **Main Menu**.
- 2. Click **DISPLAY**, then click the **Display** tab on the side panel.

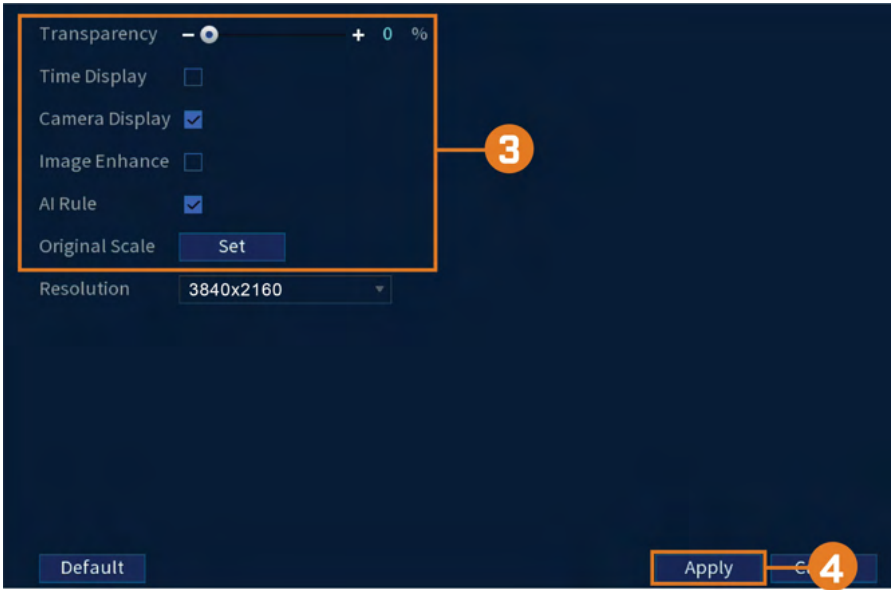

- 3. Configure the following:
	- **Transparency:** Select the menu transparency.
	- **Time Display:** Check to show the time on the monitor.
	- **Camera Display:** Check to show the channel names on the monitor.
	- **Image Enhance:** Check for the system to digitally improve the video quality on the live display. This setting does not affect recordings.
	- **AI Rule:** Check to display captured faces on the right side of the live display. Face detection must be enabled on the correlating channel.
	- **Original Scale:** Set the system to show the true aspect ratio of the cameras on the live display. This may add black bars on the top and bottom of the image.
- 4. Click **Apply** to save changes.

### **17.3 Configuring Sequence Mode**

**Sequence mode** cycles through connected channels to give you an overview of what is happening on all cameras. You can customize the order that channels appear in Sequence mode, as well as configure which viewing modes should be used.

#### **To configure Sequence mode:**

- 1. From the Live View display, right-click to open the Quick Menu, then click **Main Menu**.
- 2. Click **DISPLAY**, then click the **Sequence** tab on the side panel.

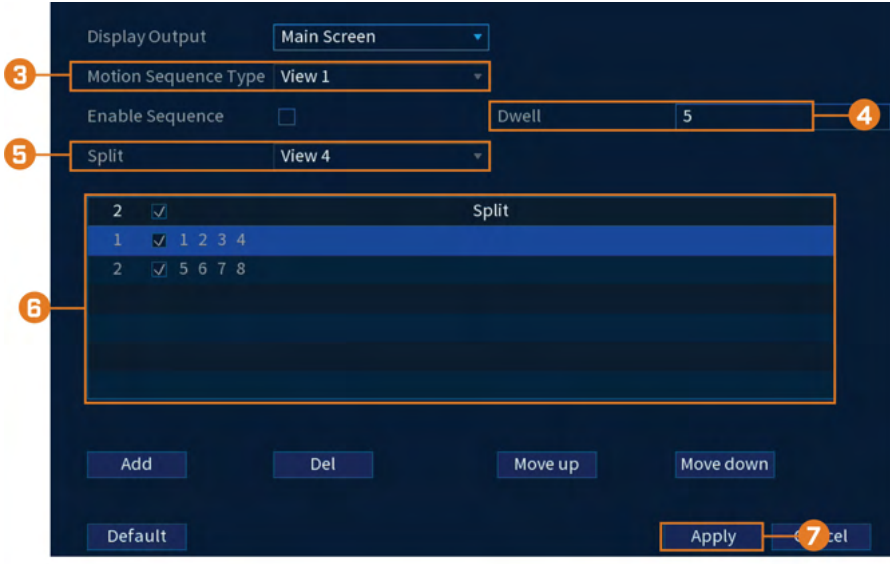

- 3. Choose how many channels will appear on screen when Sequence mode is triggered by motion detection (you must check **Sequence** when configuring motion detection — see 12 *[Mo](#page-44-0)[tion Detection](#page-44-0)*, page [37](#page-44-0)for details).
- 4. Enter the amount of time in seconds that each channel or page will appear on screen during Sequence mode.
- 5. Select a viewing mode to configure. It is recommended to start with **View 1** and make your way to **View 9**. By default, all viewing modes are included in the Sequence mode cycle.
- 6. Configure the order of channels shown on screen for each viewing mode. Uncheck channels / channel groups that you want to remove from the Sequence mode cycle.
- 7. Click **Apply**.

### **17.4 Camera Menu**

The Camera Menu allows you to manage IP cameras, set recording parameters, and assign custom titles for your cameras.

#### *17.4.1 Viewing Camera Status*

View the connection and alarm status for all connected cameras.

#### **To view camera status:**

- 1. From the Live View display, right-click to open the Quick Menu, then click **Main Menu**.
- 2. Click **CAMERA**, then click **Registration** on the side panel. Click the **Status** tab on the top panel.

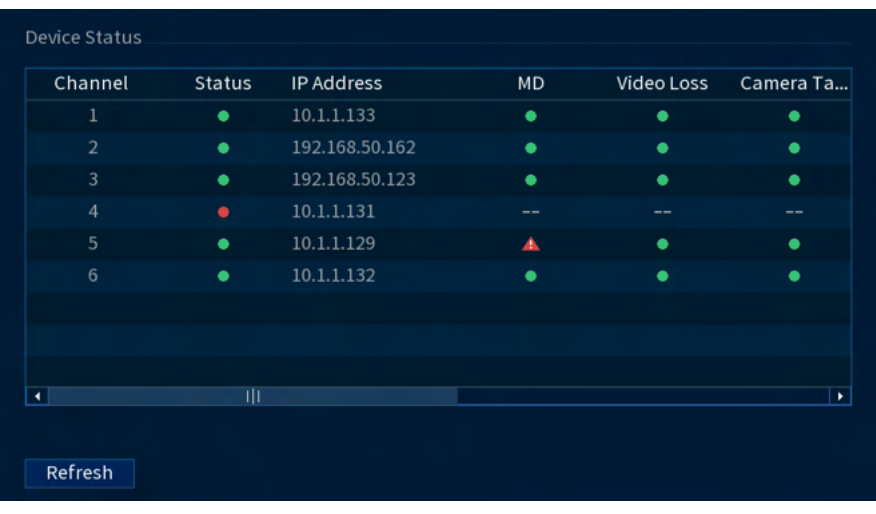

#### *17.4.2 Camera Firmware Versions*

View firmware versions for connected cameras.

#### **To view camera firmware versions:**

- 1. From the Live View display, right-click to open the Quick Menu, then click **Main Menu**.
- 2. Click **CAMERA**, then click **Registration** from the side panel. Click the **Firmware** tab on the top panel.

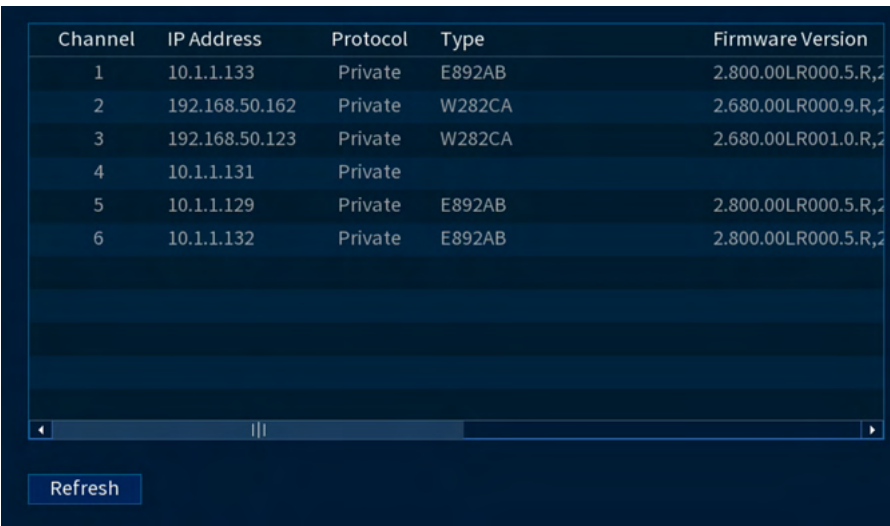

### *17.4.3 Upgrading Camera Firmware*

You can update the firmware for connected IP cameras through the NVR. Firmware upgrades provide enhanced functionality for the cameras. Typically, a camera firmware upgrade will not be necessary unless directed to do so by technical support.

## **To upgrade the camera firmware:**

1. Download the camera firmware file.

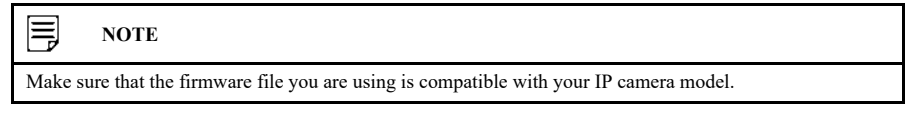

- 2. Extract the firmware file and copy it to a USB thumb drive (not included).
- 3. Insert the USB thumb drive (not included) into a USB port on the system.
- 4. From the Live View display, right-click to open the Quick Menu, then click **Main Menu**.
- 5. Click **CAMERA**, then click **Registration** on the side panel. Click the **Upgrade** tab on the top panel.

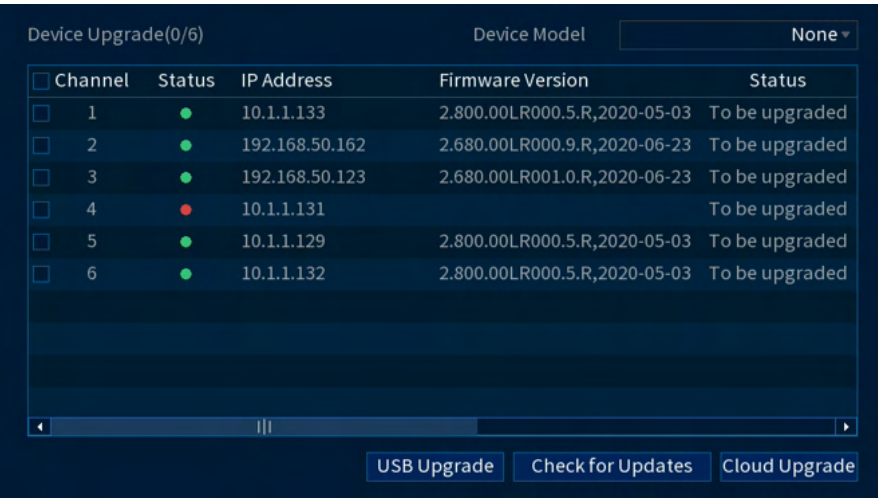

- 6. Click **Select**. Select the firmware file on the USB drive and click **OK**.
- 7. Check the cameras you would like to apply the upgrade to in the list and then click **USB Upgrade**.

#### **CAUTION** Æ

Wait for the firmware upgrade to complete before turning off or unplugging the cameras or NVR. The cameras will restart during the firmware update process.

## *17.4.4 Configuring Video Overlay Settings*

The Overlay tab allows you to configure the text and information that appears overtop of the camera image, such as time and channel display.

## **To configure video overlay settings:**

1. From the Live View display, right-click to open the Quick Menu, then click **Main Menu**.

- з  $C$ hanne MM DD YYYY Time Display Camera Name POOL Default Refresh Apply Copy
- 2. Click **CAMERA**. Click the **Overlay** tab on the side panel, then click the **Overlay** tab on the top panel.

- 3. Under **Channel**, select the camera you would like to configure.
- 4. Configure the following settings:
	- **Time Display:** Check to display the time information during live view. Click to choose the position of the time display overlay. Click-and-drag the time display to reposition it. Right-click when finished.
	- **Channel Name:** Check to display the channel name. Enter the camera's name and click to choose the position of the channel name overlay. Click-and-drag the channel name to reposition it. Right-click when finished.
- 5. Click **Apply** to save changes.
- 6. **(Optional)** Click **Copy** to copy overlay settings to other channels.

## *17.4.5 Configuring Privacy Masking*

The Privacy Masking tab allows you to block certain areas in the camera's field of view when recording (Masking).

### **To configure privacy masking settings:**

1. From the Live View display, right-click to open the Quick Menu, then click **Main Menu**.

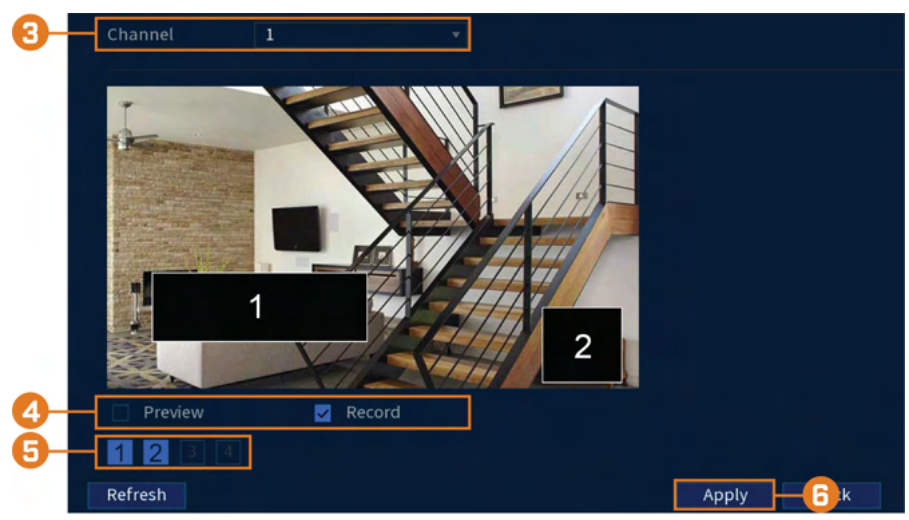

2. Click **CAMERA**. Click the **Overlay** tab on the side panel, then click the **Privacy Masking** tab on the top panel.

- 3. Under **Channel**, select the camera you would like to configure.
- 4. Check **Preview** or **Record**. Preview means the privacy mask zone(s) cannot be viewed when the system is in preview status. Record means the privacy mask zone(s) cannot be viewed when the system is in recording status.
- 5. Select 1 to 4 privacy masking zones on each channel. To set the size of the zone(s) click and drag the outer white line around the box.
- 6. Click **Apply** to save changes.
- 7. **(Optional)** Click **Copy** to copy privacy masking settings to other channels.

#### *17.4.6 Configuring Snapshot Recording Settings*

The system can be set to record snapshot images when a camera detects motion. These snapshots can be viewed through the Playback menu or can be attached to email alerts and push notifications. Use the following procedure to set the snapshot parameters for each camera.

#### 冃 **NOTE**

Snapshot recording must be enabled for motion detection in the Event menu. See 12 *[Motion Detection](#page-44-0)*, page [37](#page-44-0)for details.

#### **To configure snapshot recording settings:**

- 1. From the Live View display, right-click to open the Quick Menu, then click **Main Menu**.
- 2. Click **CAMERA**, then click the**Recording** tab on the side panel. Click the **Snapshot** tab on the top panel.

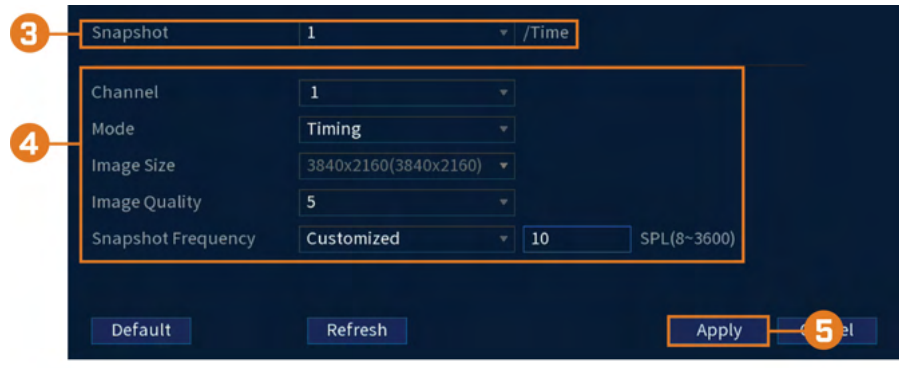

- 3. Under **Snapshot**, select the number of snapshots the system will take when the snapshot button is pressed.
- 4. Configure the following settings for snapshots saved automatically from motion detection or the snapshot schedule:
	- **Channel:** Select the channel you would like to configure.
	- **Mode:** Select **Timing** for the system to take snapshots at fixed intervals throughout the day, or select **Trigger** for the system to take snapshots only when triggered by motion detection (snapshot recording must be enabled in the motion detection menu - see 12 *[Mo](#page-44-0)[tion Detection](#page-44-0)*, page [37f](#page-44-0)or details).
	- **Image Size:** The image size is the same as the Main Stream resolution of the camera.
	- **Image Quality:** Select the snapshot image quality between **1** (lowest) and **6** (highest)
	- **Snapshot Frequency:** Enter the time between snapshots in seconds.
- 5. Click **Apply** to save changes.

## *17.4.7 Creating Custom Channel Names*

You can assign custom names to your cameras. For example, you can name your cameras based on their location (e.g. hallway or front door).

### **To create custom channel names:**

- 1. From the Live View display, right-click to open the Quick Menu, then click **Main Menu**.
- 2. Click **CAMERA**, then click the **Channel Name** tab on the side panel.

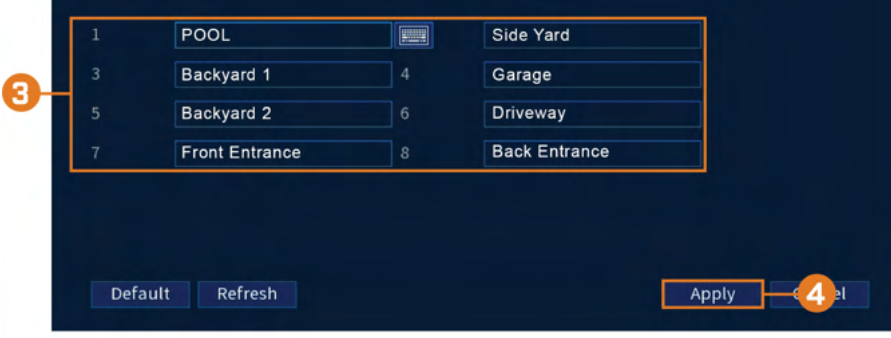

- 3. Click a channel to enter a custom name.
- 4. Click **Apply** to save changes.

#### **17.5 Information Menu**

View system information related to storage, network status, system warnings, and more.

#### *17.5.1 Version Information*

View system information such as device ID, model number, IP address, and firmware version.

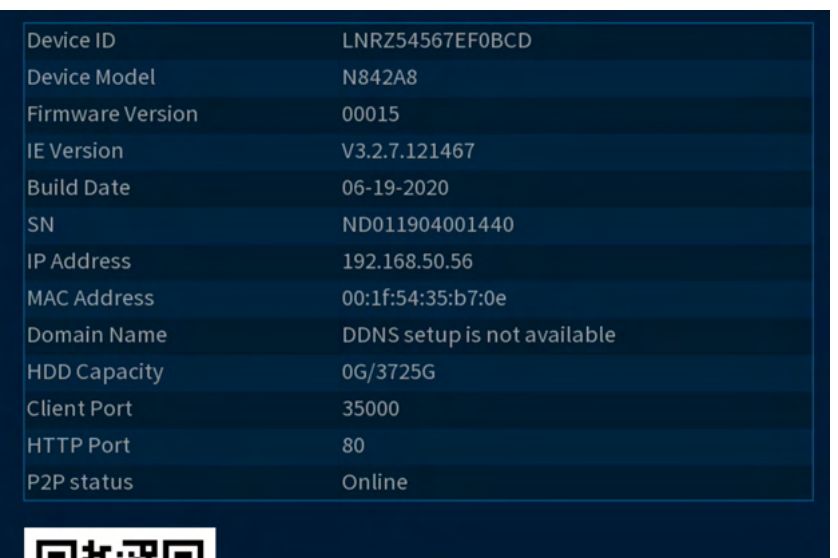

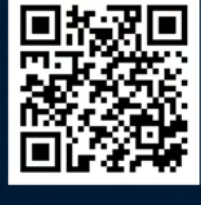

#### **To access the Version Info menu:**

- 1. From the Live View display, right-click to open the Quick Menu, then click **Main Menu**.
- 2. Click **INFORMATION**, then click the **Information** tab on the side panel. Click the **Version** tab on the top panel.

#### *17.5.2 Hard Drive Information*

View information related to the hard drives installed in the system, including capacity, status, and type.

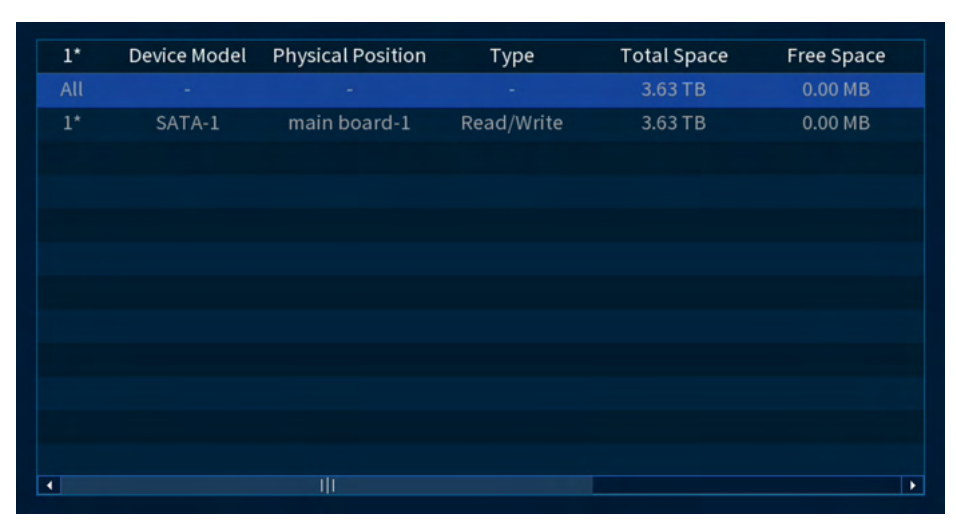

#### **To access HDD Info:**

- 1. From the Live View display, right-click to open the Quick Menu, then click **Main Menu**.
- 2. Click **INFORMATION**, then click the **Information** tab on the side panel. Click the **HDD Info** tab on the top panel.

## *17.5.3 BPS*

Shows bitrates of connected cameras. The bitrate is the amount of data the camera is sending to the system.

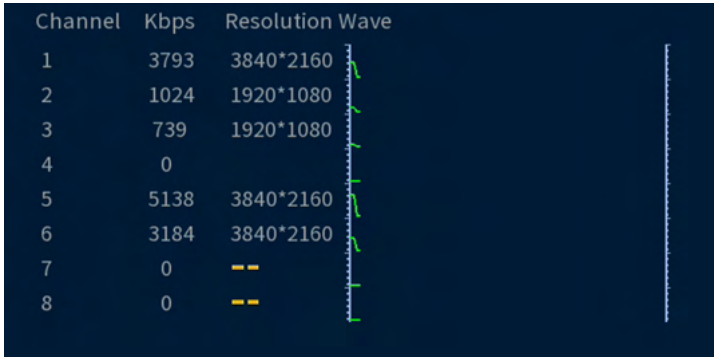

## **To access the BPS menu:**

- 1. From the Live View display, right-click to open the Quick Menu, then click **Main Menu**.
- 2. Click **INFORMATION**, then click the **Information** tab on the side panel. Click the **BPS** tab on the top panel.

#### *17.5.4 System Log*

Search for system logs in a certain time range.

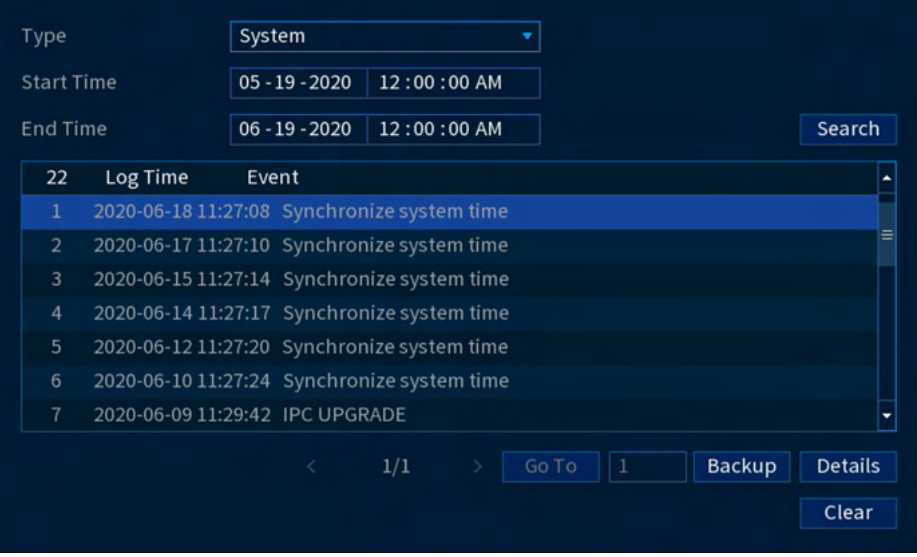

#### **To access the log menu:**

- 1. From the Live View display, right-click to open the Quick Menu, then click **Main Menu**.
- 2. Click **INFORMATION**, then click the **Log** tab on the side panel.

#### *17.5.5 Alarm*

View a summary of active system alarms. Activated alarms are highlighted in white. Additional info such as channels that are currently detecting motion is shown.
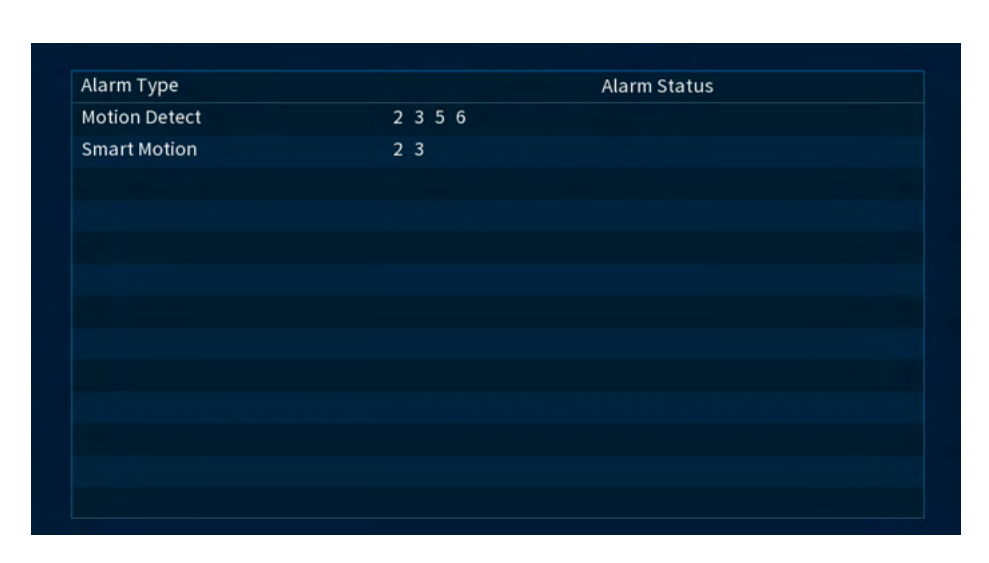

#### **The following alarms are shown in the Alarm Status menu:**

- **Motion Detect:** Shows channels with active motion alarms.
- **Smart Motion:** Shows channels with active smart motion alarms.

# **To access Alarm Status:**

- 1. From the Live View display, right-click to open the Quick Menu, then click **Main Menu**.
- 2. Click **INFORMATION**, then click the **Alarm** tab on the side panel.

# *17.5.6 Online Users*

View all users connected to the system using computers or mobile devices.

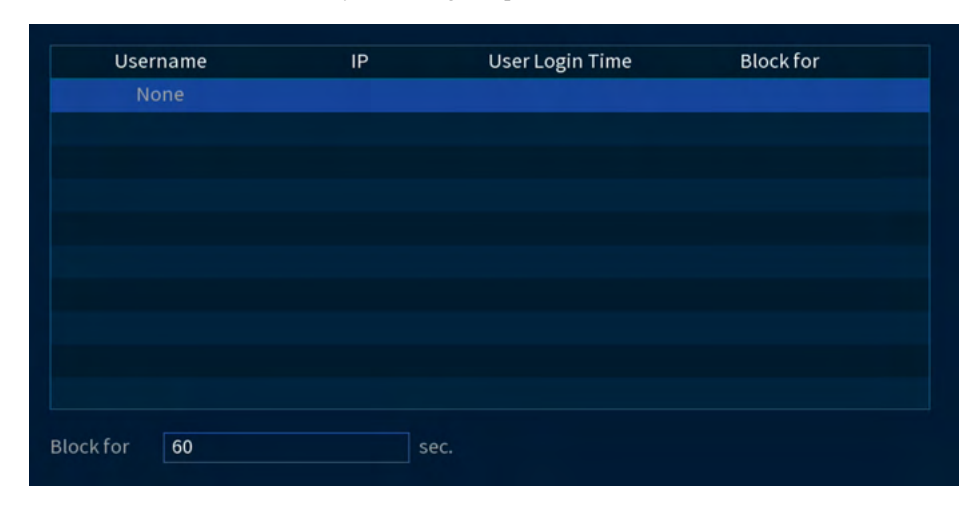

# **To access the online users menu:**

- 1. From the Live View display, right-click to open the Quick Menu, then click **Main Menu**.
- 2. Click **INFORMATON**, then click the **Network** tab on the side panel. Click the **Online Users** tab on the top panel.

# *17.5.7 Network Load*

View network traffic your system is sending and receiving.

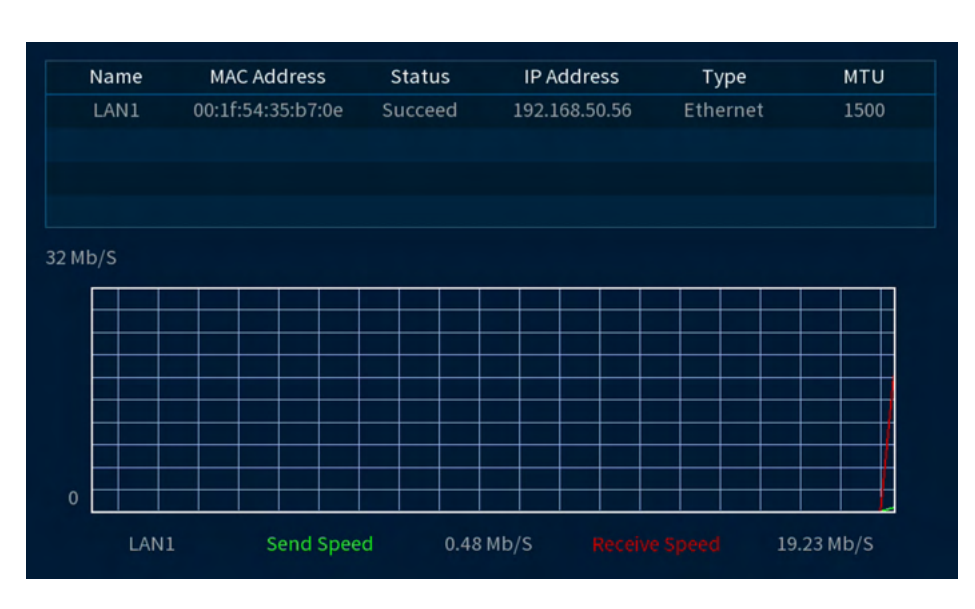

# **To access the network load menu:**

- 1. From the Live View display, right-click to open the Quick Menu, then click **Main Menu**.
- 2. Click **INFORMATION**, then click the **Network** tab on the side panel. Click the **Net Load** tab on the top panel.

#### *17.5.8 Network Test*

Test if your system can connect to other devices over the LAN or Internet. You can enter the IP address of a device and click **Test** to determine if your system can connect to it.

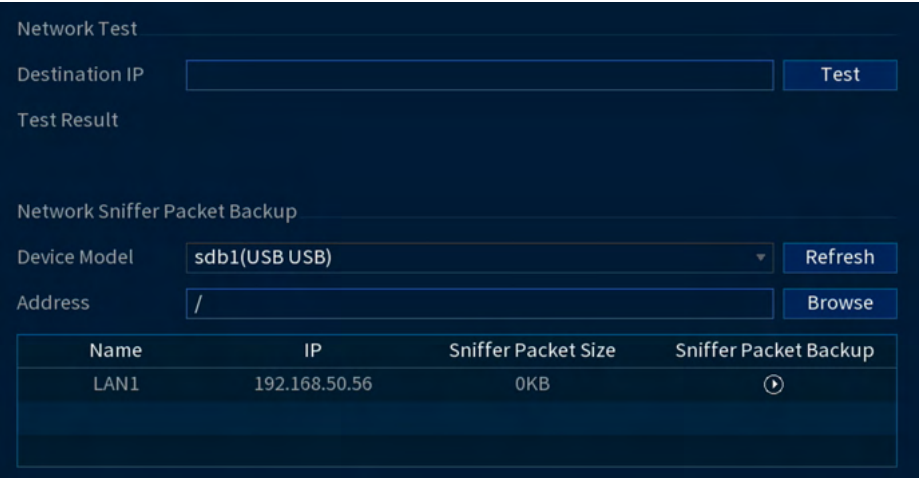

#### **To access the network test menu:**

- 1. From the Live View display, right-click to open the Quick Menu, then click **Main Menu**.
- 2. Click **INFORMATION**, then click the **Network** tab on the side panel. Click the **Network Test** tab on the top panel.

#### *17.5.9 Saving Your System Configuration to a USB Thumb Drive*

The system allows you to save your current system configuration to a USB thumb drive (not included). This is useful if you want to backup your current settings.

冃 **NOTE**

This function only saves settings created in system menus. It does not save or backup any video.

## **To save your system configuration to a USB thumb drive:**

- 1. From the Live View display, right-click to open the Quick Menu, then click **Main Menu**.
- 2. Click **INFORMATION**. Click the**Update/Reset** on the side panel, then click the **Config Backup** tab on the top panel.

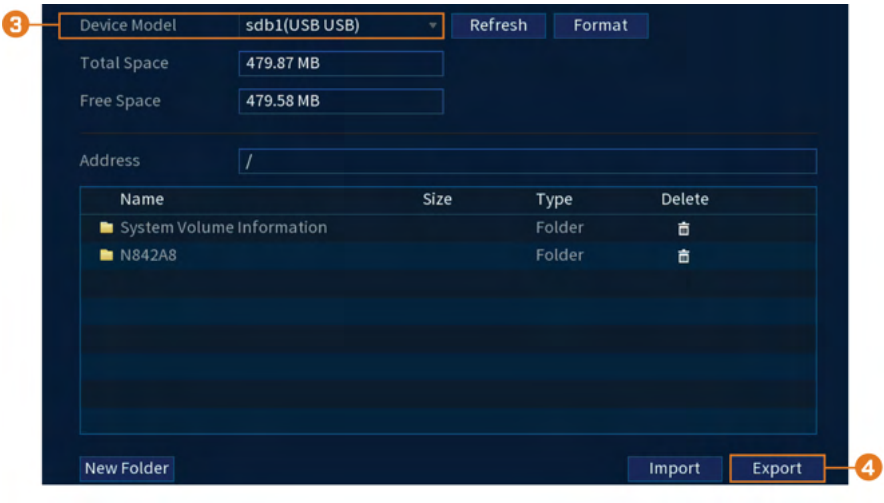

- 3. Under **Device Model**, select the USB device where you would like to save the configuration.
- 4. Click **EXPORT** to save your current system configuration.

#### **To restore a saved system configuration:**

ť

- 1. From the Live View display, right-click to open the Quick Menu, then click **Main Menu**.
- 2. Click **INFORMATION**. Click the **Update/Reset** tab on the side panel, then click the **Config Backup** tab on the top panel.

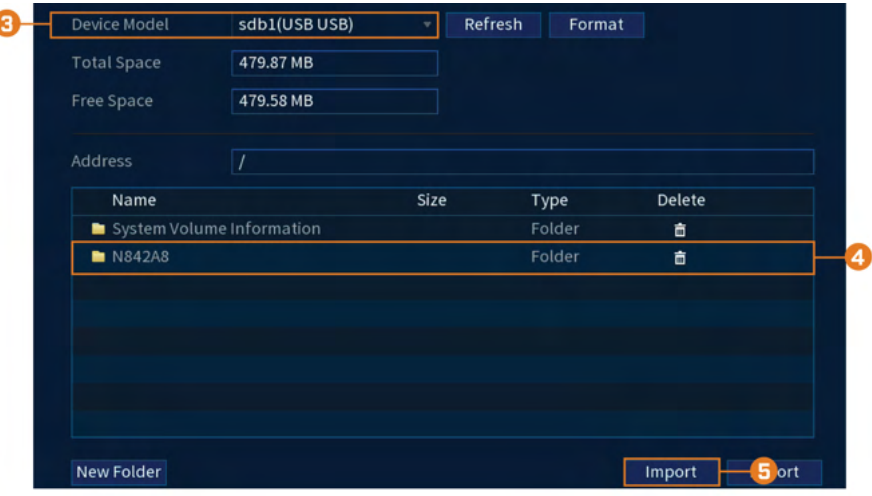

- 3. Under **Device Model**, select the USB device where the system configuration is saved.
- 4. Click the folder with the configuration file you would like to restore. Configuration file folders are labeled "Config" and then the time and date the configuration was saved (e.g., *Config\_20140425103727*).
- 5. Click **Import** to restore the system configuration.
- 6. Click **OK** to confirm. The system will restart to complete the operation.

#### *17.5.10 Restore Default Settings*

Restore the system to its default settings.

# **To restore default settings:**

- 1. From the Live View display, right-click to open the Quick Menu, then click **Main Menu**.
- 2. Click **INFORMATION**. Click the **Update/Reset** tab on the side panel, then click the **Default** tab on the top panel.

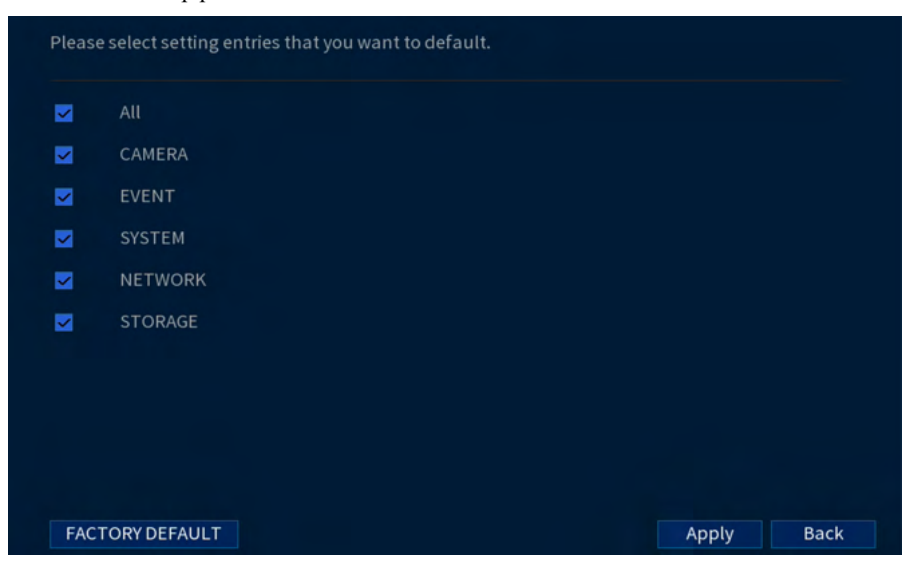

- 3. Check the menus you would like to reset to default settings.
- 4. Click **Apply**.

#### *17.5.11 Upgrading Firmware Manually*

The primary method for upgrading system firmware is automatically over the Internet. The system also supports firmware upgrades from a USB thumb drive (not included).

#### **Prerequisite:**

• Save the **.bin** firmware file for your unit onto a USB flash drive (not included), and connect the drive to one of the system's free USB ports.

#### **To upgrade firmware manually:**

- 1. From the Live View display, right-click to open the Quick Menu, then click **Main Menu**.
- 2. Click **INFORMATION**. Click the **Update/Reset** tab on the side panel, then click the **Upgrade** tab on the top panel.

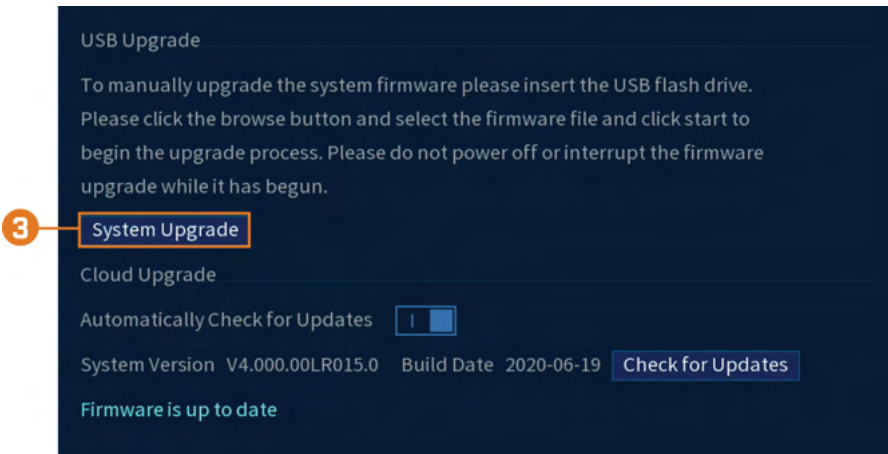

- 3. Click **System Upgrade**.
- 4. Click on the **.bin** firmware file for your recorder.

#### 5. Click **Start**.

# *17.5.12 Automatic Firmware Upgrades*

Firmware upgrades provide enhanced functionality. The system will automatically check for firmware upgrades if it is connected to the Internet.

# **To configure automatic firmware upgrade:**

- 1. From the Live View display, right-click to open the Quick Menu, then click **Main Menu**.
- 2. Click **INFORMATION**. Click the **Update/Reset** on the side panel, then click the **Upgrade** tab on the top panel.

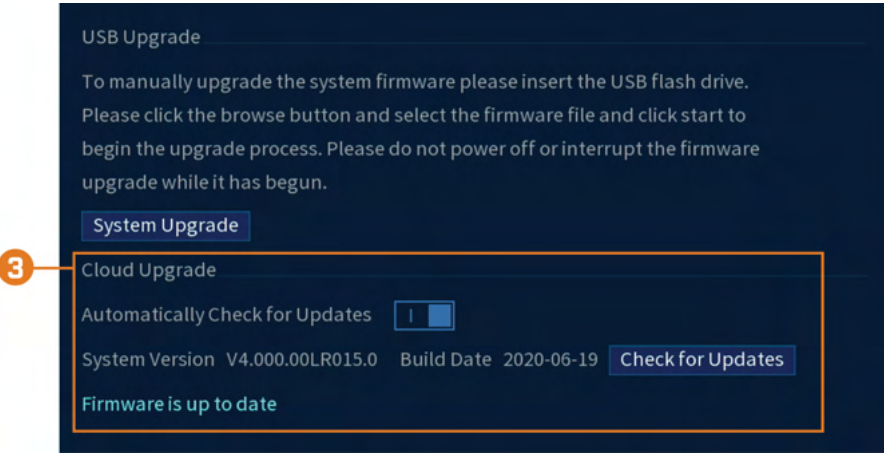

- 3. Ensure **Automatically Check for Updates** is checked. If it was previously unchecked, click **OK** to save changes.
- 4. Click **Check for Updates** to check for a newer firmware version.
- 5. If a newer version is found, click **Upgrade Now** to upgrade the system.

#### **17.6 Network Settings**

Configure general system settings, recording schedule, motion settings, and more.

## *17.6.1 Selecting DHCP or Static IP Address (TCP/IP)*

Configure IP address settings.

# **To configure IP address settings:**

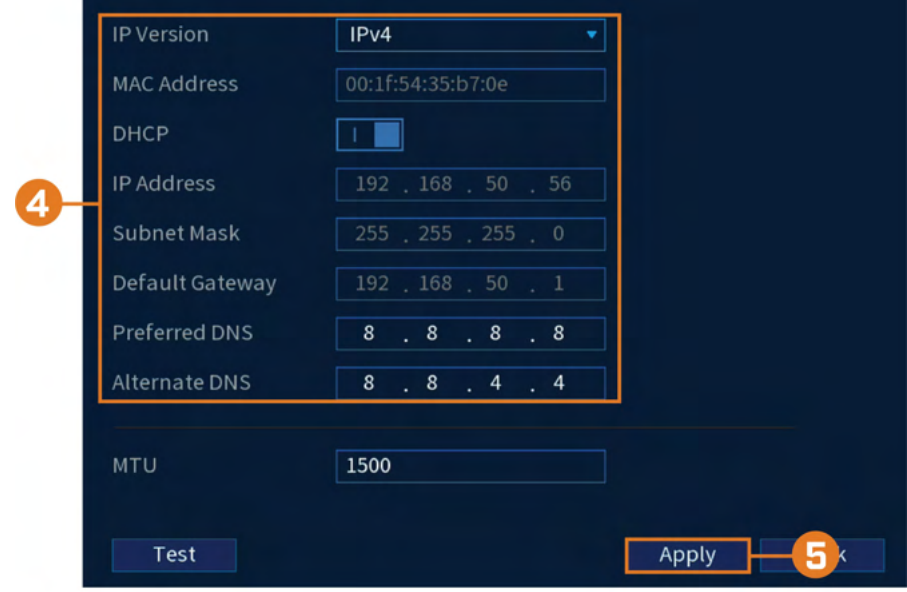

2. Click **NETWORK**, then click the**TCP/IP** tab on the side panel.

3. Check **DHCP** (recommended) to let the system automatically obtain an IP address from the router. **OR**

Uncheck **DHCP** to assign a static IP address (advanced users only).

- 4. **If you uncheck DHCP, configure the following:**
	- **IP Version:** Select **IPv4** or **IPv6**.
	- **MAC Address:** Enter the MAC address you would like to assign to the system. Make sure that no other device on your network is using the same MAC address.
	- **IP Address:** Enter the IP address you would like to assign to the system. Make sure that no other device on your network is using the same IP address.
	- Subnet Mask: Enter the subnet mask for your network.
	- **Default Gateway:** Enter the gateway address for your network.
	- **Preferred DNS:** Enter the address of your primary DNS server.
	- **Alternate DNS:** Enter the address of your secondary DNS server.
- 5. Click **Apply** to save changes.

## *17.6.2 Configuring System Ports (Connection)*

Configure ports used by the system for remote connectivity. If you are using DDNS connectivity, port forwarding is required for the HTTP Port (default: **80**) and TCP (Client) Port (default: **35000**).

#### **NOTE** 伟

Port forwarding is not required unless you are using DDNS for remote access. Using mobile apps does not require port forwarding or DDNS setup.

# **To configure system ports:**

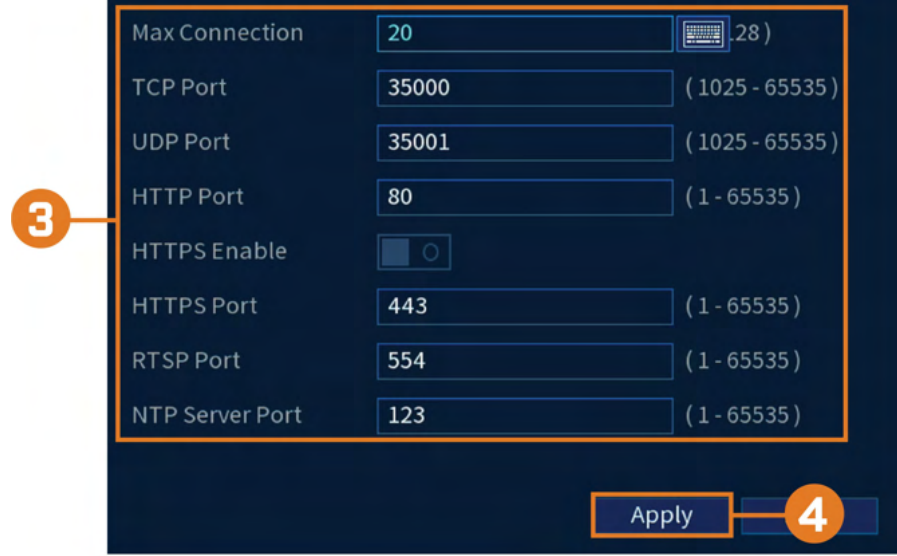

2. Click **NETWORK**, then click the **Connection** tab on the side panel.

- 3. Configure the port numbers as needed.
- 4. Click **Apply** to save changes.

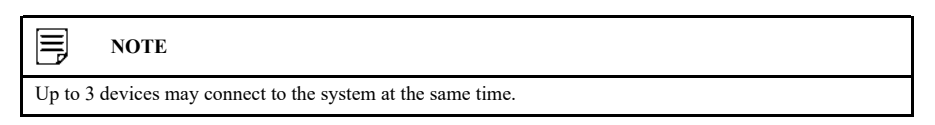

# <span id="page-78-0"></span>*17.6.3 Configuring Email Alerts*

You can configure the system to send out email alerts for motion detection or other events.

#### 厚 **NOTE**

To send out motion detection alerts, you must enable the **Send Email** option for motion detection on each camera you would to receive alerts from. For details, see 12 *[Motion Detection](#page-44-0)*, page [37.](#page-44-0)

# **To configure Email Alerts:**

- 1. From the Live View display, right-click to open the Quick Menu, then click **Main Menu**.
- 2. Click **NETWORK**, then click the **Email** tab on the side panel.
- 3. Check **Enable** to enable email notifications.

# **If you want to use Lorex's email server (recommended):**

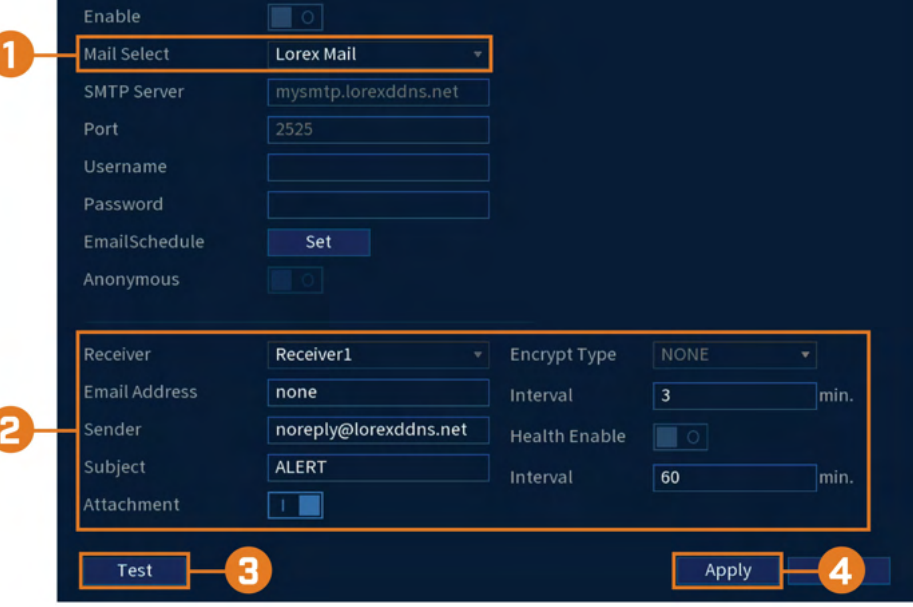

- 1. Under **Mail Select**, select **Lorex Mail** to use the Lorex email server to send out alarm notifications. This is the recommended setting.
- 2. Configure the following:
	- **Email Schedule:** Configure time periods during which email alerts will be sent.
	- **Receiver:** Enter the email address that will receive alerts.
	- Sender: Enter the sender's email address.
	- Subject: Enter the subject line for the email alert.
	- **Attachment:** Check to include an image attachment of the camera.

#### 冐 **NOTE**

You must enable the Snapshot option for motion detection on each camera you would to receive attachments. For details, see 12 *[Motion Detection](#page-44-0)*, page [37.](#page-44-0)

- **Interval:** Enter the interval between alert emails.
- **Health Enable:** Check to enable health check emails. Health check emails will be sent periodically to ensure that the system is functioning normally. Enter the interval in minutes for health check emails.
- 3. Click **Test** to send a test email.
- 4. Click **Apply** to save settings.

#### **If you want to use your own email server (advanced):**

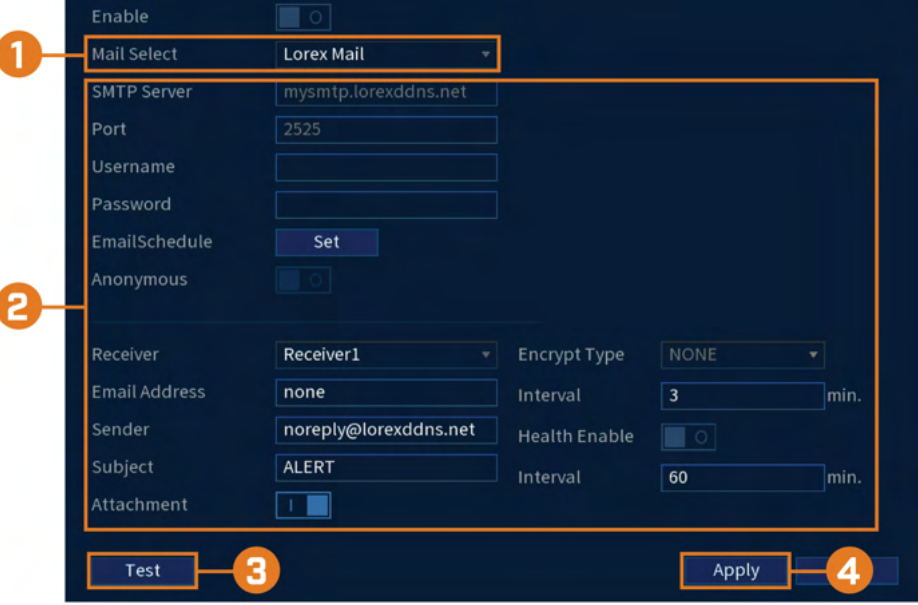

- 1. Under **Mail Select**, select **Customize**.
- 2. Configure the following:
	- **SMTP Server:** Enter the SMTP server address.
	- Port: Enter the port used by the SMTP server.
	- **Username:** Enter the SMTP user name.
	- **Password:** Enter the SMTP password.
	- **Anonymous:** Check if your server supports anonymous log ins. Otherwise, leave this unchecked.
	- **Receiver:** Enter the email address that will receive alerts.
	- Sender: Enter the sender's email address.
	- Subject: Enter the subject line for the email alert.
	- Attachment: Check to include an image attachment of the camera.

#### 冐 **NOTE**

You must enable the Snapshot option for motion detection on each camera you would to receive attachments. For details, see 12 *[Motion Detection](#page-44-0)*, page [37.](#page-44-0)

- **Encrypt Type:** Select **SSL** or **TLS** if your server uses encryption. Select **None** if your server does not use encryption.
- **Interval:** Enter the interval between alert emails.
- **Health Enable:** Check to enable health check emails. Health check emails will be sent periodically to ensure that the system is functioning normally. Enter the interval in minutes for health check emails.
- 3. Click **Test** to send a test email.
- 4. Click **Apply** to save settings.

#### *17.6.4 Configuring Switch Settings (Advanced)*

Configure the networking settings for the internal PoE switch.

#### **CAUTION** Ą

It is recommended to leave this menu on the default settings. Changing the information in this menu may disrupt the connection to the cameras.

# **To configure switch settings:**

- 1. From the Live View display, right-click to open the Quick Menu, then click **Main Menu**.
- 2. Click **NETWORK**, then click the **Switch** tab on the side panel.

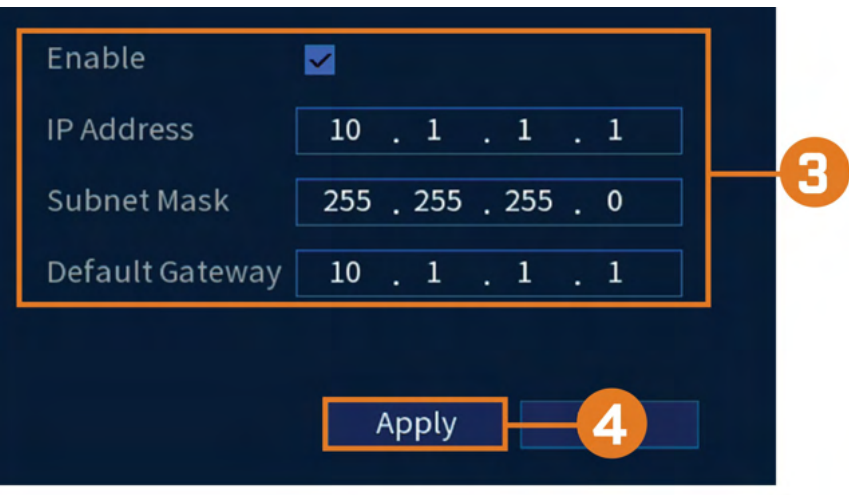

- 3. Configure the **IP Address**, **Subnet Mask**, and **Default Gateway** for the internal PoE switch.
- 4. Click **Apply** to save changes. The system will restart.

# *17.6.5 P2P Setting*

The P2P Setting menu is used only to enable / disable remote access to the system using a P2P connection.

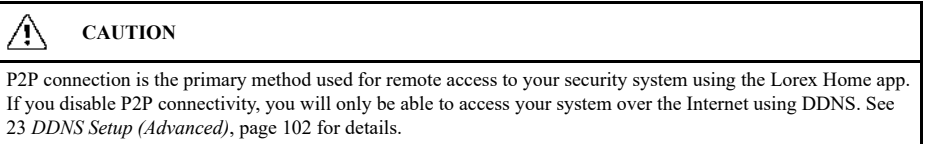

#### **To change P2P setting:**

2. Click **NETWORK**, then click the **P2P** tab on the side panel.

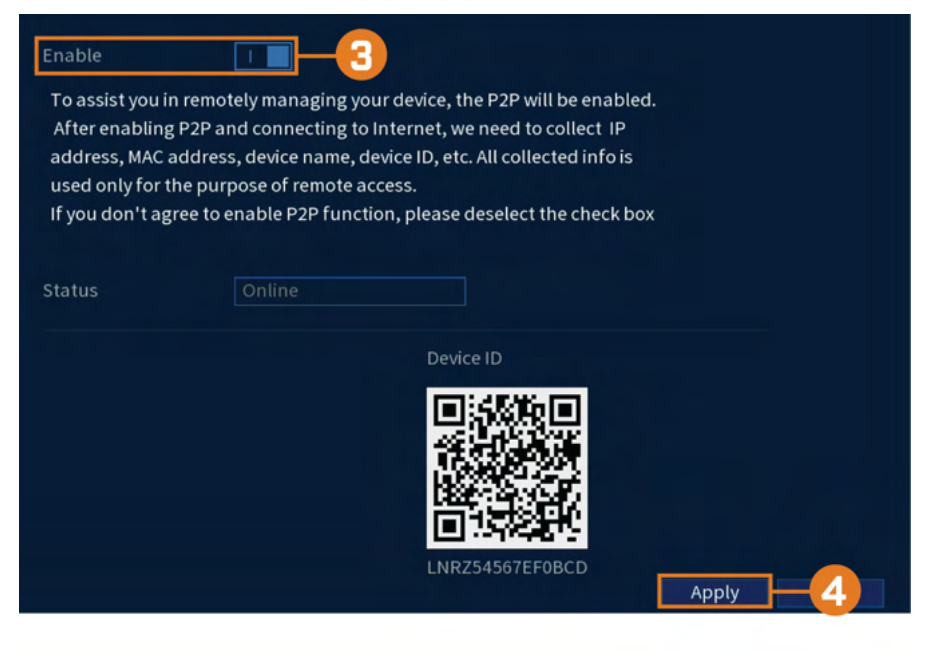

- 3. Check **Enable** to use P2P, or uncheck to disable.
- 4. Click **Apply**.

# *17.6.6 Performing Smart Search for Safeguard*

Search for safeguard events on a specific channel or the entire system. You can also choose to back up events (USB flash drive required - not included).

# **To perform smart search on safeguard events:**

- 1. From the Live View display, right-click to open the Quick Menu, then click **Main Menu**.
- 2. Click **EVENTS**. Click the **Smart Search** tab on the side panel, then in the drop down click the **Safeguard** tab.

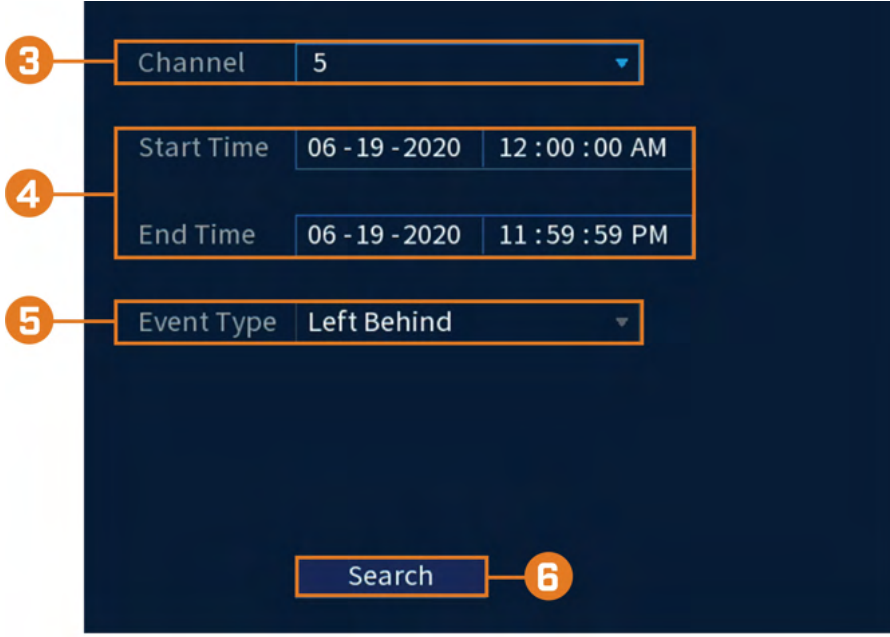

- 3. Select the channel to search for events from, or select **All**
- 4. Choose a start and end time for your search.
- 5. Under **Event Type** select either **Missing** or **Left Behind**.
- 6. Click **Search**. Events that match your search criteria will appear below. If you want to back up events, check the events you want to back up, then click **Export**.

# *17.6.7 Configuring Smart Plan*

Select the smart plan feature for your system.

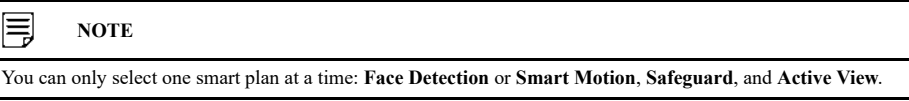

# **To configure your smart plan settings:**

- 1. From the Live View display, right-click to open the Quick Menu, then click **Main Menu**.
- 2. Click **EVENTS**. Click the **Event Settings** tab on the side panel, then in the drop down click the **Smart Plan** tab.

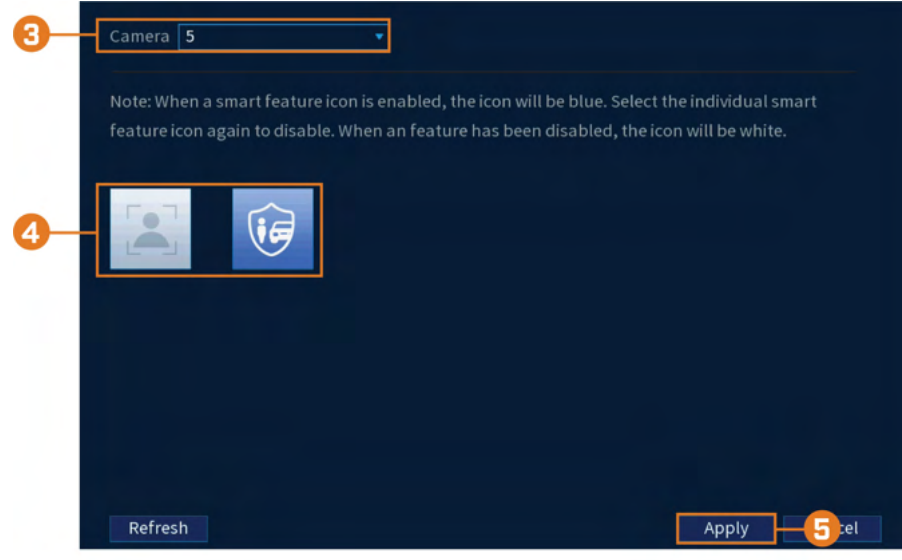

- 3. Under **Camera**, select the channel you would like to configure.
- 4. Select the smart feature icon **for Face Detection** or select the smart feature icon **for** for **Smart Motion**, **Safeguard**, and **Active View**.
	- When a smart feature icon is enabled, the icon will be blue. Select the individual smart feature icon again to disable. When a feature has been disabled, the icon will be white.
- 5. Click **Apply** to save changes.

# *17.6.8 Configuring Safeguard*

Automatically detect missing or left behind objects within the camera's field of view by setting designated areas.

# **To configure safeguard:**

- A  $amera$  5 Enable Name Types Trigger Delete Dray Left Behind ø Rule3 ¢ â ø Rule<sub>4</sub> Missing ö 亩  $Add$ Note: For the Safeguard settings to function properly, make sure to also enable the Smart Feature Icon in the Smart Plan Menu. Refresh Apply  $-$  8 cel
- 2. Click **EVENTS**, then click the **Event Settings** tab on the side panel. In the drop down click the **Safeguard** tab.

- 3. Under **Camera**, select the channel you would like to configure.
- 4. Click on **Add** to create a new rule.
- 5. Under **Types** select **Missing** for object's that are missing from the designated area or **Left Behind** for object's that have been left behind in the designated area.
- 6. Once the type of rule has been chosen, click the **Draw** icon to edit the rule size and cover area.

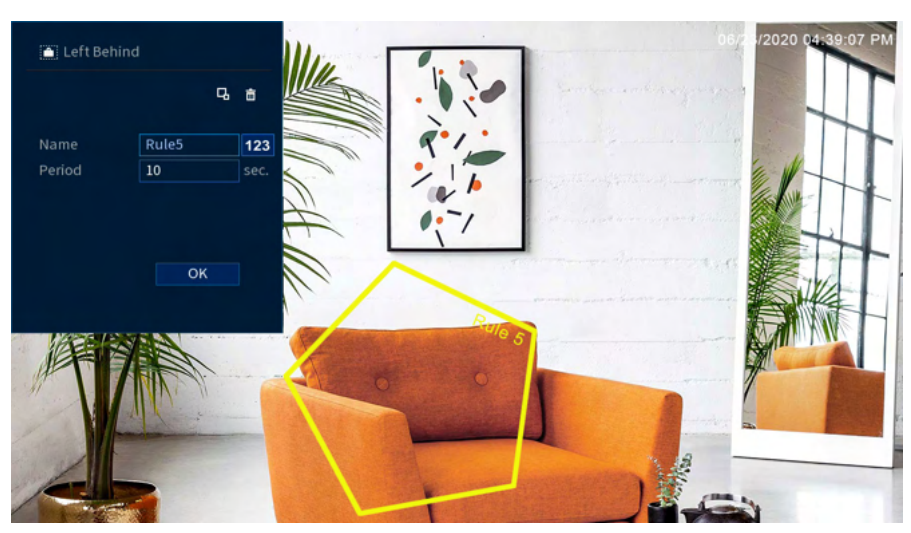

- Select any anchor point of the polygon shape to adjust the rule size and area to filter for **Missing** or **Left Behind** objects.
- Name the rule area.
- Enter the **Period** in seconds before an event is triggered.
- Once done click **OK**.
- 7. Click the **Trigger** icon to choose which actions to perform when the safeguard rule is triggered.
- 8. Click **Apply** to save changes.

## *17.6.9 Configuring Video Loss Settings*

Configure video loss settings and how the system reacts to a video loss event. **Video loss** means that video from one or more cameras was interrupted or disabled. It could be caused by a number of factors, such as a loose or damaged connection, loss of power to a camera, or a blocked camera lens.

#### **To configure video loss settings:**

ľ

- 1. From the Live View display, right-click to open the Quick Menu, then click **Main Menu**.
- 2. Click **EVENTS**. Click the **Event Settings** tab on the side panel, then in the drop-down click **Motion**. On the top panel click **Video Loss**.

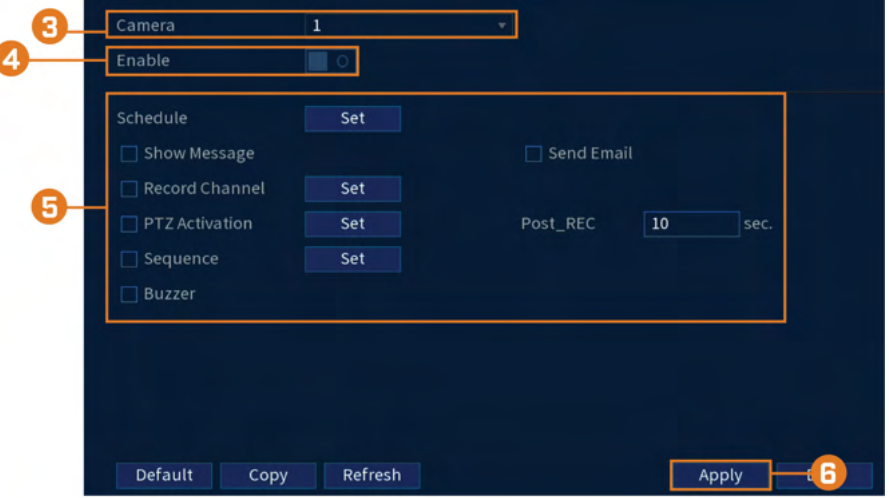

- 3. Under **Camera**, select the channel you would like to configure.
- 4. Check **Enable** to enable video loss events for the selected channel.
- 5. Configure the following to customize settings for video loss events:
	- **Schedule:** Click **Set** to configure a schedule for video loss events. It is recommended to leave this on the default setting, so you can be alerted at any time one of your cameras loses video.
	- **Show Message:** Check to show a popup message on the monitor if one of your cameras loses video.
	- **Send Email:** Check to enable email alerts. You must configure email alerts before you will be able to receive them (see 17.6.3 *[Configuring Email Alerts](#page-78-0)*, page [71\)](#page-78-0).
	- Record Channel: Click the checkbox to enable video recording when video loss occurs. Click **Set** to select which channels the system will record when video loss occurs on the currently selected channel.
	- **PTZ Activation:** Check to enable PTZ actions when video loss occurs (PTZ camera required; not included). Click **Set** to select which PTZ actions will be taken by each camera.
	- Post\_REC: Enter the number of seconds the system will record after video loss occurs.
	- **Sequence:** Check to enable a custom sequence mode when motion is detected on the selected channel. Click **Set** to select which channels you would like to display in the custom sequence mode.
	- **Buzzer:** Check to enable the system buzzer when video loss occurs on the currently selected channel.
- 6. Click **Apply** to save changes.

#### *17.6.10 Configuring Hard Drive Warnings*

Hard drive warnings will notify you if an issue is detected with the hard drive.

#### **To configure hard drive warnings:**

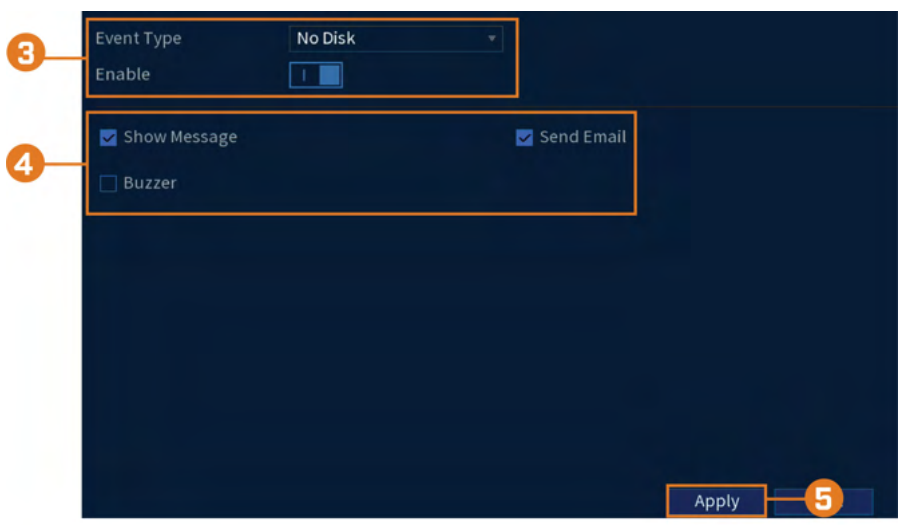

2. Click **EVENTS**. Click the **Warning** tab on the side panel, then click the **HDD** tab on the top panel.

- 3. Under **Event Type**, select the hard drive event you would like to configure. Check **Enable** to activate the selected warning.
	- **No Disk:** No hard drive detected.
	- **Disk Error:** A hard drive error has been detected.
	- **Disk Full:** The hard drive is full or almost full. You can enter the percentage of disk space remaining that will trigger a warning under **Less Than** (e.g. when less than 10% of the hard drive is empty, trigger a warning). Disk Full warnings will not occur if overwrite is enabled.
	- **All:** Configure warnings for all hard drive events.
- 4. Configure the responses the system will take when the selected event occurs:
	- **Show Message:** Show a popup message on the monitor.
	- **Send Email:** Check to enable email alerts. You must configure email alerts before you will be able to receive them (see 17.6.3 *[Configuring Email Alerts](#page-78-0)*, page [71\)](#page-78-0).
	- **Buzzer:** Check to activate the system buzzer.
- 5. Click **Apply** to save changes.

# *17.6.11 Configuring Network Warnings*

Network warnings will notify you if there your system loses connection to the Internet or local network or if there is an issue on your network.

# **To configure network warnings:**

2. Click **EVENTS**. Click the **Warning** tab on the side panel, then click the **Network** tab on the top panel.

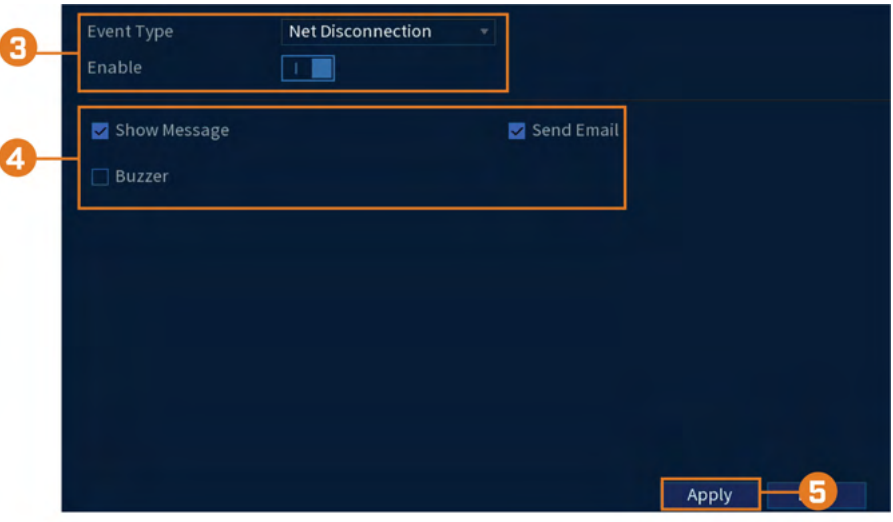

- 3. Under **Event Type**, select the event type you would like to configure. Check **Enable** to activate the selected warning.
	- **Net Disconnection:** The system has lost connection to the network.
	- **IP Conflict:** More than one device on your network has the same IP address.
	- **MAC Conflict:** More than one device on your network has the same MAC address.
	- **All:** Configure responses for all network events.
- 4. Configure the following for the selected event type:
	- **Show Message:** Check to show a popup message when the selected event occurs.
	- **Send Email:** Check to enable email alerts. You must configure email alerts before you will be able to receive them (see 17.6.3 *[Configuring Email Alerts](#page-78-0)*, page [71\)](#page-78-0).
	- **Buzzer:** Check to activate the system buzzer.
- 5. Click **Apply** to save changes.

# *17.6.12 Searching Event Logs*

Search all channels for events, including motion detection and video loss.

# **To access the log menu:**

- 1. From the Live View display, right-click to open the Quick Menu, then click **Main Menu**.
- 2. Click **EVENTS**, then click the **Event Log** tab on the side panel.

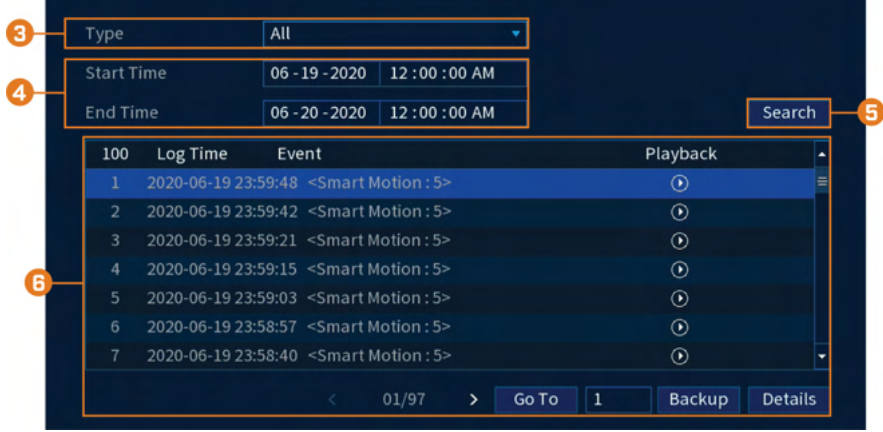

- 3. Select an event type to search for.
- 4. Enter a start and end time for your search.
- 5. Click **Search**.
- 6. Events that match your search criteria are displayed:
	- The **Event** column is formatted to show **[Event Type]: [Channel Number]>**.
	- Click **Details** to see more information on the selected event.
	- Smart Motion events have more options than other events. You can view the event by

clicking the icon  $\Theta$  in the **Playback** column, or back up the video clip to a USB flash drive (not included) by clicking **Backup**.

# *17.6.13 Configuring Pre-Recording*

The system can pre-record video when motion detection events occur. This will ensure that the system records the entire event when motion is detected. By default, the system pre-records 4 seconds of video every time motion is detected.

#### **NOTE** I≡,

Ensure you have set your preferences for motion detection (see 12 *[Motion Detection](#page-44-0)*, page [37](#page-44-0)for details).

## **To configure pre-recording:**

- 1. From the Live View display, right-click to open the Quick Menu, then click **Main Menu**.
- 2. Click **STORAGE**. Click the **Schedule** tab on the side panel, then click the **Record** tab on the top panel.

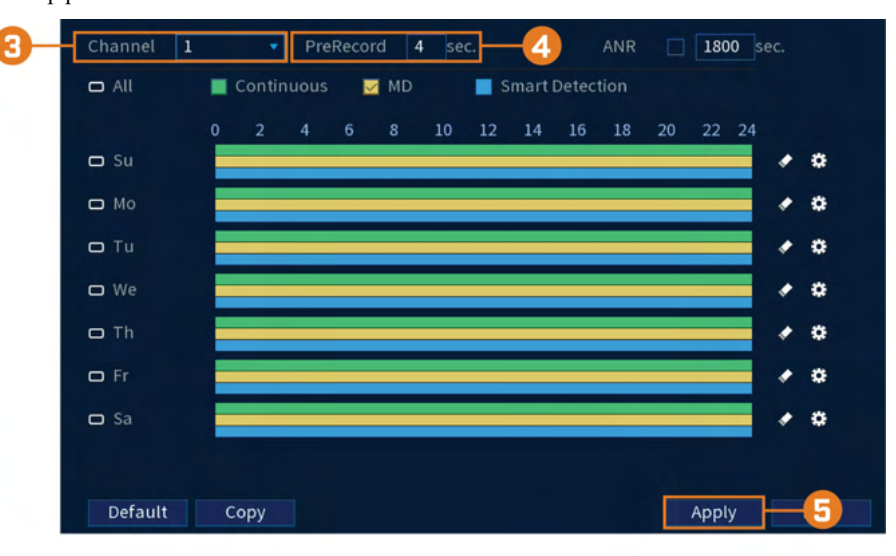

- 3. Under **Channel**, select the camera you would like to configure or select **All**.
- 4. Under **PreRecord**, select the duration for pre-recording.
- 5. Click **Apply** to save settings.

# *17.6.14 Formatting the Hard Drive*

Format the hard drive to erase all saved data. If you install a new hard drive, you must format the hard drive using the procedure below before you will be able to record.

# **To format the hard drive:**

Ą **CAUTION** Formatting the hard drive erases **all data** on the hard drive. **Formatting cannot be undone.**

- Device Model Physical Position Type Healt... Free Space/Tota  $0.00 \text{ MB}/3.63$  $\overline{All}$ Read/Write  $00M$ 4 Format Apply Back
- 2. Click **STORAGE**, then click the **HDD Manager** tab on the side panel.

- 3. Select the hard dive you would like to format.
- 4. Click **Format**, then click **Yes** to confirm.

# *17.6.15 Configuring Hard Drive Type*

The system supports the following hard drive types:

- **Read/Write:** Normal recording hard drive.
- **Read-Only:** The system can playback data from this hard drive, but it will not record to it.

#### **To set the hard drive type:**

- 1. From the Live View display, right-click to open the Quick Menu, then click **Main Menu**.
- 2. Click **STORAGE**, then click the **HDD Manager** tab on the side panel.

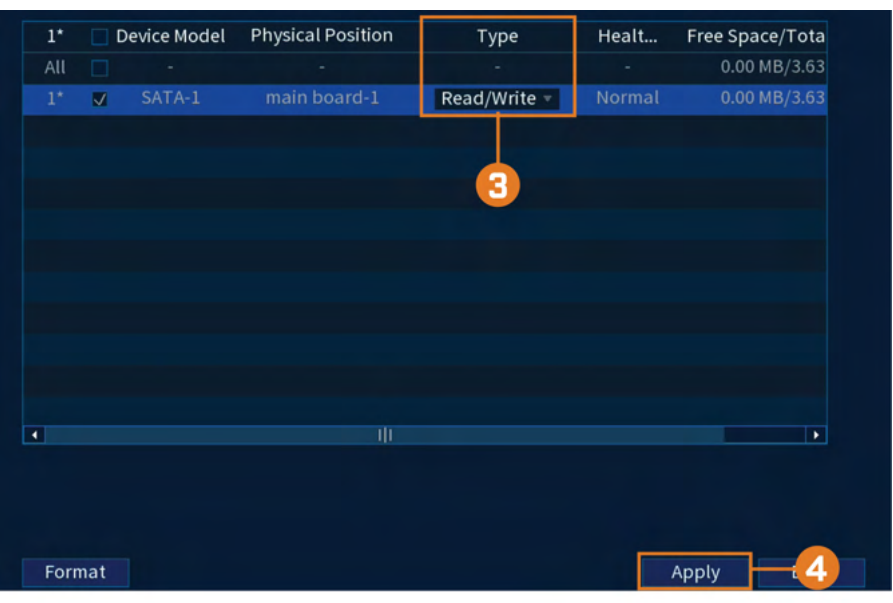

3. Select the hard drive type under the **Type** column next to the hard drive you would like to configure.

4. Click **Apply** to save changes. The system will restart to complete this operation.

# *17.6.16 Configuring Record Estimate (Recording Calculator)*

Use the recording calculator to get an estimate of your maximum recording time in days for the installed hard drive, or how much hard drive space would be required to retain a specific amount of days.

#### **To obtain a recording estimate:**

- 1. From the Live View display, right-click to open the Quick Menu, then click **Main Menu**.
- 2. Click **STORAGE**, then click the **Record Estimate** tab on the side panel.

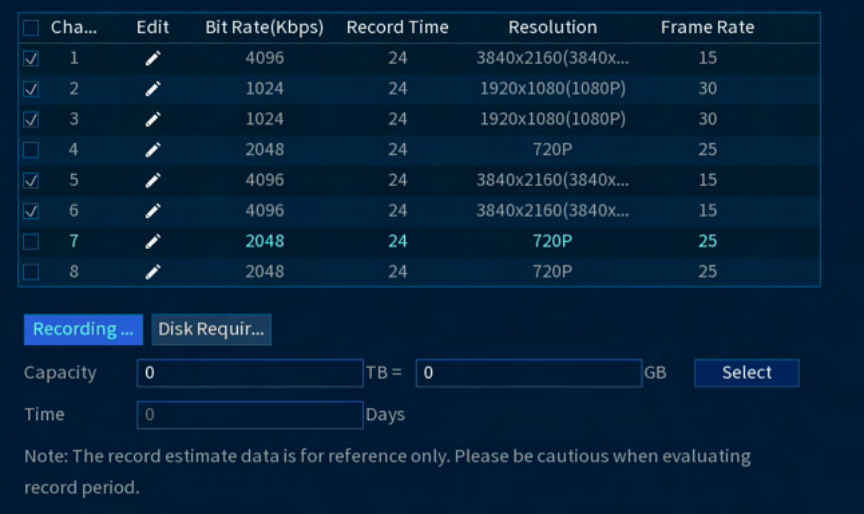

- 3. Select **Recording Days** for the total number of days worth of recordings your hard drive can store, or select **Disk Requirement** for the total storage needed to record for a specific number of days
- 4. For **Recording Days** mode, click **Select** to choose your hard drive from a list to output the total number of days your hard drive can store. For **Disk Requirement** mode, enter a number of days to output the total amount of storage required.
- 5. Click **Apply** to save settings.

# *17.6.17 FTP (Advanced)*

Send recordings and/or snapshots to an FTP server.

# **To configure FTP settings:**

2. Click **STORAGE**, then click the **FTP** tab on the side panel.

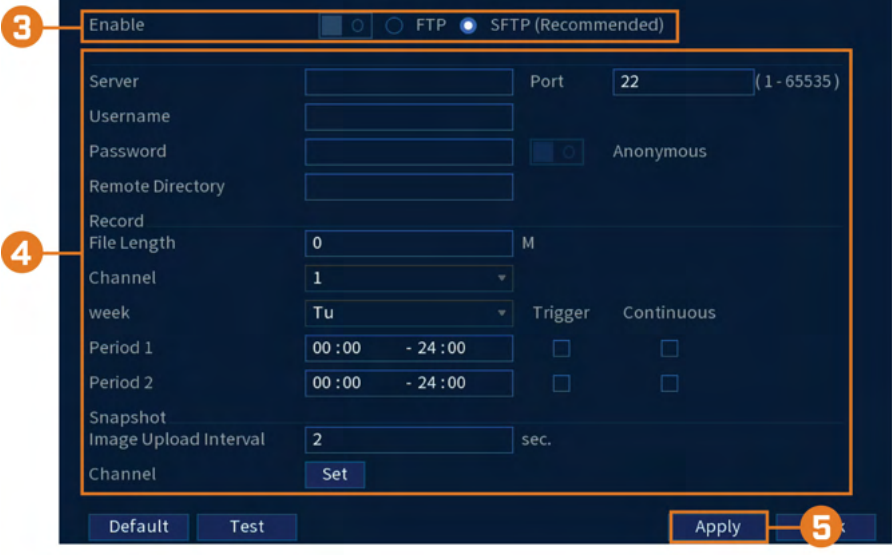

- 3. Check **Enable** to allow FTP connection, and select either **FTP** or **SFTP** depending on your configuration.
- 4. Configure the following:
	- **Server:** Enter the FTP server's address.
	- **Port:** Enter the FTP port.
	- **Username:** Enter your FTP username.
	- **Password:** Enter your FTP password.
	- **Anonymous:** Enable if your FTP server supports anonymous login.
	- **Remote Directory:** Enter the directory to save recordings and/or snapshots to.
	- File Length: Enter the recording file length in minutes.
	- **Channel:** Select a channel to set FTP recording preferences for.
	- **Week:** Select a day of the week to configure FTP recording settings for, or select **All** to apply to all days of the week.
	- **Image Upload Interval:** Enter the interval between snapshots in seconds.
		- **Channel:** Select a channel to set the snapshot preference for.
- 5. Click **Apply**.

#### *17.6.18 Configuring General System Settings*

Configure miscellaneous system settings.

# **To configure general settings:**

2. Click **SYSTEM**. Click the **General** tab on the side panel, then click the **General** tab on the top panel.

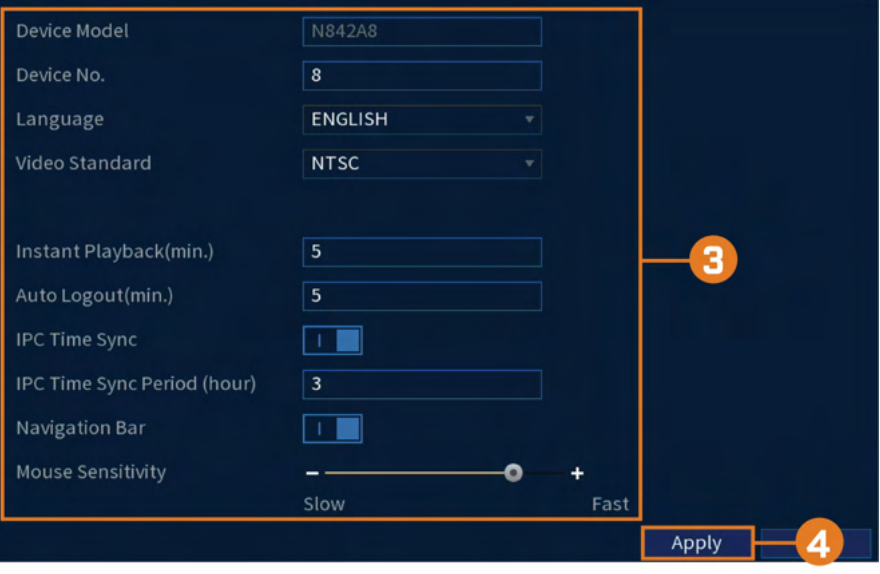

- 3. Configure the following:
	- **Device Model:** The camera model name.
	- **Device No.:** Not supported.
	- **Language:** Set the system languages. Available options are English, French, and Spanish.
	- **Video Standard:** Select **NTSC** (North America) or **PAL** (Europe).
	- **HDD Full:** Select **Overwrite** for the system to overwrite the oldest recordings when the hard drive is full or select **Stop Record** for the system to stop recording when the hard drive is full.
	- **Pack Duration:** Set the length of time (in minutes) for video files saved to the hard drive. For example, if set to 30 minutes, the system will create a new video file for every 30 minutes of continuous recording.
	- **Instant Playback:** Select the amount of time (in minutes) the system will go back when instant playback is activated in live view.
	- **Auto Logout:** Select the idle time (in minutes) before the system will logout the current user.
	- **IPC Time Sync:** Check to enable.
	- **IPC Time Sync Period:** Select how often (in hours) the NVR will update the time on the IP cameras.
	- **Navigation Bar:** Check to enable the Navigation Bar that comes up when you left click in live view.
	- **Mouse Sensitivity:** Use the slider to adjust the mouse speed.
- 4. Click **Apply** to save changes.

### *17.6.19 Configuring Holidays*

You can set certain days as holidays. Holidays have a special recording schedule.

# **To configure holidays:**

2. Click **SYSTEM**. Click the **General** tab on the side panel, then click the **Holiday** tab on the top panel.

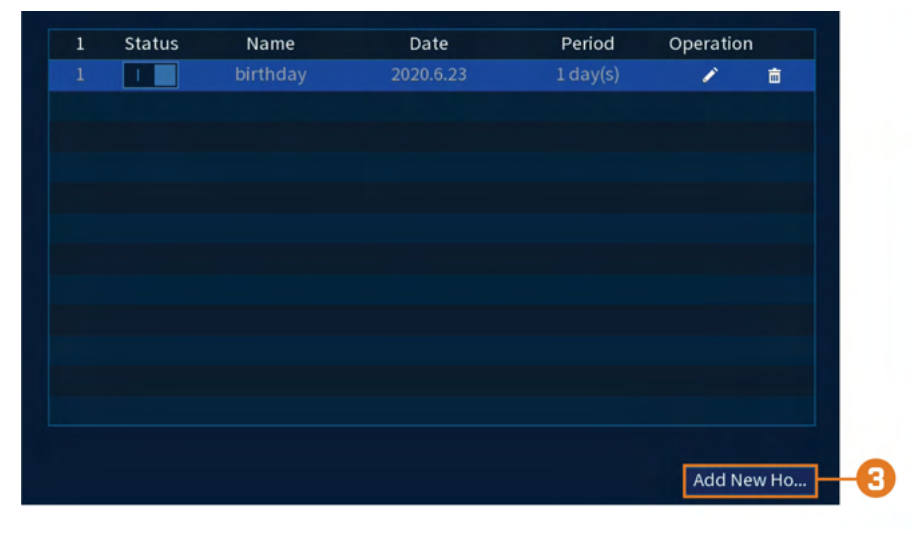

- 3. Click **Add New Holidays**.
- 4. Configure the following:

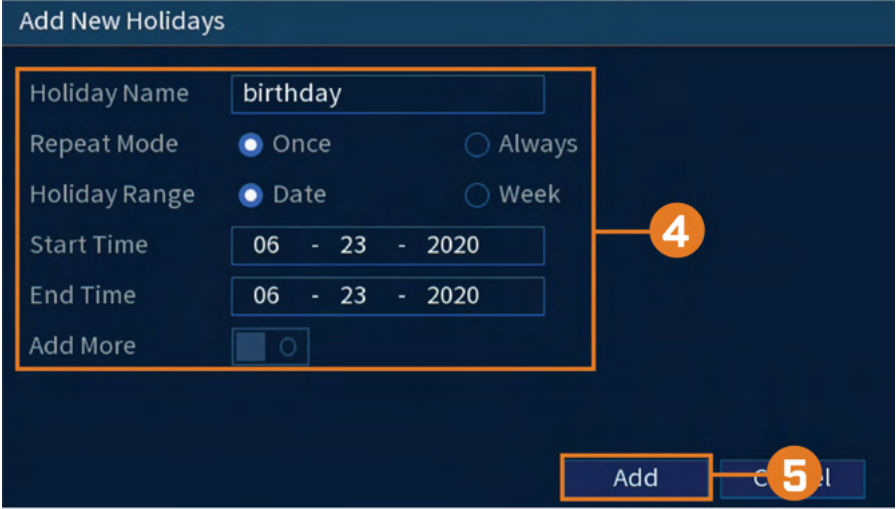

- **Holiday Name:** Enter a name for this holiday.
- **Repeat Mode:** Select **Once** for the holiday to occur only this year or **Always** for the holiday to be repeated each year.
- **Holiday Range:** Select **Date** to select a specific date, or select **Week** to select holidays based on which week they fall on.
- **Start Time/End Time:** Enter when the date for when the holiday starts and ends.
- 5. Click **Add More**. Now that you have added a holiday, an extra holiday setting is added to the recording schedule.

#### 冐 **NOTE**

You cannot delete holidays, but you can disable them by selecting **Off** under the **Status** drop-down, then click **Apply**.

# *17.6.20 Configuring IP Filter*

Configure permissions for external IP addresses attempting to access the unit.

- 1. From the Live View display, right-click to open the Quick Menu, then click **Main Menu**. 2. Click **SYSTEM**, then click the **Security** tab on the side panel. Click the **Firewall** tab on the
	- top panel. Network Access Type ↴  $F$ nable

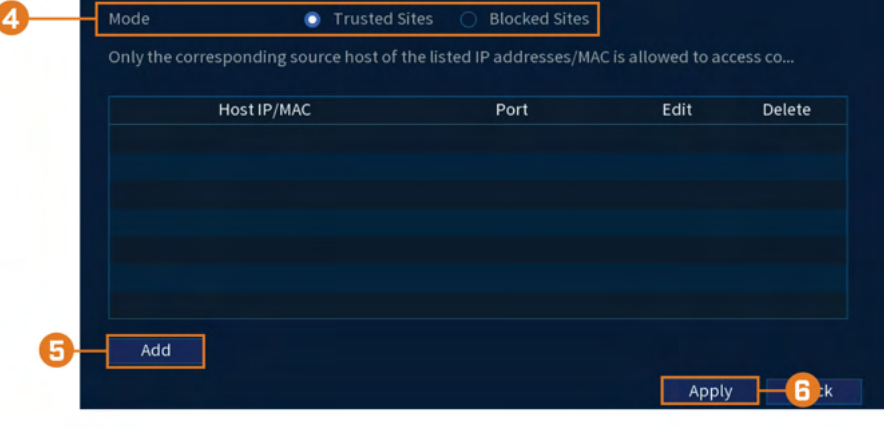

- 3. Check **Enable**.
- 4. Select **Trusted Sites** to add IP addresses or ranges that are permitted to access the recorder, or select **Blocked Sites** to add IP addresses or ranges that are not permitted to access the recorder.
- 5. Click **Add** to enter an IP address or range.
- 6. Click **Apply** when finished.

#### **17.7 Shutdown**

Shut down, restart, or log out of the system.

#### **To access the shutdown menu:**

- 1. From the Live View display, right-click to open the Quick Menu, then click **Main Menu**.
- 2. Click  $\begin{array}{|c|} \hline \textbf{1} & \textbf{1} \\ \hline \textbf{2} & \textbf{1} \\ \hline \textbf{3} & \textbf{1} \\ \hline \textbf{4} & \textbf{1} \\ \hline \textbf{5} & \textbf{1} \\ \hline \textbf{6} & \textbf{1} \\ \hline \textbf{7} & \textbf{1} \\ \hline \textbf{8} & \textbf{1} \\ \hline \textbf{9} & \textbf{1} \\ \hline \textbf{10} & \textbf{1} \\ \hline \textbf{11} & \textbf{1} \\ \hline \textbf{12} & \text$
- 3. Select one of the following:

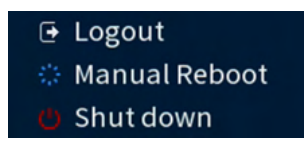

- Logout: Log out the account that is currently active.
- **Manual Reboot:** Manually shut the system off, and then restart.
- **Shut down:** Power off the system.

# **[Connecting Remotely using the](#page-95-0) [Lorex Home Mobile App](#page-95-0)**

<span id="page-95-0"></span>You can connect to your security system over the Internet using our free Lorex Home app for iOS and Android devices. Securely connect to your system from anywhere with no recurring fees for live viewing.

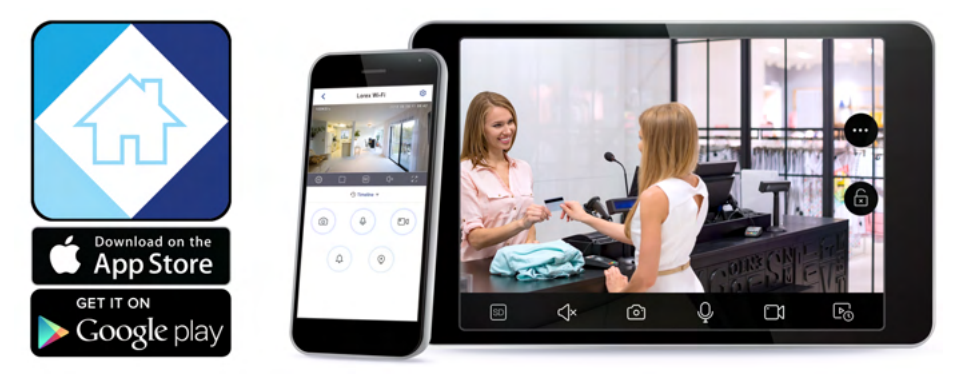

## **The Lorex Home app allows you to**:

- View live video from cameras
- Play back recorded video from the hard drive
- Manually record video clips or take a snapshot of live video
- Activate deterrence features including warning lights and sirens\*
- Set preferences for push notifications, informing you of motion detection and other system events

For full setup instructions and advanced support for the app, [click here](https://www.lorextechnology.com/downloads/apps_updates/Lorex-Home/manual-EN/index.html) to open the Lorex Home instruction manual.

\* On supporting devices.

# **[19](#page-96-0) [Smart Home & Voice Assistance](#page-96-0)**

<span id="page-96-0"></span>The recorder is compatible with third-party smart home solutions, including Amazon Alexa® and Google Assistant®. You can use these services to take your security experience to the next level, with smart home options that make accessing your system even easier.

For compatibility information, as well as full instructions on setup and use, visit [lorex.com/SmartHome.](https://www.lorextechnology.com/smarthome)

Google and Google Home are trademarks of Google LLC.

Amazon, Alexa and all related logos are trademarks of Amazon.com, Inc. or its affiliates.

# **[20](#page-97-0) [Pan/Tilt/Zoom \(PTZ\) Cameras](#page-97-0)**

<span id="page-97-0"></span>Pan/Tilt/Zoom (PTZ) cameras are specialty cameras that move according to commands given by the recorder. You can move PTZ cameras manually using the recorder's on-screen display, or create preset locations and patterns for the camera to follow automatically.

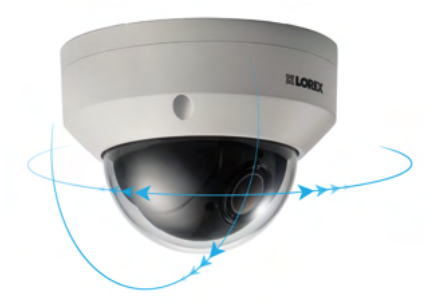

#### <span id="page-97-1"></span>**20.1 Connecting PTZ Cameras to the Recorder**

Lorex HD PTZ cameras connect to your recorder just like any other camera with no need to run special wiring — these cameras can accept PTZ commands directly through the Ethernet cable.

#### Æ **CAUTION**

When the PTZ camera powers on, it will perform an initial diagnostics check. The camera will move around during this process, so ensure the camera module is not resting against another object or surface.

# **To connect Lorex PTZ cameras:**

- 1. Connect the Ethernet cable to one of the video inputs on the recorder.
- 2. **(OPTIONAL)** Connect the PTZ camera's power adapter to a power outlet.

#### **CAUTION** Æ

Most PTZ cameras have a higher power requirement than fixed cameras. If you are planning to connect more than one PTZ camera to the system, check the power requirement in your PTZ camera's documentation to ensure you remain within the total PoE power output of the recorder (220W). Connecting the included power adapter to your PTZ camera as shown above will force it to draw power from the wall outlet rather than the recorder's PoE switch.

# **20.2 Basic PTZ Controls**

Controlling PTZ cameras.

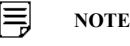

Ensure you have completed initial setup of your PTZ camera in order to control the camera using the recorder. See 20.1 *[Connecting PTZ Cameras to the Recorder](#page-97-1)* for more details.

#### **To access the PTZ controls:**

- Open the Live View screen for your PTZ camera in single-channel view (fullscreen). Rightclick to open the Quick Menu, then click **Pan/Tilt/Zoom**.
- Right-click again to close PTZ controls.

#### **To use the PTZ controls:**

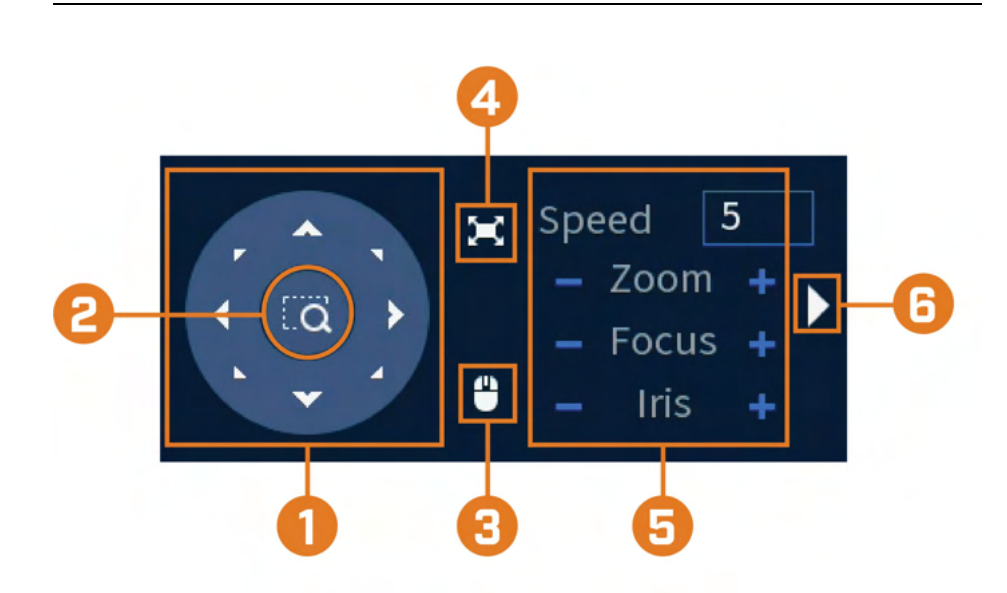

- 1. **Navigation Controls:** Click the directional arrows to move the PTZ camera manually.
- 2. **Zoom-to-Area:** Click, then click-and-drag to draw a box on the camera image. The PTZ camera will zoom in to the selected area.
- 3. **Mouse Tracking:** Click to enable/disable mouse tracking. When enabled, click-and-drag in the direction you would like the PTZ camera to move. The camera will follow the path of the mouse cursor.
- 4. **Full Screen:** Click to enable/disable full screen mode. Double-click the mouse to exit the full screen.
- 5. **PTZ Settings:**
	- **Speed:** The speed of PTZ camera movement. A higher value means the camera will move faster.
	- **Zoom:** Optical zoom level. Click **+** to zoom in, and **–** to zoom out.
	- **Focus:** Manually control focus level. Click **+** to focus on objects further from the camera, or **–** to focus on objects closer to the camera.
	- **Iris:** Controls the amount of light coming through the lens. Click **+** to allow more light, or **–** for less.
- 6. **Advanced:** Expand to show advanced options. For a full overview, see 20.3 *[Advanced PTZ](#page-98-0) [Controls](#page-98-0)*, page [91](#page-98-0).

# <span id="page-98-0"></span>**20.3 Advanced PTZ Controls**

Using advanced options for PTZ cameras, including presets, tours, patterns, etc.

#### 肙 **NOTE**

Ensure you have completed initial setup of your PTZ camera in order to control the camera using the recorder. See 20.1 *[Connecting PTZ Cameras to the Recorder](#page-97-1)* for more details.

#### **To access the advanced PTZ controls:**

- Open the Live View screen for your PTZ camera in single-channel view (fullscreen). Rightclick to open the Quick Menu, then click **Pan/Tilt/Zoom**.
- Click the arrow on the far-right side of the PTZ control panel to access advanced options.
- Right-click again to close PTZ controls.

# **To use advanced PTZ controls:**

Ħ **NOTE**

Depending on your PTZ camera model, some of the features in the advanced menu may not be supported. Refer to your camera documentation to confirm which features are supported by your camera.

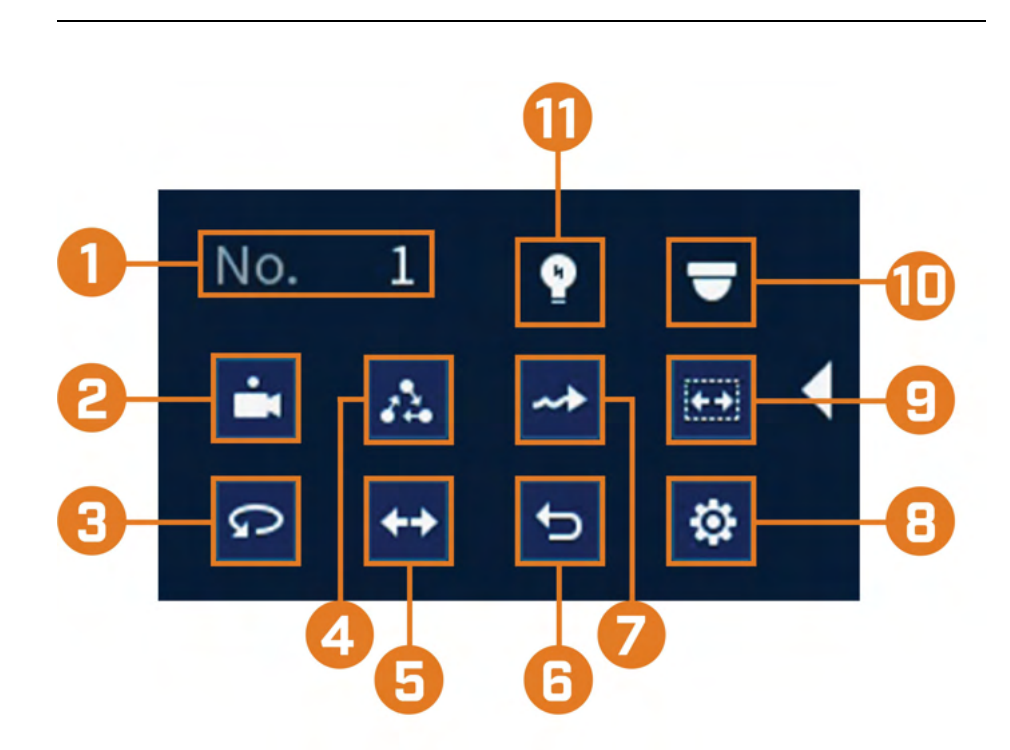

- 1. **No.:** Enter the ID number for a preset, tour, or pattern you want to activate.
- 2. **Preset:** Move the camera to the preset number specified in the **No.** field. For instructions on setting up preset locations, see 20.4 *[Presets](#page-99-0)*, page [92](#page-99-0).
- 3. **AutoPan:** Set the camera to rotate 180° back and forth.
- 4. **Tour:** Perform the tour number specified in the **No.** field. For instructions on creating a tour, see 20.5 *[Tours](#page-100-0)*, page [93](#page-100-0).
- 5. **Flip:** Rotate the camera 180° from its current position.
- 6. **Reset:** Move the camera to the home position.
- 7. **Pattern:** Perform the pattern number specified in the **No.** field. For instructions on creating a pattern, see 20.6 *[Patterns](#page-100-1)*, page [93](#page-100-1).
- 8. **Configuration:** Click to open the configuration menu, where you can configure presets, tours, patterns and autoscans.
- 9. **AutoScan:** Move the camera between a predetermined left and right point. For instructions on creating an autoscan, see 20.7 *[AutoScan](#page-100-2)*, page [93](#page-100-2).
- 10. **OSD Menu:** Click to open the camera's OSD menu. This may not be supported on all camera models.
- 11. **Auxiliary Settings:** Not supported.

#### <span id="page-99-0"></span>**20.4 Presets**

Presets will save a camera position for quick retrieval.

#### **To add preset locations:**

- 1. From the Live View display of your PTZ camera, right-click to open the Quick Menu, then click **Pan/Tilt/Zoom**.
- 2. The PTZ controls open. Click  $\Box$  to open advanced PTZ controls, then click  $\ddot{\ddot{\Omega}}$ .
- 3. Click the **Preset** tab.
- 4. Enter the number of the preset you want to create under **Preset**.
- 5. Move the camera to the desired position and click **Set**.

# **To go to a preset location:**

• Under **No.**, select the number of the preset you want to go to, then click  $\cdot$ 

# <span id="page-100-0"></span>**20.5 Tours**

Tours will cycle through a set of presets.

#### **To add tours:**

- 1. From the Live View display of your PTZ camera, right-click to open the Quick Menu, then click **Pan/Tilt/Zoom**.
- 2. The PTZ controls open. Click to open advanced PTZ controls, then click  $\ddot{\ddot{\Omega}}$ .
- 3. Click the **Tour** tab.
- 4. Under **Patrol No.**, enter the number of the tour you want to create.
- 5. Under **Preset**, select a preset you want to add to the tour.
- 6. Click **Add Preset**.
- 7. Repeat steps 5 & 6 to add additional presets to the tour.

#### **To run a tour:**

• Under **No.**, select the number of the tour you want to go to, then click  $\overrightarrow{A}$ 

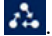

#### <span id="page-100-1"></span>**20.6 Patterns**

Patterns automatically move the camera according to manually-entered movements.

#### **To add patterns:**

- 1. From the Live View display of your PTZ camera, right-click to open the Quick Menu, then click **Pan/Tilt/Zoom**.
- 2. The PTZ controls open. Click  $\sum$  to open advanced PTZ controls, then click  $\mathcal{Q}$ .
- 3. Click the **Pattern** tab.
- 4. Under **Pattern**, enter the number of the pattern you want to create.
- 5. Move the camera to the desired starting position, then click **Start**.
- 6. Using the on-screen controls, move the camera in any pattern you wish. When finished, click **End**.

#### **To run a pattern:**

• Under No., select the number of the pattern you want to go to, then click

#### <span id="page-100-2"></span>**20.7 AutoScan**

An autoscan automatically cycles between a left and right point.

#### **To configure autoscan:**

- 1. From the Live View display of your PTZ camera, right-click to open the Quick Menu, then click **Pan/Tilt/Zoom**.
- 2. The PTZ controls open. Click to open advanced PTZ controls, then click  $\ddot{\mathbf{w}}$
- 3. Click the **Border** tab.
- 4. Move the camera into the desired left position and click **Left**.
- 5. Move the camera into the desired right position and click **Right**.

#### **To run autoscan:**

 $\cdot$  Click  $\left| \right|$ 

# **[21](#page-101-0) [Connecting Audio Devices](#page-101-0)**

<span id="page-101-0"></span>The system supports Lorex HD audio cameras, which transmit audio through the same network cable used for video connection and powering the camera. The system can also record one audio channel using the **AUDIO IN** port on the rear panel. You must have a self-powered microphone or an audio camera with an RCA–type audio connection to use this port.

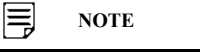

Use of an external microphone allows you to record audio on **Channel 1** of the system. It cannot be moved to a different channel.

The second RCA-type connector on the back panel is the **AUDIO OUT** port, which can be used to connect a self-powered speaker that will play audio from the system (requires audio-capable camera or self-power microphone).

#### **To enable audio recording:**

/!` **CAUTION** Audio recording and / or use of listen-in audio without consent is illegal in certain jurisdictions. Lorex Corporation assumes no liability for use of its products that does not conform with local laws.

- 1. From the Live View display, right-click to open the Quick Menu, then click **Main Menu**.
- 2. Click **CAMERA**, then click the **Recording** tab on the side panel.

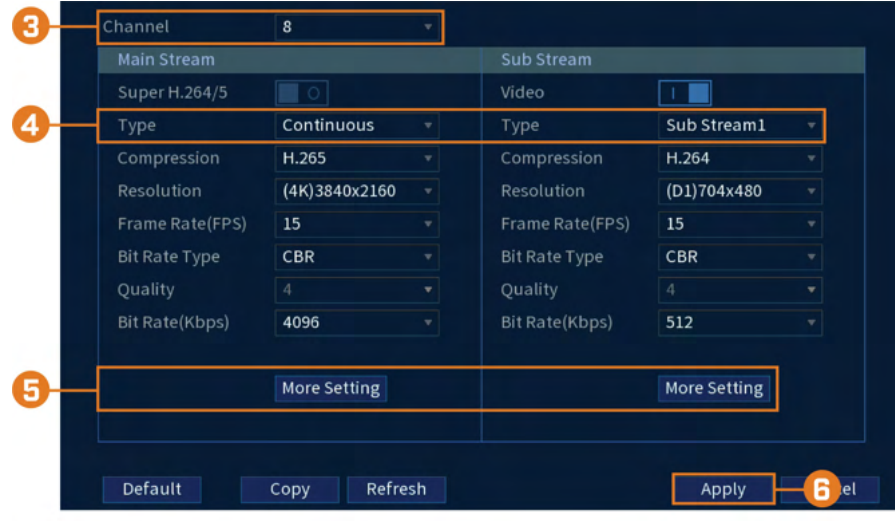

- 3. Select the channel where the audio camera is connected.
- 4. Select the type of recording to enable audio for. If you wish to record audio at all times, ensure you configure both **Continuous** and **MD (Motion Detection)** recording.

5. Click on **More Setting** to configure the following:

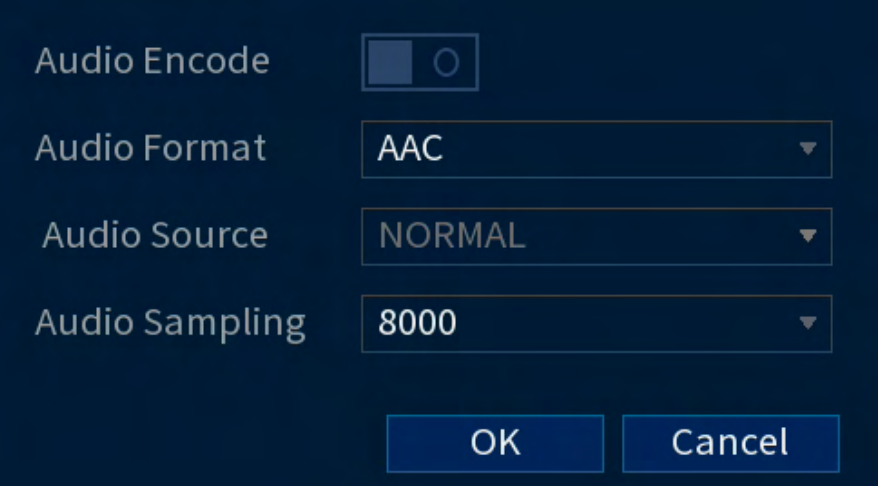

- **Audio Encode:** Check box to enable/disable.
- **Audio Format:** Select an audio codec (**G711a** or **AAC** recommended).

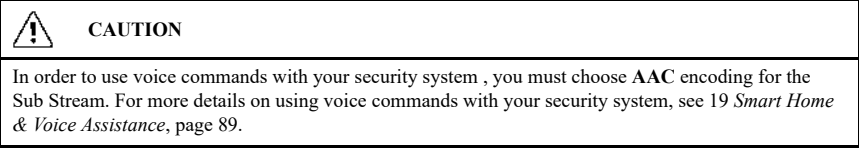

- **Audio Source:** Remains as **NORMAL** setting.
- **Audio Sampling:** Select an audio sampling rate (**8000** recommended).
- 6. Click **Apply**.

# **[22](#page-103-0) [Replacing the Hard Drive](#page-103-0)**

<span id="page-103-0"></span>The system comes with a pre-installed 3.5" SATA hard drive. You can replace the hard drive with one up to a maximum size of 6TB.

# **22.1 Removing the Hard Drive**

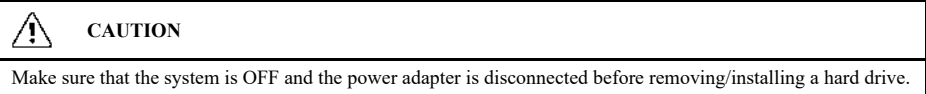

#### **To remove the hard drive:**

- 1. Power off the system, and unplug all cabling from the system.
- 2. Turn the recorder over. Remove the bottom panel screws  $(6\times)$ .

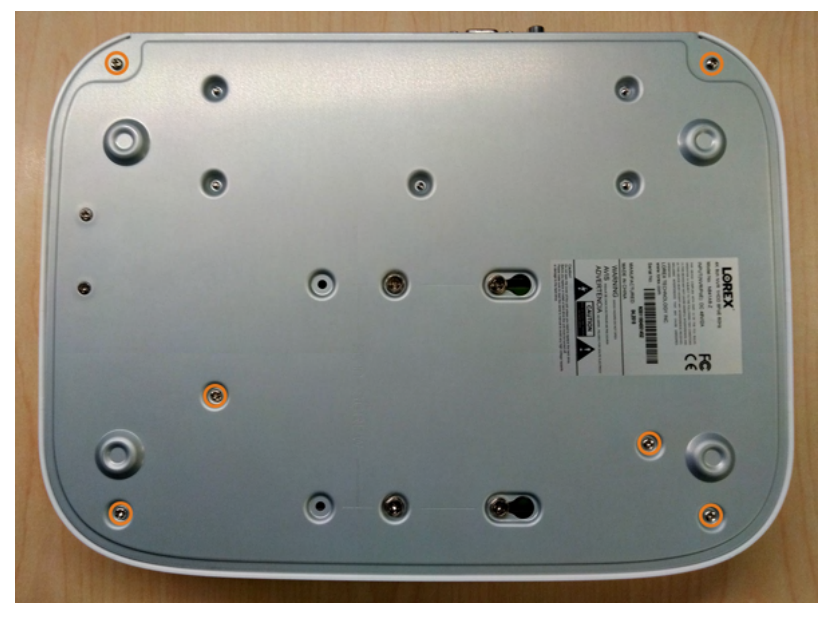

3. Turn the recorder over carefully, then remove the top panel.

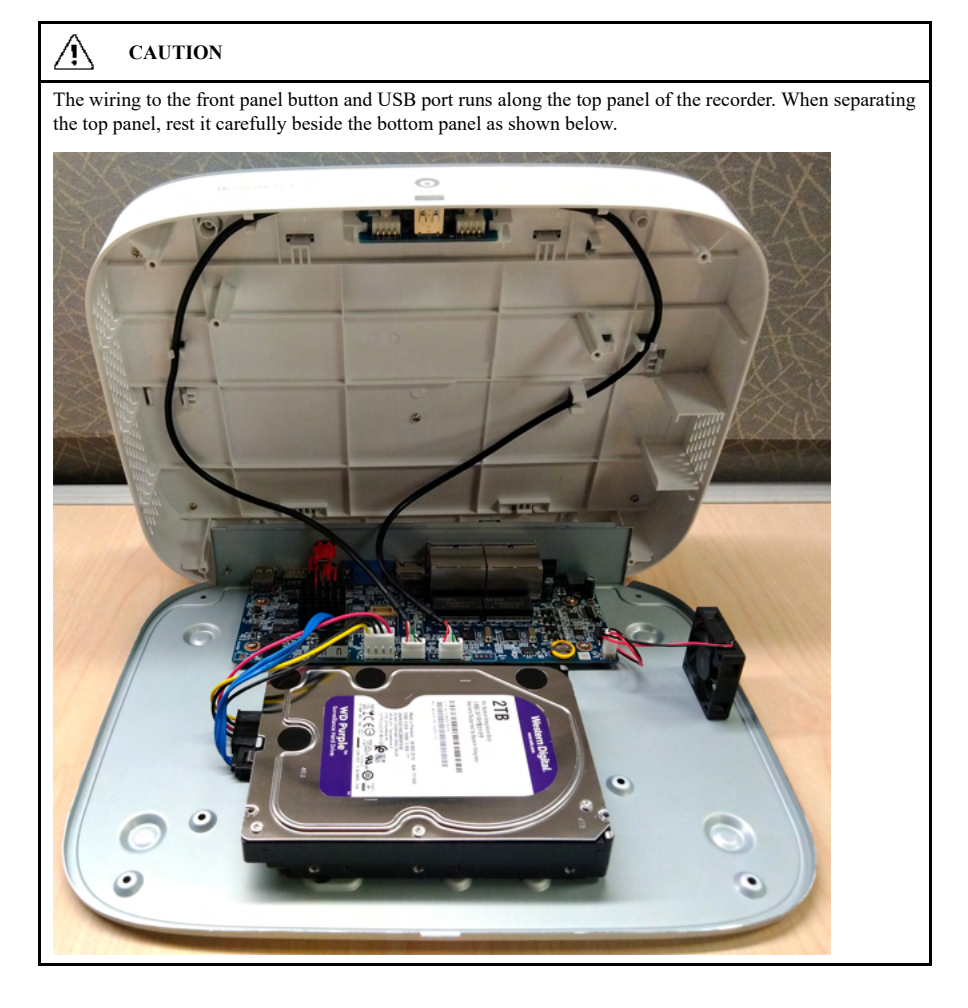

- 
- 4. Remove the power and SATA cables from the hard drive.

5. Carefully pick up the hard drive to lift the bottom panel, being mindful of the sharp edges of the bottom panel. Remove the hard drive screws  $(4\times)$  from the bottom panel. Hold onto the hard drive so it remains in place when all screws have been removed.

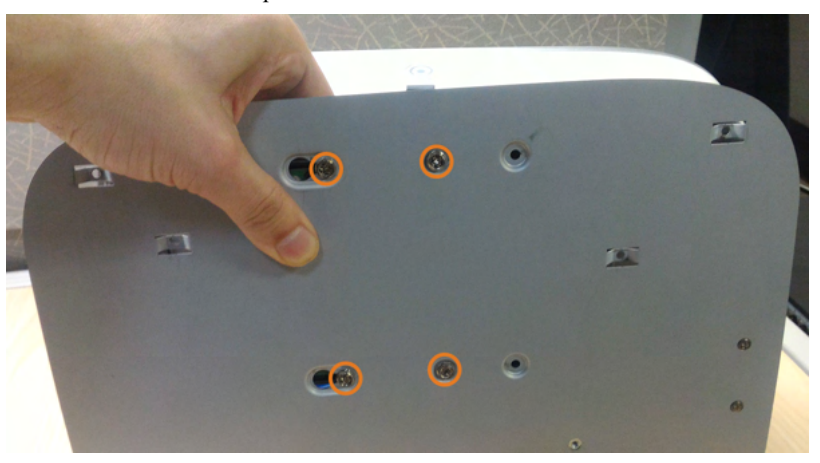

6. If you are not immediately going to install a new hard drive, replace the top panel and the 6 bottom panel screws.

# **22.2 Installing a New Hard Drive**

#### ∕∖ **CAUTION**

Make sure that the system is OFF and the power adapter is disconnected before removing/installing a hard drive.

# **To install a new hard drive:**

1. Insert the 2 hard drive screws closest to the SATA and power ports on the hard drive and tighten them half way.

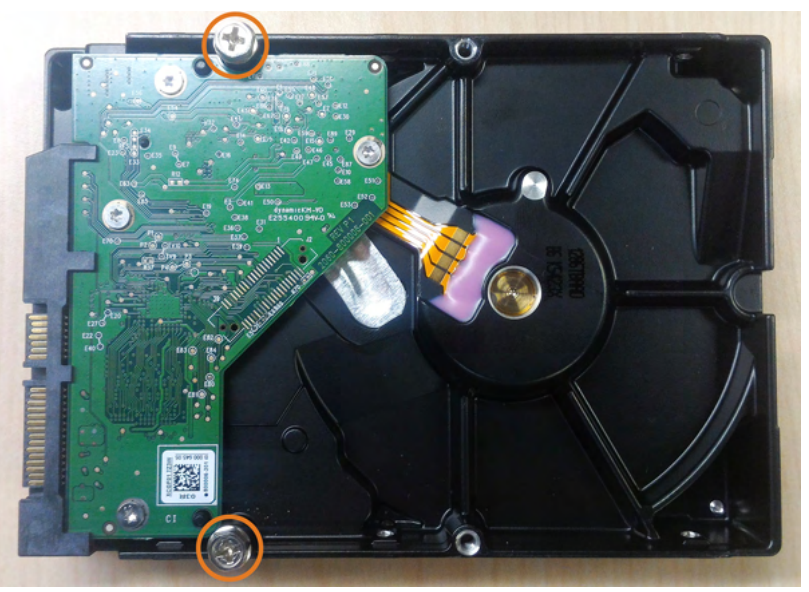

- 2. Power off the system, and unplug all cabling from the system.
- 3. Turn the recorder over. Remove the bottom panel screws  $(6\times)$ .

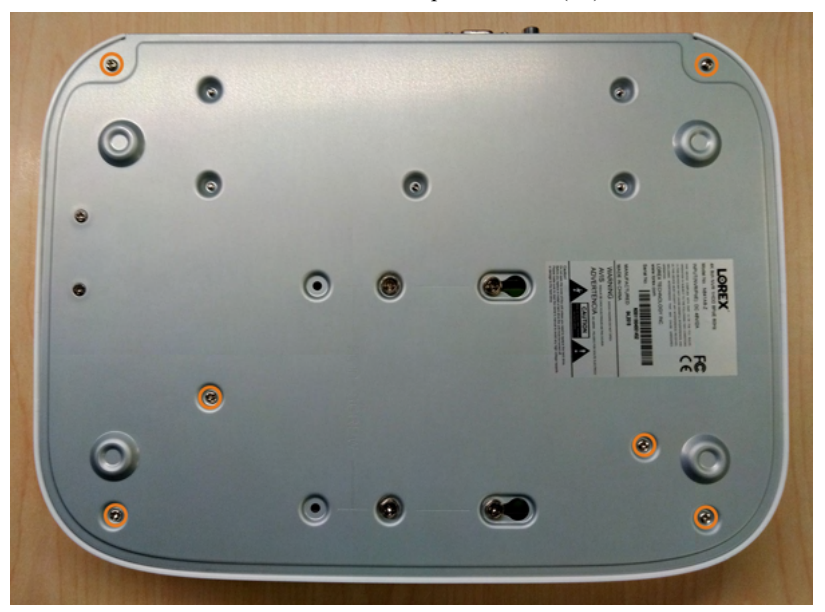

- **CAUTION** ЛN The wiring to the front panel button and USB port runs along the top panel of the recorder. When separating the top panel, rest it carefully beside the bottom panel as shown below.
- 4. Turn the recorder over carefully, then remove the top panel.

5. Line the 2 half-inserted hard drive screws with the 2 holes shown below.

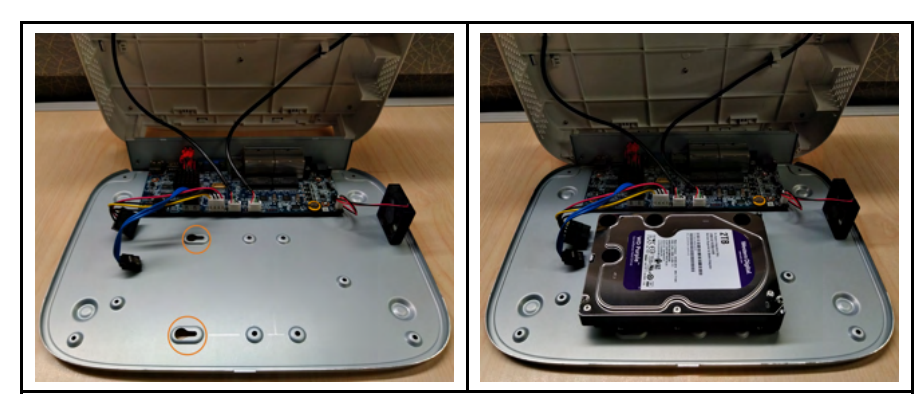
6. Carefully pick up the bottom panel with the hard drive, being mindful of the sharp edges of the bottom panel. Slide the 2 pre-inserted screws into the locked position, then tighten the screws. Insert and tighten the 2 remaining hard drive screws.

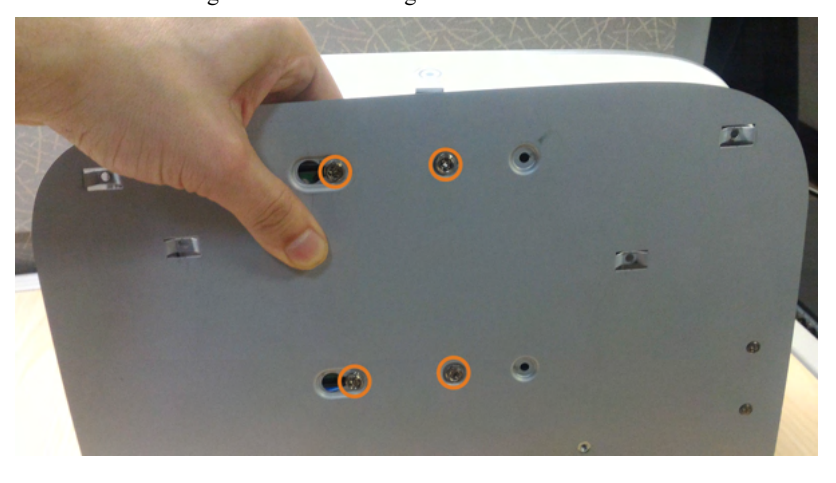

7. Connect the power and SATA cables to the hard drive.

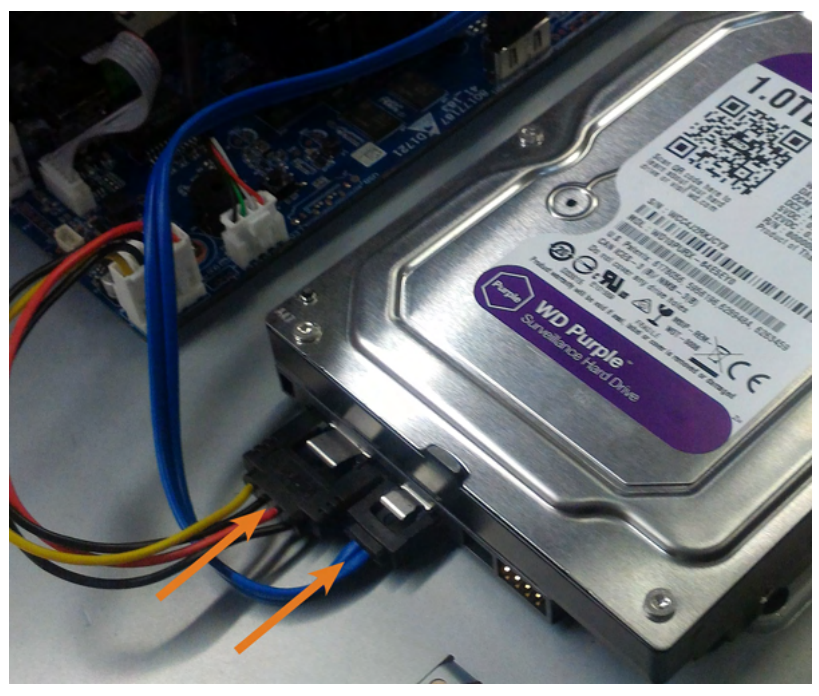

8. Replace the top panel and the 6 bottom panel screws.

## **[23](#page-109-0) [DDNS Setup \(Advanced\)](#page-109-0)**

<span id="page-109-0"></span>Setting up DDNS connectivity allows you to view your recorder from any computer or compatible mobile device with Internet access.

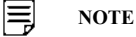

The primary connectivity option for the recorder uses the Lorex Home app to connect to your system over the Internet without the need for port forwarding or DDNS registration.

• For instructions on using the Lorex Home app for mobile devices, see 18 *[Connecting Remotely using the](#page-95-0) [Lorex Home Mobile App](#page-95-0)*, page [88.](#page-95-0)

## **23.1 STEP 1: Port Forwarding**

If you are using DDNS, you **must** port forward the HTTP and Client Ports (default: **80** and **35000**) on your router to your recorder's IP address before you can remotely connect to your system:

• Manually port forward the required ports on your router to your recorder's IP address by following your router manufacturer's instructions. For more information on port forwarding, see the reference guides on [lorex.com.](https://www.lorextechnology.com/)

## **23.2 STEP 2: Create a Lorex Account**

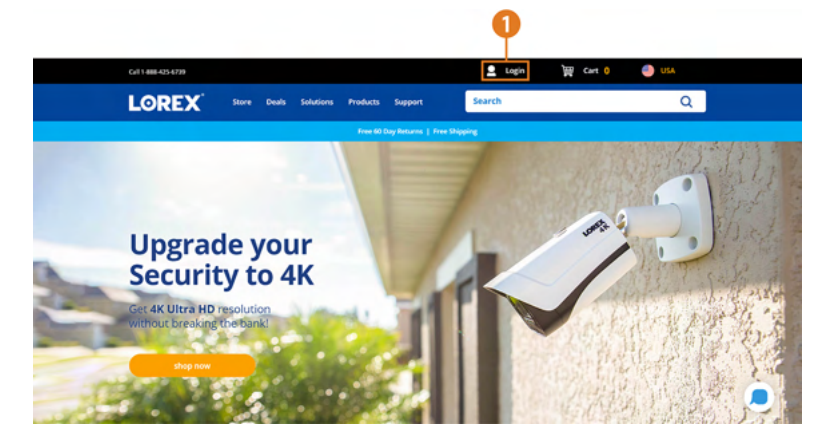

1. Visit [lorex.com](https://www.lorextechnology.com/) and click **Login** at the top of the page.

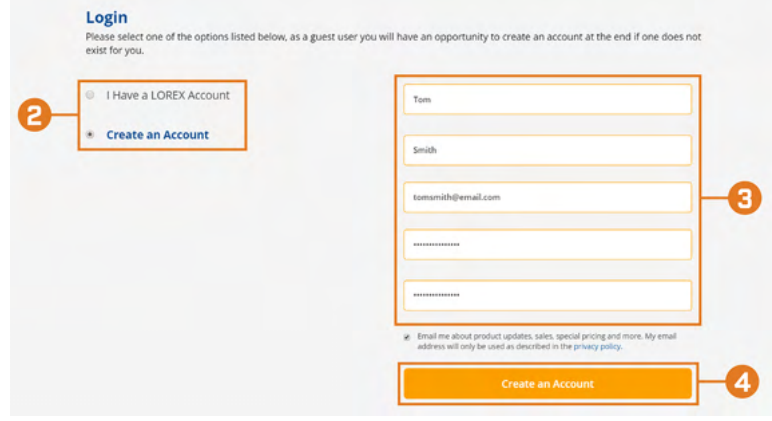

2. Select **Create an Account**.

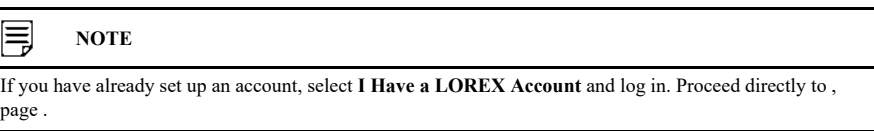

- 3. Enter basic information for account setup.
- 4. Click **Create an Account**.

## **23.3 STEP 3: Activate Your Warranty**

Activate the manufacturer's warranty on your recorder.

**To activate your product warranty:**

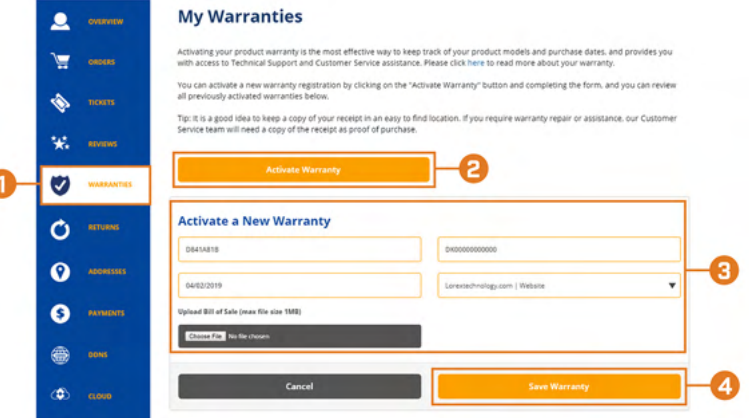

- 1. From your Lorex account, click the **WARRANTIES** tab.
- 2. Click **Activate Warranty**.

C

- 3. Enter your product information (attaching bill of sale optional).
- 4. Click **Save Warranty**. Once submitted, your warranty information will be summarized under **My Warranties**.

## **23.4 STEP 4: Sign Up for a DDNS Account**

Activate the manufacturer's warranty on your recorder.

## **To sign up for a DDNS account:**

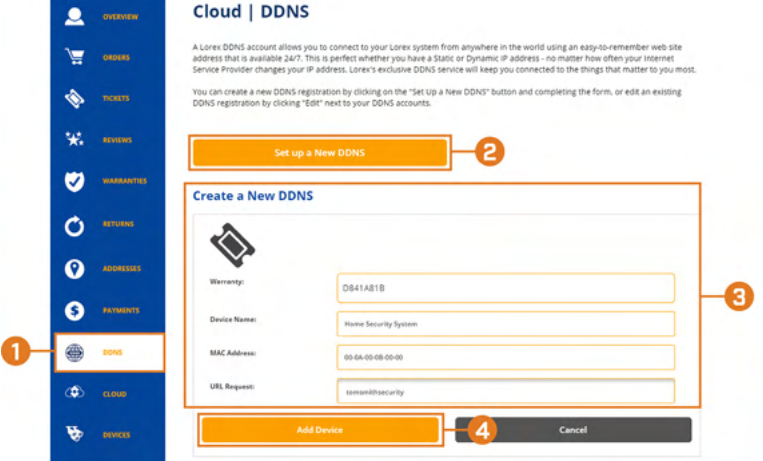

- 1. From your Lorex account, click the **DDNS** tab.
- 2. Click **Set up a New DDNS**.

3. Select your recorder warranty from the dropdown next to **Warranty**. Enter the rest of your product information.

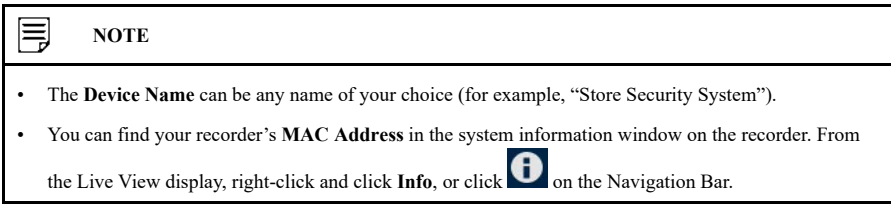

4. Click **Add Device**.

Once submitted, your DDNS account information will be summarized under **My DDNS Devices**. Make a note of your DDNS **URL**, **Username** and **Password**, as they will be needed to complete DDNS setup.

#### **23.5 STEP 5: Enable DDNS on the Recorder**

Enter your DDNS information into the menu of your recorder. You can find the information referenced below on your My Lorex account, or on the confirmation email sent to you after registering for DDNS service.

### **To configure DDNS in the recorder:**

- 1. From the Live View display, right-click to open the Quick Menu, then click **Main Menu**.
- 2. Click **K**, then click **NETWORK**. Click the **DDNS** tab on the side panel.

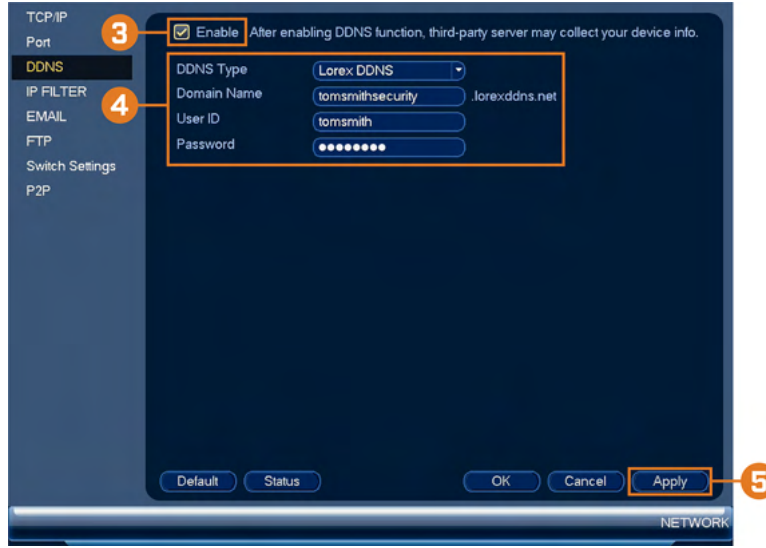

- 3. Check to enable DDNS connectivity.
- 4. Configure the following:
	- **DDNS Type:** Select **Lorex DDNS**.
	- **Domain Name:** Enter the first part of the DDNS domain that you requested during setup.
	- **User ID:** Enter the username provided in the DDNS confirmation email.
	- **Password:** Enter the password provided in the DDNS confirmation email.
- 5. Click **Apply**.

**You will now be able to access your system remotely using DDNS. Enter the full domain name into a web browser (e.g., http://www.tomsmithsecurity.lorexddns.net) and login using the provided credentials.**

#### $\equiv$ **NOTE**

If your system uses an HTTP port other than 80, you will need to add a colon to the end of your DDNS domain name and enter the port number (e.g., http://www.tomsmithsecurity.lorexddns.net:81)

## **[24](#page-113-0) [Troubleshooting](#page-113-0)**

<span id="page-113-0"></span>When a malfunction occurs, it may not be serious and can be corrected easily. The following describes the most common problems and solutions. Please refer to the following before calling Lorex technical support:

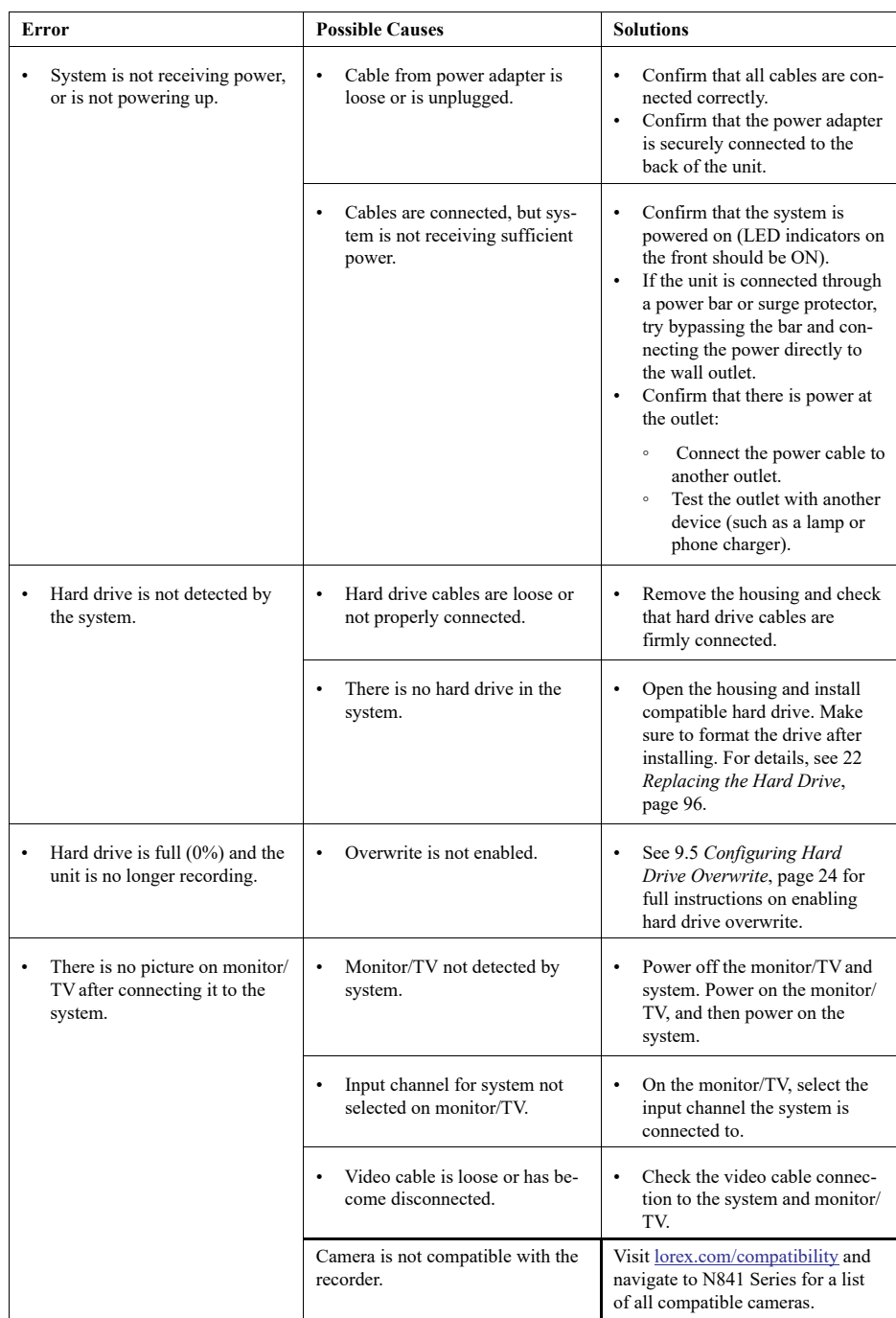

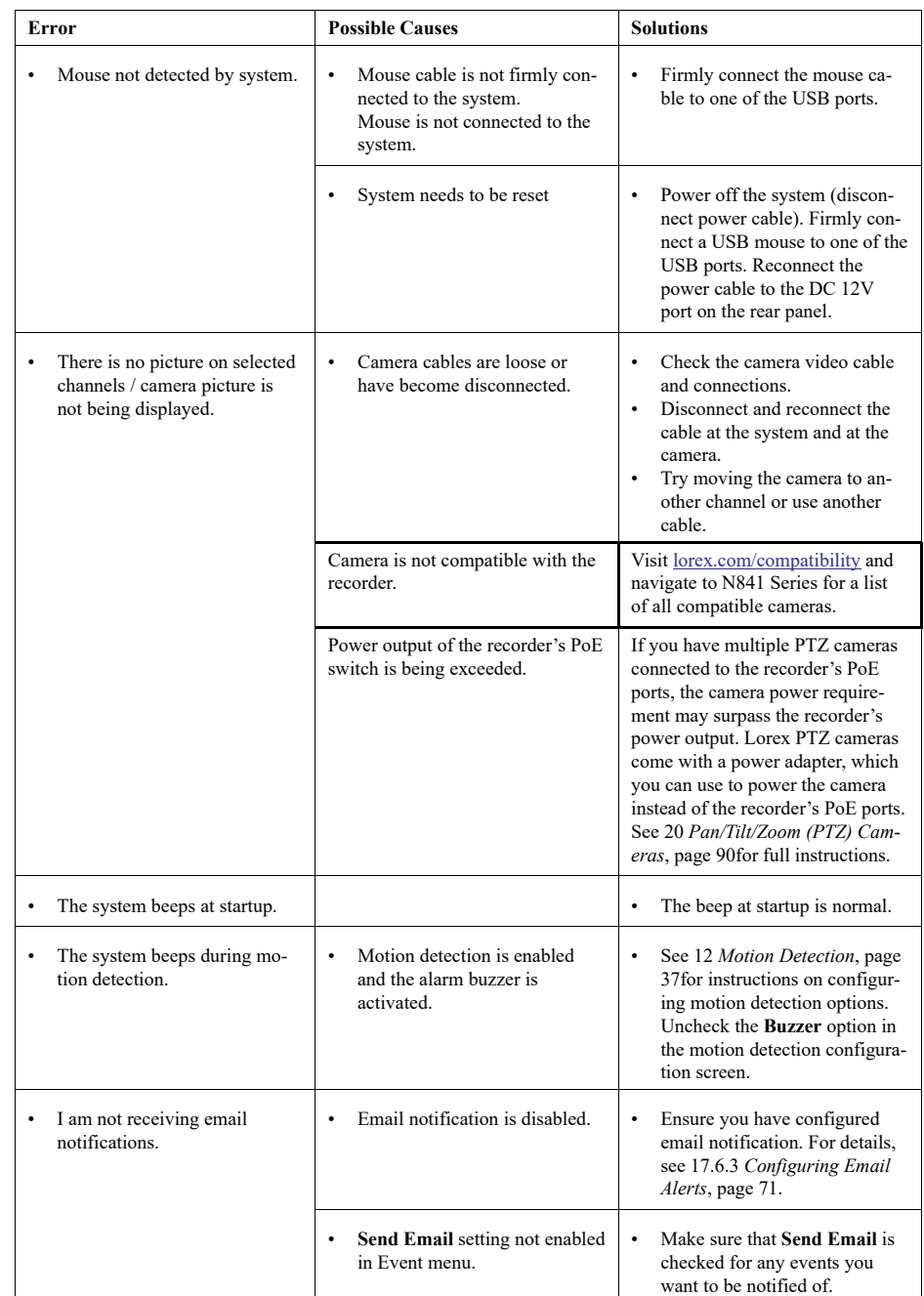

## **24.1 Top Reasons Your Lorex Camera May Lose Video or Go Black**

There are a multitude of reasons why your security camera may lose video or go black. The following list of potential issues will walk you through the process of identifying the root cause and do a quick fix on the issue.

*24.1.1 Going over PoE budget will result in video loss*

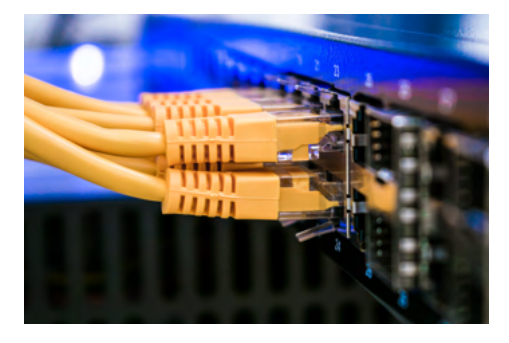

Our recorders use [Power over Ethernet \(PoE\)](https://www.lorextechnology.com/articles/poweroverEthernet-PoE/R-sc15300042) technology to deliver power to IP cameras and the same PoE is used to transmit video back to the recorder.

Known as **Maximum Power Consumption** (wattage), each IP camera requires a specific amount of power to operate and function efficiently. You will find the Max Power Consumption on the camera's specification sheet in the Download section of the camera's product page.

Our Network Video Recorders (NVR) have a total power output or **PoE budget** of between **80 and 220 watts**. When adding additional cameras to your recorder, please ensure that you do not exceed the PoE budget. If you go over your PoE budget, the system will shut down or drop a camera as it does not have enough power to supply to the camera, resulting in video loss.

When adding cameras to your recorder, please make sure you are within your wattage allowance. Please refer to the image below to get an idea on how to calculate your PoE budget.

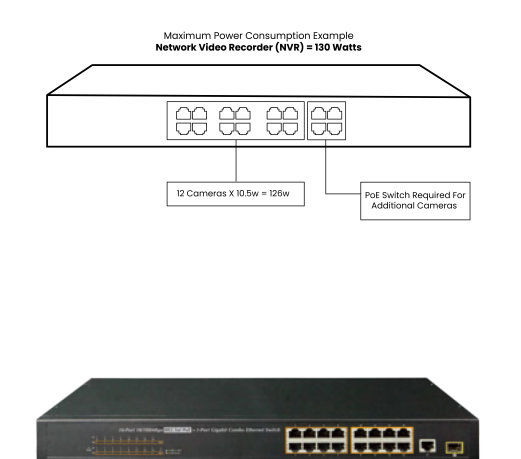

### *24.1.2 When to use a PoE Switch?*

If you find that your recorder does not have enough power to support the camera(s) you have added, you have the option of using a [PoE Switch](https://help.lorextechnology.com/link/portal/57356/57366/Article/3374/Cables-Understanding-Power-over-Ethernet-PoE-) to increase the power to the recorder and extend the range of your cameras at the same time. To purchase a PoE Switch, check out our 8 or 16-channel PoE Switches [here.](https://www.lorextechnology.com/poe-switches/N-1uqpfoq)

#### *24.1.3 Not enough power or total loss of it*

Loss of power is the most common reason why security cameras go black. It happens when power adapter is disconnected and cable that connect the camera to the recorder and monitor becomes loose and faulty.

To fix the issue, we recommend that you check any point of contact on your camera, recorder, and monitor.

*24.1.4 Power surge and interference*

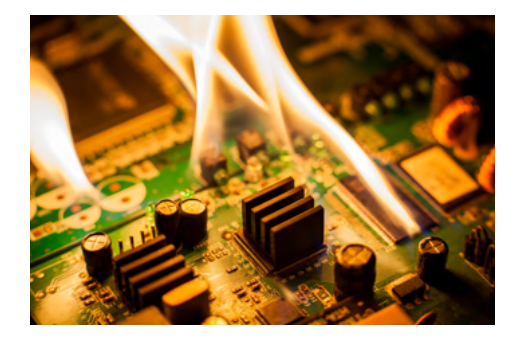

A power surge can burn your camera's circuit board and other components. Power surge is even more hazardous to metal cameras installed on vertical pole as there's a great likelihood of it getting hit by lighting strikes.

A quick fix would be to use power or lightning surge protectors. It's also a wise idea to screw the camera onto a block of wood and then attach the wood to the pole.

#### *24.1.5 Not supported display output*

Before [changing the display output](https://help.lorextechnology.com/link/portal/57356/57366/Article/3538/dvr-nvr-how-restore-your-recorders-display-resolution-factory-default) of your recorder to higher resolution (e.g., 4K), please make sure that your monitor can support the higher resolution output of your recorder. If your monitor cannot support the higher resolution of your recorder, it will lose video signal and will turn black. Please [read our guide](https://help.lorextechnology.com/link/portal/57356/57366/Article/3538/dvr-nvr-how-restore-your-recorders-display-resolution-factory-default) before changing the display output of your recorder.

## *24.1.6 Twisted, bent or damaged cables*

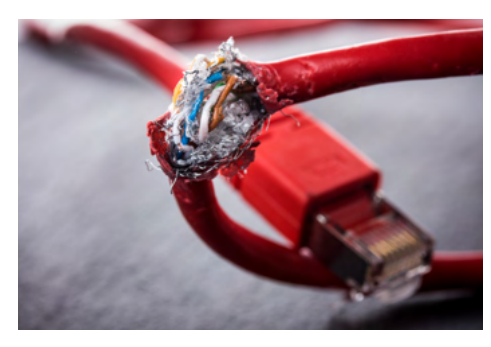

The great advantage of using a wired security system is the reliability of the cables that came with the system. Unfortunately, cables get twisted, bent and damaged as you run them around tight corners of your property. As they get twisted and damaged, there is great likelihood that video signal will get cut off. Being extra careful in running the cable and personally checking its condition may help prevent video loss. To replace a damaged cable, check out our extensive collection of cables [here](https://www.lorextechnology.com/cables-for-security-cameras/N-qcqj98).

*24.1.7 Outdated firmware and hardware*

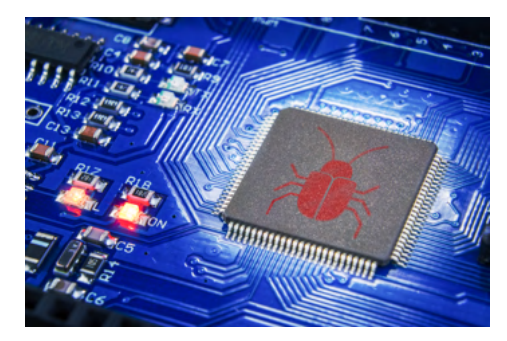

We always release [new firmware updates](https://help.lorextechnology.com/link/portal/57356/57366/Article/1451/Client-Software-Manually-updating-DVR-NVR-firmware) to patch up vulnerabilities and fix compatibility issues on our recorders. If you have ruled out all possible causes but still experience video loss, then it may be time to upgrade the firmware of your recorder. To check if you have the latest firmware, please see our guide [here.](https://help.lorextechnology.com/link/portal/57356/57366/Article/1451/Client-Software-Manually-updating-DVR-NVR-firmware)

### *24.1.8 Issue with compatibility*

All of our cameras are paired with specific recorders, apps, and software. If you pair your camera with the wrong recorder, app, or software, there is a great likelihood that you will encounter a compatibility issue along the way. To know if your Lorex product will work with other lineup, please see our [Compatibility Chart](https://www.lorextechnology.com/compatibility).

#### *24.1.9 Low internet bandwidth*

Your internet plan plays a major role in your camera's ability to connect to the internet. Low internet bandwidth creates hiccups that often lead to disconnection. If you are experiencing video loss, it may be good to check with your ISP and make sure your plan can support multiple devices. If you have gone through all the steps above and still experience disconnection or video loss, please connect with our Tech Support at 1.888.425.6739. We are more than happy to help you.

If you have gone through all the steps above and still experience disconnection or video loss, please connect with our [Tech Support](https://www.lorextechnology.com/contactUs/) at 1.888.425.6739. We are more than happy to help you.

# **[25](#page-118-0) [Technical Specifications](#page-118-0)**

## <span id="page-118-0"></span>**25.1 General**

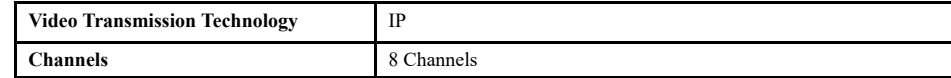

## **25.2 Inputs/Outputs**

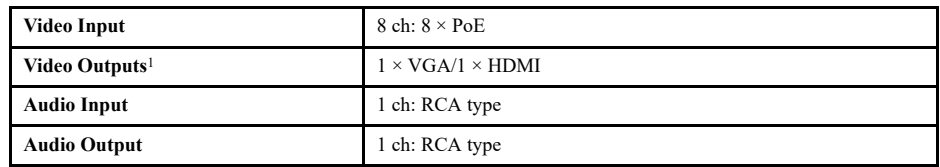

## **25.3 Display**

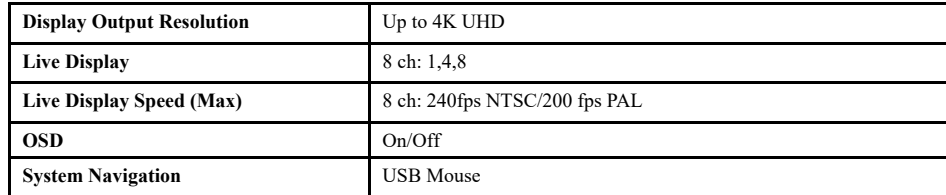

## **25.4 Recording**

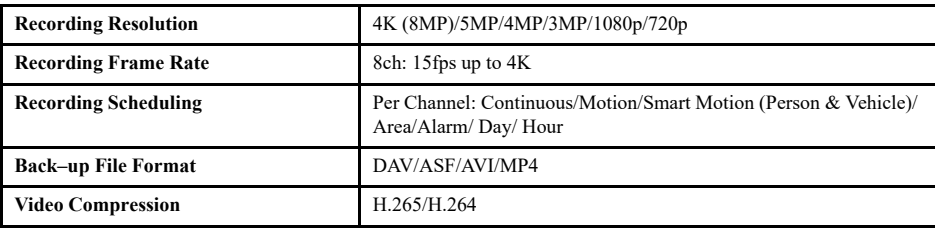

## **25.5 Playback**

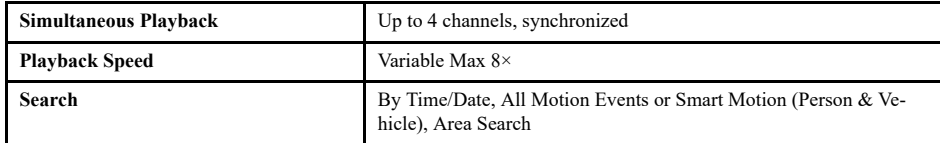

## **25.6 Storage**

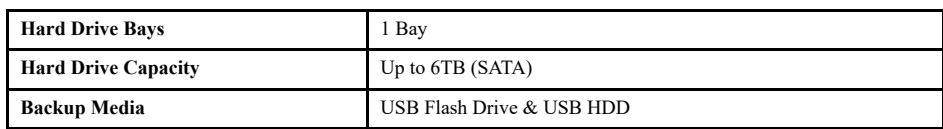

## **25.7 Special Features**

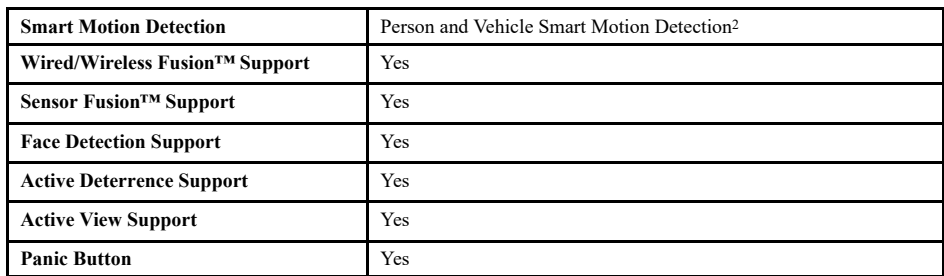

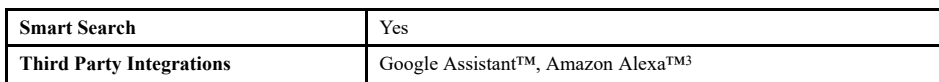

#### **25.8 Smart Home**

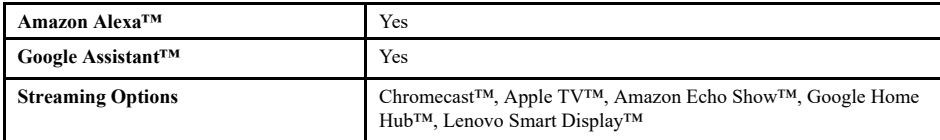

#### **25.9 Connectivity**

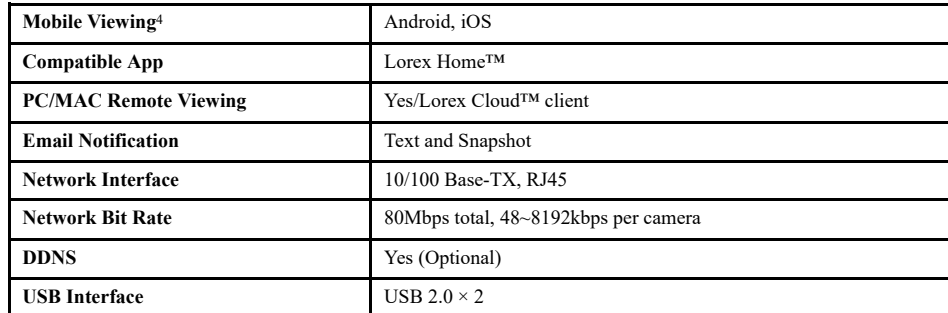

#### **25.10 Additional Specifications**

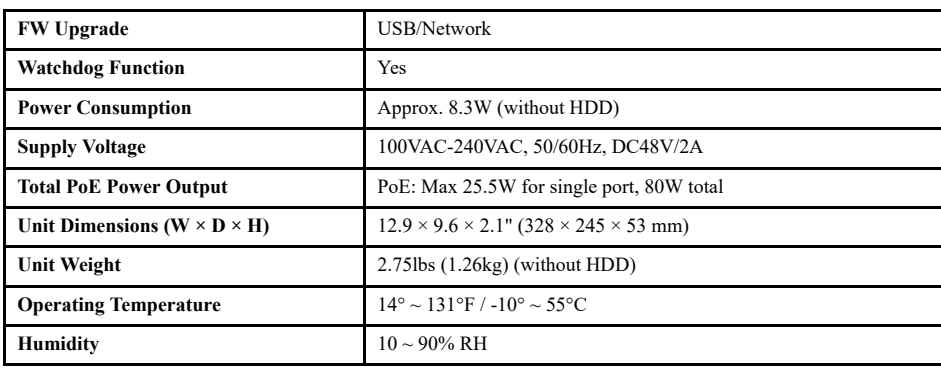

## **Disclaimers:**

- 1. HDMI output supports 4K HD for high definition multi-channel live or recorded video viewing. Image quality and resolution is dependent on the type of camera connected to the NVR, as well as TV/monitor resolution.
- 2. Compatible with certain Lorex IP cameras only. For a list of compatible cameras please visit [lorex.com/compatibility](https://www.lorextechnology.com/compatibility)
- 3. Controlling certain features in your security system requires a compatible smart device. Availability and performance of certain features and services are smart device dependent and may not be available in all areas or networks. For compatibility, features, and instructions visit [lorex.com/SmartHome](https://www.lorextechnology.com/smarthome)
- 4. Both firmware and software must be updated to latest version to ensure remote connectivity.

## **[26](#page-120-0) [Notices](#page-120-0)**

<span id="page-120-0"></span>This product has been certified and found to comply with the limits regulated by FCC, EMC, and LVD. Therefore, it is designated to provide reasonable protection against interference and will not cause interference with other appliance usage. However, it is imperative that the user follows the guidelines in this manual to avoid improper usage, which may result in damage to the product, electrical shock and fire hazard injury.

## **26.1 FCC/IC**

This equipment has been tested and found to comply with the limits for a digital device, pursuant to Part 15 of the FCC Rules. These limits are designed to provide reasonable protection against harmful interference in a residential or commercial installation. This equipment generates, uses, and can radiate radio frequency energy and, if not installed and used in accordance with the instruction manual, may cause harmful interference to radio communications.

## **26.2 CE**

This product and the supplied accessories are marked with "CE" and comply with the applicable harmonized European standards listed under Low Voltage Directive 2006/95/EC and the EMC Directive 2004/108/EC.

## **26.3 Modification**

Any changes or modifications not expressly approved by the grantee of this device could void the user's authority to operate the device.

Toute modification non approuvée explicitement par le fournisseur de licence de l'appareil peut entraîner l'annulation du droit de l'utilsateur à utiliser l'appareil.

## **26.4 RoHS**

This product is fully compliant with the European Union Restriction of the Use of Certain Hazardous Substances in Electrical and Electronic Equipment ("RoHS") Directive (2002/95/EC). The RoHS directive prohibits the sale of electronic equipment containing certain hazardous substances such as lead, cadmium, mercury, and hexavalent chromium, PBB, and PBDE in the European Union.

## **26.5 ICES-003**

This device meets the CAN ICES-3 (A) / NMB-3 (A) standards requirements.

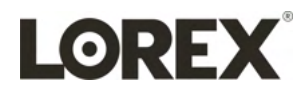

## Website

www.lorextechnology.com

### **Copyright**

© 2020, Lorex Corporation

All rights reserved worldwide. Names and marks appearing herein are either registered trademarks or trademarks of Lorex Corporation and/or its subsidiaries. All other trademarks, trade names or company names referenced herein are used for identification only and are the property of their respective owners.

#### **Legal disclaimer**

As our product is subject to continuous improvement, Lorex Corporation & subsidiaries reserve the right to modify product design, specifications & prices without notice and without incurring any obligation.E&OE.

Publ. No.: LX400113 Release: Commit:<br>Head: Head: 57197 Language:<br>Modified:<br>Formatted: Modified: 2020-10-07 Formatted: 2020-10-14